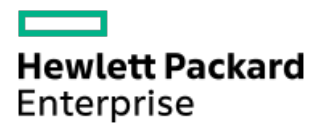

UEFI System Utilities User Guide for HPE ProLiant Gen10, ProLiant Gen10 Plus Servers, and HPE Synergy

Part Number: 30-293E3364-008a Published: March 2024 Edition: 9

# UEFI System Utilities User Guide for HPE ProLiant Gen10, ProLiant Gen10 Plus Servers, and HPE Synergy

### **Abstract**

This guide details how to access and use the Unified Extensible Firmware Interface (UEFI) that is embedded in the system ROM of all HPE ProLiant Gen10 servers, Proliant Gen10 Plus servers, and HPE Synergy compute modules. It details how to access and use both UEFI and Legacy BIOS options provided in BIOS Platform Configuration menus that were formerly known as the ROM-Based Setup Utility (RBSU). All options and available responses are defined. This document is for the person who installs, administers, and troubleshoots servers and storage systems. Note: When a product is in sustaining mode, the latest version of the document is always English .

Part Number: 30-293E3364-008a Published: March 2024 Edition: 9

© Copyright 2017– 2024 Hewlett Packard Enterprise Development LP

### **Notices**

The information contained herein is subject to change without notice. The only warranties for Hewlett Packard Enterprise products and services are set forth in the express warranty statements accompanying such products and services. Nothing herein should be construed as constituting an additional warranty. Hewlett Packard Enterprise shall not be liable for technical or editorial errors or omissions contained herein.

Confidential computer software. Valid license from Hewlett Packard Enterprise required for possession, use, or copying. Consistent with FAR 12.211 and 12.212, Commercial Computer Software, Computer Software Documentation, and Technical Data for Commercial Items are licensed to the U.S. Government under vendor's standard commercial license.

Links to third-party websites take you outside the Hewlett Packard Enterprise website. Hewlett Packard Enterprise has no control over and is not responsible for information outside the Hewlett Packard Enterprise website.

### Acknowledgments

Microsoft® and Windows® are either registered trademarks or trademarks of Microsoft Corporation in the United States and/or other countries.

Intel®, Itanium®, Pentium®, Intel Inside®, and the Intel Inside logo are trademarks of Intel Corporation in the United States and other countries.

UEFI® is a registered trademark of the UEFI Forum, Inc.

Linux is the registered trademark of Linus Torvalds in the U.S. and other countries.

- **•** Getting [Started](#page-12-0)
	- UEFI System [Utilities](#page-12-1)
		- **What is [UEFI?](#page-12-2)**
	- UEFI System Utilities [overview](#page-12-3)
		- **E** [Launching](#page-13-0) the System Utilities
		- [Navigating](#page-13-1) the System Utilities
			- [Navigating](#page-14-0) the System Utilities in GUI mode
				- UEFI System [Utilities](#page-14-1) GUI
				- o System Utilities key [functions](#page-15-0)
			- When is a reboot [required?](#page-16-0)
		- System Utilities menu [overview](#page-16-1)
		- Common setup and [configuration](#page-17-0) FAQs
		- **[Updating](#page-18-0) firmware or system ROM**
- **•** System [Utilities](#page-19-0) main menu options
	- o System [Configuration](#page-19-1)
		- System [Configuration](#page-19-2) menu options
		- [BIOS/Platform](#page-20-0) Configuration (RBSU)
		- **Using the iLO 5 [Configuration](#page-20-1) Utility** 
			- iLO 5 [Configuration](#page-21-0) Utility options
			- [Network](#page-21-1) Options
			- [Configuring](#page-22-0) Network Options
			- **[Advanced](#page-22-1) Network Options**
			- [Configuring](#page-22-2) Advanced Network Options
			- User [Management](#page-23-0)
			- Add [User](#page-23-1)
			- Adding new user [accounts](#page-24-0)
			- [Edit/Remove](#page-24-1) User
			- Editing or [removing](#page-24-2) user accounts
			- Setting [Options](#page-24-3)
			- [Configuring](#page-25-0) access settings
			- Set to factory [defaults](#page-25-1)
			- [Resetting](#page-26-0) iLO to the factory default settings
			- [Reset](#page-26-1) iLO
			- Resetting iLO active [connections](#page-26-2)
			- [About](#page-27-0)
			- Viewing [information](#page-27-1) about iLO
		- Viewing and configuring embedded device [information](#page-27-2)
			- Viewing controller [information](#page-27-3)
			- [Configuring](#page-28-0) controller settings
- [Modifying](#page-28-1) controller settings
- [Modifying](#page-29-0) advanced controller settings
- Clearing the controller [configuration](#page-30-0)
- o [Viewing](#page-30-1) the backup power source status
- o [Managing](#page-31-0) power settings
- [Configure](#page-31-1) arrays
	- [Creating](#page-32-0) an array using UEFI System Utilities
	- Viewing logical drive [properties](#page-33-0)
	- [Creating](#page-33-1) a logical drive
	- [Assigning](#page-33-2) spare drives
	- [Deleting](#page-34-0) a spare drive
	- o [Identifying](#page-34-1) a device
	- [Deleting](#page-34-2) an array
	- [Editing](#page-35-0) a logical drive
	- [Deleting](#page-35-1) a logical drive
- **•** Disk [Utilities](#page-35-2)
	- Viewing disk device [information](#page-36-0)
	- o [Identifying](#page-36-1) a disk device
- **•** Setting [bootable](#page-36-2) devices for Legacy Boot Mode
	- o Setting the primary and [secondary](#page-36-3) bootable devices (Legacy Boot Mode)
	- o Setting the number of OS [bootable](#page-36-4) drives (Legacy Boot Mode)
- Viewing and [configuring](#page-37-0) NIC and FCoE settings
- [One-Time](#page-37-1) Boot Menu
	- [One-Time](#page-37-2) Boot Menu options
	- **[Selecting](#page-38-0) an option for a one-time boot**
- Embedded [Applications](#page-38-1)
	- Launching the [Embedded](#page-38-2) UEFI Shell
	- **DED Viewing or clearing the Integrated [Management](#page-39-0) Log**
	- **[Downloading](#page-39-1) Active System Health data**
	- **[Downloading](#page-39-2) an Active Health System Log**
	- **Example 3 [Logging](#page-40-0) in to Active Health System Viewer**
	- **[Uploading](#page-41-0) an AHS log to AHSV** 
		- **•** Embedded [Diagnostics](#page-41-1)
	- **Exercise Embedded [Diagnostics](#page-42-0)**
	- **E** Launching Intelligent [Provisioning](#page-42-1)
	- **Example 19 Launching [Embedded](#page-42-2) iPXE**
- o System [Information](#page-43-0) and System Health
	- **System [Information](#page-43-1)**
	- **•** Viewing System [Information](#page-44-0)
	- **[Viewing](#page-44-1) System Health**
- [Rebooting](#page-44-2) the system, selecting a language, and setting the browser mode
- [Rebooting](#page-45-0) the system
	- Exiting and [resuming](#page-45-1) system boot
	- [Rebooting](#page-45-2) the system
- Selecting a [language](#page-45-3) and browser mode
	- Selecting a system [language](#page-46-0)
	- [Selecting](#page-46-1) a browser mode
- [BIOS/Platform](#page-46-2) Configuration Options
	- Workload Profiles and [performance](#page-47-0) options
		- **[Workload](#page-48-0) matching**
		- Workload Profiles [dependencies](#page-49-0) overview
			- Workload profile [dependencies](#page-49-1) for Intel® Xeon® Scalable processors
			- Workload Profile [Dependencies](#page-52-0) for 1st and 2nd Gen AMD EPYC™ processors
		- Applying a [Workload](#page-54-0) Profile
		- Changing [dependent](#page-54-1) options after applying a profile
	- [Changing](#page-55-0) System Options
		- Configuring Boot Time [Optimizations](#page-55-1)
			- **Setting Dynamic Power Capping [Functionality](#page-55-2)**
			- Enabling or disabling [Extended](#page-56-0) Memory Test
			- Enabling or [disabling](#page-56-1) Memory Fast Training
			- Setting the UEFI POST [Discovery](#page-57-0) Mode
			- Enabling or [disabling](#page-57-1) Memory Clear on Warm Reset
		- [Configuring](#page-57-2) Serial Port Options
			- Assigning an [Embedded](#page-58-0) Serial Port
			- [Assigning](#page-58-1) a Virtual Serial Port
			- [Mirroring](#page-59-0) serial console to a USB port
		- [Configuring](#page-59-1) USB Options
			- Setting USB [Control](#page-59-2)
			- Enabling or [disabling](#page-59-3) USB Boot Support
			- Selecting the [Removable](#page-60-0) Flash Media Boot Sequence
			- Enabling or [disabling](#page-60-1) the Internal SD Card Slot
		- [Configuring](#page-61-0) the IOS Serial Console and EMS
			- Enabling or [disabling](#page-61-1) the BIOS Serial Console Port
			- Selecting the BIOS Serial Console [Emulation](#page-61-2) Mode
			- **Setting the BIOS Serial [Console](#page-62-0) Baud Rate**
			- [Configuring](#page-62-1) EMS Console port settings
		- [Configuring](#page-62-2) Server Availability
			- Enabling or [disabling](#page-63-0) ASR
			- Setting the ASR [timeout](#page-63-1)
			- Enabling or disabling [Wake-On](#page-64-0) LAN
			- Setting the POST F1 [prompt](#page-64-1) delay
			- Enabling or disabling momentary power button [functionality](#page-65-0)
- Setting the [automatic](#page-65-1) power-on state
- Setting the [power-on](#page-66-0) delay
- [Setting](#page-66-1) the POST ASR
- [Setting](#page-66-2) the POST ASR Timer
- Enabling or disabling the IPMI [Watchdog](#page-67-0) Timer
- **•** Setting the IPMI [Watchdog](#page-67-1) timer timeout
- **•** Setting the IPMI [Watchdog](#page-68-0) Timer policy
- $\blacksquare$  Viewing and entering server asset [information](#page-68-1)
	- **•** Entering server [information](#page-68-2)
	- Entering [administrator](#page-69-0) information
	- **•** Entering service contact [information](#page-69-1)
	- Entering a custom POST [message](#page-70-0)
- o Changing [Processor](#page-70-1) Options
	- **Enabling or disabling Intel [Hyperthreading](#page-70-2)**
	- [Configuring](#page-71-0) Intel SGX control options
	- **Setting the number of enabled [processor](#page-72-0) cores**
	- Enabling or disabling [Processor](#page-72-1) x2APIC Support
	- **Enabling AMD Simultaneous [Multithreading](#page-72-2) (SMT)**
	- **Configuring [Performance](#page-73-0) Determinism Options**
	- **Selecting AMD Page Table Entry [Speculative](#page-73-1) Lock Scheduling options**
- o [Changing](#page-73-2) Memory Options
	- [Configuring](#page-74-0) memory remapping
	- [Configuring](#page-75-0) Advanced Memory Protection
	- [Configuring](#page-75-1) the Memory Refresh Rate
	- [Configuring](#page-75-2) DRAM Burst Refresh Mode
	- **Enabling or disabling channel [interleaving](#page-76-0)**
	- Configuring IMC [Interleaving](#page-76-1)
	- Configuring AMD [Interleaving](#page-77-0)
	- Setting Memory [Interleave](#page-77-1) Size
	- **Enabling or [disabling](#page-78-0) Memory PStates**
	- [Configuring](#page-78-1) AMD Remap 1TB
	- [Configuring](#page-78-2) AMD Periodic Directory Rinse
	- Setting the maximum memory bus [frequency](#page-79-0)
	- **Enabling or disabling Memory Patrol [Scrubbing](#page-79-1)**
	- **Enabling or disabling node [interleaving](#page-79-2)**
	- [Configuring](#page-80-0) AMD Secure Memory Encryption
	- **Enabling or disabling [Transparent](#page-80-1) Secure Memory Encryption**
	- **Enabling or [disabling](#page-81-0) NUMA**
	- [Configuring](#page-81-1) the memory mirroring mode
	- [Configuring](#page-81-2) Persistent Memory
		- Creating [namespaces](#page-82-0) using UEFI System Utilities
- Changing HPE Persistent Memory module [passwords](#page-83-0)
- Viewing the status of HPE [Persistent](#page-84-0) Memory modules
- Changing [Performance](#page-84-1) Options using UEFI System Utilities
- [Sanitization](#page-85-0) with UEFI System Utilities
- Changing the key [management](#page-86-0) mode
	- Disabling key [management](#page-86-1)
- Disabling [encryption](#page-87-0) for a HPE Persistent Memory module
- [Configuring](#page-87-1) NVDIMM-N Options
	- [NVDIMM-N](#page-88-0) Support
	- NVDIMM-N [Sanitize/Erase](#page-88-1) on Next Reboot Policy
	- NVDIMM-N [Interleaving](#page-88-2)
- **Enabling or disabling Memory [Configuration](#page-89-0) Violation Reporting**
- **Enabling or disabling Total Memory [Encryption](#page-89-1) (TME)**
- Changing [Virtualization](#page-89-2) Options
	- **Enabling or disabling [Virtualization](#page-90-0) Technology**
	- Enabling or [disabling](#page-90-1) Intel VT-d
	- **Enabling or [disabling](#page-91-0) Access Control Service**
	- **Enabling or [disabling](#page-91-1) SR-IOV**
	- Setting the [Minimum](#page-91-2) SEV ASID
	- Setting the [Maximum](#page-92-0) SEV ASID
	- **Enabling AMD [virtualization](#page-92-1) options**
	- **Enabling AMD [Virtualization](#page-92-2) Technology**
	- **Enabling or disabling AMD DMA [Remapping](#page-93-0)**
- o [Changing](#page-93-1) Boot Options
	- [Selecting](#page-93-2) the boot mode
	- **Enabling or disabling UEFI [Optimized](#page-94-0) Boot**
	- [Setting](#page-95-0) the boot order policy
	- [Changing](#page-95-1) the UEFI Boot Order list
	- [Controlling](#page-95-2) the UEFI boot order
	- [Adding](#page-96-0) a boot option to the UEFI Boot Order list
	- [Deleting](#page-96-1) boot options from the UEFI Boot Order list
	- [Changing](#page-96-2) the Legacy BIOS Boot Order list
- o [Changing](#page-97-0) Network Options
	- [Network](#page-97-1) Boot Options
		- **•** Setting the Pre-Boot Network [Environment](#page-98-0)
		- **•** Setting the IPv6 DHCP Unique [Identifier](#page-98-1) method
		- Enabling or [disabling](#page-98-2) Network Boot Retry Support
		- Enabling or [disabling](#page-99-0) network boot for a NIC
		- Enabling or [disabling](#page-99-1) PCIe Slot Network Boot
		- Setting HTTP [support](#page-100-0)
		- Enabling iSCSI Policy (Gen10) or [Software](#page-100-1) Initiator (Gen10 Plus)
- [Configuring](#page-101-0) Pre-Boot Network Settings
	- [Pre-Boot](#page-101-1) Network Settings
	- [Prerequisites](#page-102-0) for Boot from URL
- iSCSI Boot [Configuration](#page-102-1)
	- Adding an iSCSI [initiator](#page-102-2) name
	- Adding an iSCSI boot [attempt](#page-103-0)
	- Deleting iSCSI boot [attempts](#page-103-1)
	- Viewing and [modifying](#page-104-0) iSCSI boot attempt details
- Configuring VLAN [Configuration](#page-104-1)
- Changing [Embedded](#page-104-2) iPXE options
	- Enabling or disabling the [Embedded](#page-105-0) iPXE
	- Adding the [Embedded](#page-105-1) iPXE to the UEFI Boot Order list
	- Enabling or disabling automatic execution of the [Embedded](#page-105-2) iPXE startup script
	- Enabling or disabling Embedded iPXE script [verification](#page-106-0)
	- **•** Setting the [Embedded](#page-106-1) iPXE startup script location
	- Setting the network location for the [Embedded](#page-107-0) iPXE auto-start script
- o [Changing](#page-107-1) Storage Options
	- Enabling [embedded](#page-108-0) chipset SATA controller support
	- [Enabling](#page-108-1) SATA Secure Erase
	- **[Enabling](#page-109-0) SATA Sanitize**
	- **Setting the [embedded](#page-109-1) storage boot policy**
	- Setting the PCIe [storage](#page-110-0) boot policy
	- Changing the default Fibre [Channel/FCoE](#page-110-1) scanning policy
	- **Enabling or disabling [Embedded](#page-111-0) NVM Express Option ROM**
	- [Configuring](#page-111-1) Intel<sup>®</sup> CPU VMD Support
	- [Configuring](#page-111-2) Intel® PCH VMD Support
	- [Configuring](#page-112-0) Intel<sup>®</sup> VROC Support
	- Configuring SED Drives for local and remote key [management](#page-112-1)
- Changing Power and [Performance](#page-112-2) Options
	- Enabling or disabling AMD [Performace](#page-114-0) Workload Profile
	- Setting the Power [Regulator](#page-114-1) mode
	- Configuring PCI Peer to Peer [Serialization](#page-114-2)
	- Setting the minimum [processor](#page-115-0) idle power core C-State
	- **Setting the Minimum [Processor](#page-115-1) Idle Power Package C-State**
	- Enabling or [disabling](#page-116-0) AMD Data Fabric C-State
	- **Enabling or disabling Intel Turbo Boost [Technology](#page-116-1)**
	- Configuring AMD Core [Performance](#page-116-2) Boost
	- Enabling or [disabling](#page-117-0) AMD Fmax Boost Limit Control
	- Changing the AMD C-State [Efficiency](#page-117-1) Mode
	- Setting the [Energy/Performance](#page-118-0) Bias
	- **Setting the AMD Infinity Fabric [Performance](#page-118-1) State**
- **Enabling or disabling [collaborative](#page-119-0) power control**
- [Configuring](#page-119-1) AMD XGMI Force Link Width
- [Configuring](#page-119-2) AMD XGMI Max Link Width
- Setting Intel DMI Link [Frequency](#page-120-0)
- [Configuring](#page-120-1) AMD Preferred IO Bus Number
- [Configuring](#page-121-0) AMD NBIO LCLK DPM Level
- **Setting NUMA Group Size [Optimization](#page-121-1)**
- Enabling or disabling Intel [Performance](#page-121-2) Monitoring Support
- [Configuring](#page-122-0) Uncore Frequency Scaling
- **Enabling or [disabling](#page-122-1) Dynamic Loadline Switch**
- **Setting UPI Bandwidth [Optimization](#page-122-2) (RTID)**
- **Enabling or disabling [Sub-NUMA](#page-123-0) Clustering**
- **Enabling or [disabling](#page-123-1) the Energy Efficient Turbo option**
- Setting a [Local/Remote](#page-124-0) Threshold
- Setting the LLC Dead Line [Allocation](#page-124-1)
- [Setting](#page-124-2) the Stale A to S
- **Disabling Processor [Prefetcher](#page-125-0) Options**
- Enabling or [disabling](#page-125-1) I/O Options
	- [Enabling](#page-125-2) the ACPI SLIT options
	- Enabling Intel NIC DMA [Channels](#page-126-0) options
	- Enabling Memory Proximity [Reporting](#page-126-1) for I/O
- **Enabling or disabling I/O [Non-posted](#page-127-0) Prefecting**
- Configuring Advanced [Performance](#page-127-1) Tuning Options
	- Setting Direct to UPI [Options](#page-128-0)
	- [Configuring](#page-128-1) IO Direct Cache
	- **Setting [Memory](#page-129-0) Channel Mode**
	- Setting the Independent Channel Mode [\(Non-Lockstep\)](#page-129-1)
	- Performance [management](#page-129-2)
		- o Performance management feature [requirements](#page-130-0)
		- Jitter [smoothing](#page-131-0)
			- Auto [Processor](#page-131-1) Jitter Control mode
		- o Core [boosting](#page-131-2)
- [Configuring](#page-132-0) Advanced Power Options
	- Setting the [redundant](#page-132-1) power supply mode
	- Enabling or disabling Infinity Fabric Power [Management](#page-133-0)
	- [Configuring](#page-133-1) the Package Power Limit Control Mode
- Changing [Embedded](#page-133-2) UEFI Shell Options
	- **Enabling or disabling the [Embedded](#page-134-0) UEFI Shell**
	- Adding the [Embedded](#page-134-1) UEFI Shell to the UEFI Boot Order list
	- **Enabling or disabling automatic execution of the [Embedded](#page-134-2) UEFI Shell startup script**
	- **Enabling or disabling Shell script [verification](#page-135-0)**
- **Setting the [Embedded](#page-135-1) UEFI Shell startup script location**
- **Enabling or disabling discovery of the Shell [auto-start](#page-136-0) script using DHCP**
- **Setting the network location for the Shell [auto-start](#page-136-1) script**
- [Changing](#page-137-0) Server Security settings
	- Server [Security](#page-138-0) options
	- Setting the power-on [password](#page-138-1)
	- **Allowing login with iLO [accounts](#page-139-0)**
	- **Setting an [administrator](#page-139-1) password**
	- [Secure](#page-139-2) Boot
	- **Enabling or [disabling](#page-140-0) Secure Boot**
	- [Configuring](#page-140-1) server lock settings
		- **Setting up Server [Configuration](#page-141-0) Lock**
	- [Advanced](#page-141-1) Secure Boot Options
		- Viewing [Advanced](#page-142-0) Secure Boot Options settings
		- Enrolling a Secure Boot [certificate](#page-142-1) key or database signature
		- Deleting a Secure Boot [certificate](#page-143-0) key or database signature
		- [Deleting](#page-143-1) all keys
		- Exporting a Secure Boot [certificate](#page-144-0) key or database signature
		- Exporting all Secure Boot [certificate](#page-144-1) keys
		- Resetting a Secure Boot [certificate](#page-145-0) key or database signature to platform defaults
		- Resetting all Secure Boot [certificate](#page-145-1) keys to platform defaults
	- **TLS [\(HTTPS\)](#page-145-2) Options** 
		- Viewing TLS [certificate](#page-145-3) details
		- Enrolling a TLS [certificate](#page-146-0)
		- Deleting a TLS [certificate](#page-146-1)
		- Deleting all TLS [certificates](#page-146-2)
		- Exporting a TLS [certificate](#page-146-3)
		- Exporting all TLS [certificates](#page-147-0)
		- [Resetting](#page-147-1) all TLS settings to platform defaults
		- [Configuring](#page-147-2) advanced TLS security settings
	- [Configuring](#page-148-0) Trusted Platform Module options
		- **Setting TPM FIPS Mode Switch [Operation](#page-149-0)**
	- Changing [Advanced](#page-150-0) Security Options
		- Enabling or disabling platform [certificate](#page-150-1) support
		- Enabling or [disabling](#page-150-2) login with iLO accounts
		- Enabling or disabling backup ROM image [authentication](#page-151-0)
		- Enabling or [disabling](#page-151-1) the one-time boot menu (F11 prompt)
		- Enabling or disabling Intelligent [Provisioning](#page-151-2) (F10 prompt)
	- Enabling or disabling Microsoft(R) [Secured-core](#page-151-3) Support
	- **Enabling or [disabling](#page-152-0) Intel TXT support**
	- Enabling or disabling Intel(R) Software Guard [Extensions](#page-153-0) (SGX)
- Enabling or [disabling](#page-153-1) SGX Package Info In-Band Access
- Enabling or disabling the [One-Time](#page-154-0) Boot Menu F11 prompt
- **Enabling or disabling the Intelligent [Provisioning](#page-154-1) F10 prompt**
- **Enabling or disabling [processor](#page-154-2) AES-NI support**
- **Enabling or disabling backup ROM image [authentication](#page-155-0)**
- Changing [Advanced](#page-155-1) Options
	- [Selecting](#page-156-0) a ROM image
	- [Configuring](#page-156-1) an embedded video connection
	- **Enabling or disabling [Consistent](#page-157-0) Device Naming**
	- **Enabling or disabling mixed power supply [reporting](#page-157-1)**
	- [Changing](#page-157-2) the POST video support settings
	- [Configuring](#page-158-0) the platform RAS policy
	- [Configuring](#page-158-1) SCI RAS support
	- Enabling or disabling High [Precision](#page-158-2) Event Timer (HPET) ACPI Support
	- **E** Changing UEFI Power Supply [Requirements](#page-159-0)
	- Setting the thermal [configuration](#page-159-1)
	- **Enabling or disabling thermal [shutdown](#page-160-0)**
	- **Setting fan installation [requirements](#page-160-1) messaging**
	- **[Setting](#page-160-2) the fan failure policy**
	- **Enabling or disabling higher ambient [temperature](#page-161-0) support**
	- [Re-entering](#page-161-1) a serial number
	- [Re-entering](#page-162-0) a product ID
	- [Configuring](#page-162-1) advanced debug options
	- [Configuring](#page-163-0) VMware proprietary page retire support
	- [Obtaining](#page-163-1) UEFI serial output log data with the UEFI System Utilities
- o Changing PCIe Device [Configuration](#page-164-0) options
	- **B** Selecting [advanced](#page-164-1) PCIe device settings
		- [Configuring](#page-165-0) PCIe bifurcation options
		- [Configuring](#page-165-1) PCIe MCTP options
		- [Configuring](#page-166-0) NVMe PCIe Resource Padding
		- Setting [Maximum](#page-166-1) PCI Express Speed
	- **Setting GPU [Configurations](#page-167-0)**
	- [Configuring](#page-167-1) PCIe Slot to Processor Mapping
	- **Enabling or [disabling](#page-167-2) PCIe Device Isolation Support**
	- [Configuring](#page-168-0) PCIe Error Control
	- [Configuring](#page-168-1) specific PCIe devices
- o [Setting](#page-169-0) the Date and Time
- [Changing](#page-169-1) Backup and Restore settings
- o [Resetting](#page-170-0) system defaults
	- [Restoring](#page-170-1) default system settings
	- **Restoring default [manufacturing](#page-170-2) settings**
- [Changing](#page-171-0) the default UEFI device priority
- **Saving or erasing user default [options](#page-171-1)**
- Using scripted [configuration](#page-172-0) flows
	- o Scripted [configuration](#page-172-1) flow
		- iLO [RESTful](#page-172-2) API support for UEFI
		- [Configuration](#page-172-3) Replication Utility (CONREP)
		- **HPE Smart Storage [Administrator](#page-172-4) (HPE SSA)**
- [Troubleshooting](#page-173-0)
	- Cannot boot [devices](#page-173-1)
	- Cannot restore system [defaults](#page-174-0)
	- Cannot [download](#page-175-0) the file in the network boot URL
	- Cannot network boot with the [downloaded](#page-176-0) image file
	- [Cannot](#page-176-1) deploy from the UEFI Shell script
	- Cannot [execute](#page-177-0) Option ROM for one or more devices
	- Cannot find a new [network](#page-177-1) or storage device in the Boot Order list
	- $\circ$  Intel TXT is not working [properly](#page-177-2)
	- Invalid Server Serial [Number](#page-178-0) and Product ID
	- o [Invalid](#page-178-1) time or date
	- o [Networking](#page-178-2) devices are not functioning properly
	- o System [unresponsive](#page-178-3)
	- o Single Device [Failure](#page-179-0)
	- o [Server](#page-179-1) will not boot
	- Smart Array controllers are not [functioning](#page-179-2) properly
	- [VMware](#page-180-0) not booting in UEFI mode
- Websites, support, and other [resources](#page-180-1)
	- [Websites](#page-180-2)
	- o Support and other [resources](#page-181-0)
		- Accessing Hewlett Packard [Enterprise](#page-181-1) Support
		- **[Accessing](#page-182-0) updates**
		- Remote [support](#page-182-1)
		- Warranty [information](#page-182-2)
		- **Regulatory [information](#page-183-0)**
		- [Documentation](#page-183-1) feedback

# <span id="page-12-0"></span>Getting Started

**Subtopics** 

UEFI System [Utilities](#page-12-1)

<span id="page-12-1"></span>UEFI System Utilities [overview](#page-12-3)

# UEFI System Utilities

The UEFI System Utilities is embedded in the system ROM. Its features enable you to perform a wide range of configuration activities, including:

- Configuring system devices and installed options.  $\bullet$
- Enabling and disabling system features.
- Displaying system information.
- Selecting the primary boot controller or partition.
- Configuring memory options.
- Launching other preboot environments.

HPE servers with UEFI can provide:

- $\bullet$ Support for boot partitions larger than 2.2 TB. Such configurations could previously only be used for boot drives when using RAID solutions.
- Secure Boot that enables the system firmware, option card firmware, operating systems, and software collaborate to enhance platform  $\bullet$ security.
- UEFI Graphical User Interface (GUI)  $\bullet$
- An Embedded UEFI Shell that provides a preboot environment for running scripts and tools.
- Boot support for option cards that only support a UEFI option ROM.

### **Subtopics**

<span id="page-12-2"></span>What is [UEFI?](#page-12-2)

# What is UEFI?

Unified Extensible Firmware Interface (UEFI) defines the interface between the operating system and platform firmware during the boot or start-up process. Compared to BIOS, UEFI supports advanced pre-boot user interfaces. The UEFI network stack enables implementation on a richer network-based OS deployment environment while still supporting traditional PXE deployments. UEFI supports both IPv4 and IPv6 networks. In addition, features such as Secure Boot enable platform vendors to implement an OS-agnostic approach to securing systems in the pre-boot environment.

<span id="page-12-3"></span>The ROM-Based Setup Utility (RBSU) functionality is available from the UEFI interface along with additional configuration options.

## UEFI System Utilities overview

**Subtopics** 

[Launching](#page-13-0) the System Utilities

[Navigating](#page-13-1) the System Utilities

System Utilities menu [overview](#page-16-1)

Common setup and [configuration](#page-17-0) FAQs

<span id="page-13-0"></span>[Updating](#page-18-0) firmware or system ROM

# Launching the System Utilities

### Procedure

- 1. Optional: If you access the server remotely, start an iLO remote console session.
	- a. Open a browser and enter https://<iLO host name or IP address> to log on to the iLO web interface.
	- b. On the login page, enter a directory or local user account name and password, and then click Log In.
	- c. Select Remote Console & Media in the iLO navigation tree.

The Launch tab is displayed.

- d. Verify that your system meets the requirements for using the remote console application you want to use.
- e. Click the launch button for your selected application.

You can also launch an iLO Remote Console session by selecting:

- The Integrated Remote Console link on the Information iLO Overview page.
- The Console thumbnail in the low left corner of the iLO web interface, and then choosing the application type to launch.
- 2. Restart or power on the server.

The server restarts and the POST screen appears.

3. Press F9.

The System Utilities screen appears.

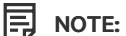

Using System Utilities requires BIOS administrator authorization. If the BIOS administrator requires a password, the server prompts for the password to be entered prior to launching the System Utilities. For information on setting the administrator password, see Server [Security](https://internal.support.hpe.com/hpesc/public/docDisplay?docId=sd00001068en_us&page=GUID-D7147C7F-2016-0901-0A72-000000000B63.xml#GUID-D7147C7F-2016-0901-0A72-000000000B63) options.

## <span id="page-13-1"></span>Navigating the System Utilities

- 1. Launch the System Utilities and do one of the following.
	- To navigate the screens and modify settings, use your pointing device or press any of the navigational keys. Key functions are shown at the bottom of every System Utilities screen.

### $\Box$  TIP:

When Setup Browser Selection is set to Auto (the default setting) or GUI, you can use your pointing device to navigate the System Utilities screens. When Setup Browser Selection is set to Text, you must use the navigational keys.

- To access the mobile online help, scan the QR code on the bottom left of the System Utilities screen with your mobile device.  $\bullet$
- 2. To exit the System Utilities screen and reboot the server, press Esc until the main menu is displayed, and then select one of the following options:
	- Exit and resume boot—Exits the system and continues the normal boot process. The system continues through the boot order list and launches the first bootable option in the system.
	- Reboot the System—Exits the system and reboots the system without continuing the normal boot process.

### **Subtopics**

### [Navigating](#page-14-0) the System Utilities in GUI mode

<span id="page-14-0"></span>When is a reboot [required?](#page-16-0)

# Navigating the System Utilities in GUI mode

### **Prerequisites**

- The System Utilities is accessed through Integrated Remote Console or a physical terminal.
- Setup Browser Selection is set to Auto or GUI.

### About this task

System Utilities GUI that allows you to navigate using either your pointing device or navigational keys. In GUI mode, selected menu items turn green.

#### 冃 NOTE:

GUI mode is not supported when you access the System Utilities using a serial console.

### To set the browser mode to GUI:

### Procedure

- 1. From the System Utilities screen, select Setup Browser Selection.
- 2. Select Auto or GUI.
- 3. Save the setting.
- 4. Reboot the system.

### **Subtopics**

UEFI System [Utilities](#page-14-1) GUI

<span id="page-14-1"></span>System Utilities key [functions](#page-15-0)

# UEFI System Utilities GUI

HPE ProLiant Gen10 and HPE Synergy compute modules support a GUI UEFI System Utilities. Both mouse and keyboard devices are

supported on the UEFI System Utilities GUI.

### Regions

The System Utilities GUI has the following regions:

- 1. Caption Bar—This region shows the UEFI form title and the system buttons. The Form title shows the name of the form that you are currently navigating.
- 2. Navigation History—This region shows the forms to which you navigated previously. A Navigation History node is added to the navigation history each time you visit a new system utility form.
- 3. Server Information—This region shows server information and function key information.
- 4. System Utilities Form—This region shows the menu options of the current form.
- 5. Activity Bar—This region shows the system wide functions, such as function keys and the system status indicator.

### Keyboard support in the GUI

The GUI has support for basic keys to navigate the system utilities form. The Tab key is used to change the focus on the different regions of the form. Supported keys include:

- Up and Down arrows
- Enter
- Function keys
- Esc key

### Navigation History region and keyboard support

Navigation History shows system utility forms which user navigated previously. A Navigation History node is added to the Navigation History each time you visit a new form. You can Click a Navigation History node to return to the utility form that you previously visited.

If there are too many Navigation History nodes to fit on the Navigation History bar, the Home node is collapsed. To view a pop-up list of the navigation history node that you visited, you can select the Home node. To return to a previously accessed form, you can Click a Navigation History node from the list.

To move through the Navigation History region, you use the:

- Tab key to change focus in the Navigation History region.
- Enter key to get in to the Navigation History node selection mode and to select a node.
- Arrow keys to move to the node you want to select.
- Esc key to exit the Navigation History node selection mode.

### Gen10 Plus features

- Language selection—Located in the Caption Bar.
- Pending Changes—Lists changes that have not been saved.
- Forced Write Settings—Displays options that are forced to change due to changing an option.  $\bullet$
- Search—Search for an RBSU option.
- Dependency viewer— Press the question mark button located in the Caption Bar. The information about why the option is greyed out will be showed up in red.

# <span id="page-15-0"></span>System Utilities key functions

Up or down arrow—Selects a menu option. When selected, the color of a menu option changes from white to yellow in text browser mode, or to green in GUI mode.

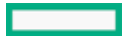

- Enter—Selects an entry. A selected option changes color from white to yellow in text browser mode, or to green in GUI mode. When a submenu is available, the submenu appears.
- Esc—Returns to the previous screen.
- F1—Displays online help about a selection in text mode.

#### 冃 NOTE:

To display online help in GUI mode, click the ? icon on the upper right corner of the System Utilities main screen.

F7—Loads default UEFI BIOS configuration settings.

#### 畐 NOTE:

Pressing F7 only resets the BIOS configuration. It does not reset other entities, such as option cards or iLO.

- F10—Prompts you to save changed settings.
- F12—Prompts you to save changed settings, and then exits the System Utilities.
- Reboot Required (radio button)—Is selected and turns red when changes require that you reboot the server.
- <span id="page-16-0"></span>Changes Pending (radio button)—Is selected and turns red when changes are pending that must be saved to take effect.

## When is a reboot required?

For certain configuration changes to take effect, a reboot might be required. In such cases, one of the following occurs depending on your Setup Browser Selection that prompts you to do so.

- In GUI mode, the Reboot Required (radio button) is selected and turns red when changes require that you reboot the server.
- <span id="page-16-1"></span>In text mode, a prompt appears on the applicable System Utilities screen.

# System Utilities menu overview

### NOTE:

UEFI system configuration options vary by server platform. Therefore, you might not see some of the options that are documented here.

The System Utilities screen is the main screen in the UEFI menu-driven interface. It displays menu options for the following configuration tasks:

- System Configuration—Displays options for viewing and configuring:  $\bullet$ 
	- BIOS/Platform Configuration (RBSU)
	- iLO 5 Configuration Utility  $\circ$
	- $\circ$ Other system-specific devices, such as installed Smart Array devices, PCIe cards, and NICs. For example, Embedded FlexibleLOM Port 1.

#### 畐 NOTE:

Throughout the menus, the interface attempts to display the proper marketing name for installed PCI devices. If the interface does not recognize a device, it assigns a generic label to the device, such as a non-HPE name . This generic labeling does not affect the functionality or operation of the device. Devices vary based on your system.

One-Time Boot Menu—Displays options for selecting a boot override option and running a UEFI application from a file system.

- Embedded Applications—Displays options for viewing and configuring:
	- Embedded UEFI Shell
	- o Integrated Management Log (IML)
	- $\circ$ Active Health System Log
	- Firmware Update  $\circ$
	- Embedded Diagnostics  $\circ$
	- Intelligent Provisioning  $\circ$
	- Embedded iPXE  $\circ$
- System Information—Displays options for viewing the server name and generation, serial number, product ID, BIOS version and date, power management controller, backup BIOS version and date, system memory, storage devices, and processors.
- System Health—Displays options for viewing the current health status of all devices in the system.
- Exit and resume system boot—Exits the system and continues the normal boot process.
- Reboot the System—Exits the system and reboots it by going through the UEFI Boot Order list and launching the first bootable option in the system. For example, you can launch the UEFI Shell, if enabled and listed as the first bootable option in the list.
- Select Language—Enables you to select a language to use in the user interface. English is the default language.
- <span id="page-17-0"></span>Setup Browser Selection—Enables you to select the browser.

# Common setup and configuration FAQs

### 1. How do I access the UEFI System Utilities?

See [Launching](#page-13-0) the System Utilities.

### 2. How do I transition from RBSU settings to UEFI settings?

The BIOS/Platform Configuration (RBSU) menu replaced the ROM-Based Setup Utility (RBSU). Use this menu to access and use UEFI options. See [BIOS/Platform](#page-20-0) Configuration (RBSU).

### 3. How do I update the firmware or system ROM?

See [Updating](#page-18-0) firmware or system ROM .

### 4. How do I select a boot device?

See [Launching](#page-13-0) the System Utilities . To access the One-Time Boot Menu where you can select an option for a one-time boot override, do one of following:

- Press F11 during server POST.
- On the System Utilities screen, select One-Time Boot Menu. See [One-Time](#page-37-2) Boot Options.

To modify the boot order for all boots, see [Changing](#page-95-1) UEFI boot order.

### 5. How do I enable or disable Intel Hyperthreading?

By default, Intel [Hyperthreading](#page-70-2) is enabled. To disable or re-enable this setting, see Enabling or disabling Intel Hyperthreading.

### 6. How do I configure the Minimum Processor Idle Power Package State to No Package State?

By default, this is set to Package C6 [\(retention\)](#page-115-1) State, the lowest processor idle power state. To change this setting, see Minimum Processor Idle Power Package C-State.

### 7. How do I configure the time zone?

See [Setting](#page-169-0) the Date and Time .

#### 8. How do I save my configuration changes and reboot the system?

- a. When you are done making changes, if you do not see the prompt Changes are pending. Do you want to save changes and exit? , press F10 to display it.
- b. Press Y to save your changes.

A Change saved confirmation prompt appears.

- c. Select a reboot option and press Enter:
	- Exit and resume system boot—Exits the system and continues the normal boot process. The system continues through the boot order list and launches the first bootable option in the system.
	- Reboot the System—Exits the system and reboots the system without continuing

the normal boot process.

### 9. How do I enter the Embedded UEFI Shell?

See Launching the [Embedded](#page-38-2) UEFI Shell.

10. How do I view the health status of all installed options and devices?

See [Viewing](#page-44-1) System Health.

### 11. How do I use CONREP to replicate UEFI settings?

See [Configuration](#page-172-3) Replication Utility (CONREP).

12. How do I set Jitter Control?

See Configuring Advanced [Performance](#page-127-1) Tuning options .

13. How do I tune performance with Workload Profiles?

See Workload Profiles and performance options.

14. How do I use the RESTful Interface Tool or API to replicate the UEFI settings?

See the RESTful Interface Tool documentation on the Hewlett Packard Enterprise website (<https://www.hpe.com/info/redfish>).

### 15. How do I change the security settings on my server, such as Secure Boot or TPM?

See Server [Security](#page-138-0) Options. Also see HPE Gen10 Servers Intelligent System Tuning at [https://www.hpe.com/support/gen10](https://www.hpe.com/support/gen10-intelligent-system-tuning-en) intelligent-system-tuning-en.

### 16. What is HPE Intelligent System Tuning and how do I use it?

HPE Intelligent System Tuning (IST) includes Jitter Smoothing, Workload Matching, and Core Boosting. See Configuring Advanced [Performance](#page-127-1) Tuning Options and Workload Profiles and [performance](#page-47-0) options .

## <span id="page-18-0"></span>Updating firmware or system ROM

To update firmware or system ROM, use one of the following methods:

- The Firmware Update option in the System Utilities.  $\bullet$
- The fwupadte command in the Embedded UEFI Shell.
- Service Pack for ProLiant (SPP)
- HPE online flash components.

<span id="page-19-0"></span>Moonshot Component Pack.  $\bullet$ 

### System Utilities main menu options

The System Utilities main menu is your starting point for:

- System Configuration  $\bullet$
- One-Time Boot Menu
- Embedded Applications ٠
- System Information  $\bullet$
- System Health  $\bullet$
- Exit and resume system boot
- Reboot the System  $\bullet$
- Select Language  $\bullet$
- Setup Browser Selection ٠

**Subtopics** 

System [Configuration](#page-19-1)

[One-Time](#page-37-1) Boot Menu

Embedded [Applications](#page-38-1)

System [Information](#page-43-0) and System Health

<span id="page-19-1"></span>[Rebooting](#page-44-2) the system, selecting a language, and setting the browser mode

# System Configuration

**Subtopics** 

System [Configuration](#page-19-2) menu options

[BIOS/Platform](#page-20-0) Configuration (RBSU)

Using the iLO 5 [Configuration](#page-20-1) Utility

<span id="page-19-2"></span>Viewing and configuring embedded device [information](#page-27-2)

## System Configuration menu options

- BIOS/Platform Configuration (RBSU)  $\bullet$
- iLO 5 Configuration Utility  $\bullet$
- Other system-specific devices, such as installed PCIe cards, NICs, and Smart Arrays. For example, Embedded FlexibleLOM Port 1.

# <span id="page-20-0"></span>BIOS/Platform Configuration (RBSU)

The BIOS/Platform Configuration (RBSU) menu contains many of the nested options for accessing UEFI options, including:

- Workload Profile  $\bullet$
- System Options  $\bullet$
- Processor Options
- Memory Options  $\bullet$
- Virtualization Options  $\bullet$
- Boot Options  $\bullet$
- Network Options  $\bullet$
- Storage Options  $\bullet$
- Power and Performance Options  $\bullet$
- Embedded UEFI Shell Options
- Server Security Options  $\bullet$
- PCI Device Configuration Options  $\bullet$
- Advanced Options  $\bullet$
- Date and Time
- <span id="page-20-1"></span>System Default Options  $\bullet$

# Using the iLO 5 Configuration Utility

**Subtopics** 

iLO 5 [Configuration](#page-21-0) Utility options

[Network](#page-21-1) Options

[Configuring](#page-22-0) Network Options

[Advanced](#page-22-1) Network Options

[Configuring](#page-22-2) Advanced Network Options

User [Management](#page-23-0)

Add [User](#page-23-1)

Adding new user [accounts](#page-24-0)

[Edit/Remove](#page-24-1) User

Editing or [removing](#page-24-2) user accounts

**Setting [Options](#page-24-3)** 

[Configuring](#page-25-0) access settings

Set to factory [defaults](#page-25-1)

[Resetting](#page-26-0) iLO to the factory default settings

[Reset](#page-26-1) iLO

Resetting iLO active [connections](#page-26-2)

[About](#page-27-0)

<span id="page-21-0"></span>Viewing [information](#page-27-1) about iLO

# iLO 5 Configuration Utility options

You can access the iLO 5 Configuration Utility from the physical system console, or by using an iLO 5 remote console session. The utility has the following options:

- Network Options  $\bullet$
- Advanced Network Options
- User Management
- Setting Options
- Set to factory defaults
- Reset iLO
- <span id="page-21-1"></span>About

# Network Options

- MAC Address (read-only)—Specifies the MAC address of the selected iLO network interface.
- Network Interface Adapter—Specifies the iLO network interface adapter to use.
	- ON—Uses the iLO Dedicated Network Port.
	- Shared Network Port—Uses the Shared Network Port. This option is only available on supported servers.
	- OFF—Disables all network interfaces to iLO.
- Transceiver Speed Autoselect (iLO Dedicated Network Port only)—Enables iLO to negotiate the highest supported link speed and  $\bullet$ duplex settings when connected to the network. This option is only available when Network Interface Adapter is set to ON.
- Transceiver Speed Manual Setting (iLO Dedicated Network Port only)—Sets the link speed for the iLO network interface. This option is only available when Network Interface Adapter is set to ON and Transceiver Speed Autoselect is set to OFF.
- Transceiver Duplex Setting (iLO Dedicated Network Port only)—Sets the link duplex setting for the iLO network interface. This option is only available when Network Interface Adapter is set to ON and Transceiver Speed Autoselect is set to OFF.
- VLAN Enable (Shared Network Port only)—Enables the VLAN feature.  $\bullet$ When the Shared Network Port is active and VLAN is enabled, the iLO Shared Network Port becomes part of a VLAN. All network devices with different VLAN tags will appear to be on separate LANs, even if they are physically connected to the same LAN. This option is only available when Network Interface Adapter is set to Shared Network Port.
- VLAN ID (Shared Network Port only)—When a VLAN is enabled, specifies a VLAN tag. All network devices that you want to communicate with each other must have the same VLAN tag. The VLAN tag can be any number

between 1 and 4094. This option is only available when Network Interface Adapter is set to Shared Network Port.

- DHCP Enable—Configures iLO to obtain its IP address (and many other settings) from a DHCP server. ٠
- DNS Name—Sets the DNS name of the iLO subsystem. This name can only be used if DHCP and DNS are configured to connect to the iLO subsystem name instead of the IP address.
- IP Address—Specifies the iLO IP address. If DHCP is used, the iLO IP address is supplied automatically. If DHCP is not used, enter a static IP address.
- Subnet Mask—Specifies the subnet mask of the iLO IP network. If DHCP is used, the subnet mask is supplied automatically. If DHCP is not used, enter a subnet mask for the network.
- Gateway IP Address—Specifies the iLO gateway IP address. If DHCP is used, the iLO gateway IP address is supplied automatically. If DHCP is not used, enter the iLO gateway IP address.

## <span id="page-22-0"></span>Configuring Network Options

### Procedure

- 1. From the System Utilities screen, select System Configuration > iLO 5 Configuration Utility > Network Options.
- Select any of the Network Options, and then select a setting or enter a value for that option.
- <span id="page-22-1"></span>3. Save your settings.

### Advanced Network Options

- Gateway from DHCP—Specifies whether iLO uses a DHCP server-supplied gateway.
- Gateway #1, Gateway #2, and Gateway #3—If Gateway from DHCP is disabled, specifies up to three iLO gateway IP addresses.
- DHCP Routes—Specifies whether iLO uses the DHCP server-supplied static routes.
- Route 1, Route 2, and Route 3—If DHCP Routes is disabled, specifies the iLO static route destination, mask, and gateway addresses.
- DNS from DHCP—Specifies whether iLO uses the DHCP server-supplied DNS server list.
- DNS Server 1, DNS Server 2, DNS Server 3—If DNS from DHCP is disabled, specifies the primary, secondary, and tertiary DNS servers.
- WINS from DHCP—Specifies whether iLO uses the DHCP server-supplied WINS server list.
- Register with WINS Server—Specifies whether iLO registers its name with a WINS server.
- WINS Server #1 and WINS Server #2—If WINS from DHCP is disabled, specifies the primary and secondary WINS servers.
- <span id="page-22-2"></span>Domain Name—The iLO domain name. If DHCP is not used, specifies a domain name.

### Configuring Advanced Network Options

- 1. From the System Utilities screen, select System Configuration > iLO 5 Configuration Utility > Advanced Network Options.
- 2. Select any of the Advanced Network Options, and then select a setting or enter a value for that option.
- 3. Save your settings.

# <span id="page-23-0"></span>User Management

- Add [User](#page-23-1)
- <span id="page-23-1"></span>[Edit/Remove](#page-24-1) User

## Add User

Use this option to add new local iLO user accounts, with the following privileges and information.

### iLO 5 user privileges

Administer User Accounts—Enables a user to add, edit, and delete local iLO user accounts. A user with this privilege can change privileges for all users.

If you do not have this privilege, you can view your own settings and change your own password.

- Remote Console Access—Enables a user to remotely access the host system Remote Console, including video, keyboard, and mouse control.
- Virtual Power and Reset—Enables a user to power-cycle or reset the host system. These activities interrupt the system availability. A user with this privilege can diagnose the system by using the Generate NMI to System button.
- Virtual Media—Enables a user to use the Virtual Media feature on the host system.
- Configure Settings—Enables a user to configure most iLO settings, including security settings, and to remotely update the iLO firmware. This privilege does not enable local user account administration. After iLO is configured, revoking this privilege from all users prevents reconfiguration using the web interface, HPQLOCFG, or the CLI. Users who have access to iLO RBSU, the iLO 5 Configuration Utility, or HPONCFG can still reconfigure iLO. Only a user who has the Administer User Accounts privilege can enable or disable this privilege.
- Host BIOS—Enables a user to configure the host BIOS settings by using the UEFI System Utilities.
- Host NIC—Enables a user to configure the host NIC settings.
- Host Storage—Enables a user to configure the host storage settings.
- Recovery Set—Enables a user to manage the recovery install set.

### **imple** NOTE:

By default, the Recovery Set privilege is assigned to the default Administrator account. To assign this privilege to another account, log into the iLO web interface with an account that already has this privilege. This privilege is not available if you start a session when the system maintenance switch is set to disable iLO security.

### New User Information

- New User Name—Specifies the name that appears in the user list on the User Administration page. It does not have to be the same as the Login Name. The maximum length for a user name is 39 characters. The user name must use printable characters. Assigning descriptive user names can help you to easily identify the owner of each login name.
- Login Name—Specifies the name that must be used when logging in to iLO. It appears in the user list on the User Administration page,  $\bullet$ on the iLO Overview page, and in iLO logs. The Login Name does not have to be the same as the User Name. The maximum length for a login name is 39 characters. The login name must use printable characters.
- Password and Password Confirm—Sets and confirms the password that is used for logging in to iLO. The maximum length for a password is 39 characters. Enter the password twice for verification.

### <span id="page-24-0"></span>Adding new user accounts

### Procedure

- 1. From the System Utilities screen, select System Configuration > iLO 5 Configuration Utility > User Management > Add User.
- 2. Select any of the iLO 5 user [privileges.](#page-23-1)
- 3. For each option, select one of the following settings.
	- YES —Enables the privilege for this user.
	- NO—Disables the privilege for this user.
- 4. Select a New User Information entry.
- 5. Complete each entry for the new user.
- <span id="page-24-1"></span>6. Create as many user accounts as needed, and then save your settings.

### Edit/Remove User

<span id="page-24-2"></span>Use this option to edit iLO user account settings, or to delete user accounts.

### Editing or removing user accounts

### Procedure

- 1. From the System Utilities screen, select System Configuration > iLO 5 Configuration Utility > User Management > Edit/Remove User.
- 2. Select the Action menu for the user account you want to edit or delete.
- 3. Select one of the following.
	- Delete—Deletes the user account.
	- Edit—Enables you to edit the user login name, password or user permissions.
- <span id="page-24-3"></span>4. Update as many user accounts as needed, and then save your settings.

# Setting Options

Use this menu to view and configure iLO access settings.

iLO 5 Functionality—Specifies whether iLO functionality is available. When this setting is enabled (default), the iLO network is available  $\bullet$ and communications with operating system drivers are active. When this setting is disabled, the iLO network and communications with operating system drivers are terminated.

The iLO network and communications with operating system drivers are terminated when iLO functionality is disabled.

#### 囙 NOTE:

For ProLiant blade servers, the iLO functionality cannot be disabled on blade servers.

- iLO 5 Configuration Utility—Enables or disables the iLO 5 Configuration Utility.  $\bullet$ If this option is set to Disabled, the iLO 5 Configuration Utility menu item is not available when you access the UEFI System Utilities.
- Require Login for iLO 5 Configuration—Determines whether a user-credential prompt is displayed when a user accesses the iLO 5  $\bullet$ functionality.

If this setting is Enabled, provide user credentials for functions, including updating with SUM and RESTful Interface Tool.

- Show iLO 5 IP Address during POST —Enables the display of the iLO network IP address during host server POST.  $\bullet$
- Local Users—Enables or disables local user account access.
- Serial CLI Status—Specifies the login model of the CLI feature through the serial port. Settings are:
	- Enabled-Authentication Required—Enables access to the iLO CLP from a terminal connected to the host serial port. Valid iLO user credentials are required.
	- Enabled-No Authentication Required—Enables access to the iLO CLP from a terminal connected to the host serial port. iLO user credentials are not required.
	- Disabled—Disables access to the iLO CLP from the host serial port. Use this option if you are planning to use physical serial devices.
- Serial CLI Speed (bits/second) —Specifies the speed of the serial port for the CLI feature. Settings (in bits per second) are:
	- $\circ$ 9600
	- $\circ$ 19200
	- 57600  $\circ$
	- 115200  $\circ$

For correct operation, set the serial port configuration to no parity, 8 data bits, and 1 stop bit (N/8/1).

冃 NOTE:

> The 38400 speed is supported in the iLO web interface, but is not currently supported by the iLO 5 Configuration Utility.

<span id="page-25-0"></span>iLO Web Interface—Specifies whether the iLO web interface can be used to communicate with iLO. This setting is enabled by default.

## Configuring access settings

### Procedure

- 1. From the System Utilities screen, select System Configuration > iLO 5 Configuration Utility > Setting Options.
- 2. Update user access Setting [Options.](#page-24-3)
- <span id="page-25-1"></span>3. Save your settings.

# Set to factory defaults

 $\bigwedge$  CAUTION:

This operation clears all user and license data.

Use this option to reset iLO to the factory default settings. When you do so, you cannot access the iLO 5 Configuration Utility until after the next system reboot. If you are managing iLO remotely, the remote console session is automatically ended.

If the server has a factory installed license key, the license key is retained.

# <span id="page-26-0"></span>Resetting iLO to the factory default settings

### Procedure

- 1. From the System Utilities screen, select System Configuration > iLO 5 Configuration Utility > Set to factory defaults. The iLO 5 Configuration Utility prompts you to select YES or NO.
- 2. Select YES.
- 3. When prompted to confirm the reset, press Enter.

iLO resets to the factory default settings. If you are managing iLO remotely, the remote console session is automatically ended.

- 4. Resume the boot process:
	- a. Optional: If you are managing iLO remotely, wait for the iLO reset to finish, and then start the iLO remote console.

The iLO 5 Configuration Utility screen is still open from the previous session.

- b. Press Esc until the main menu is displayed.
- c. Select Exit and Resume Boot in the main menu, and then press Enter.
- d. When prompted to confirm the request, press Enter to exit the screen and resume the boot process.

# <span id="page-26-1"></span>Reset iLO

If iLO is slow to respond, you can use this option to perform a reset.

Resetting iLO with this method does not make any configuration changes, but it ends all active connections to iLO. When you reset iLO, the iLO 5 Configuration Utility is not available again until the next reboot.

# <span id="page-26-2"></span>Resetting iLO active connections

About this task

### **Prerequisite**

Configure iLO Settings privilege

### Procedure

1. From the System Utilities screen, select System Configuration > iLO 5 Configuration Utility > Reset iLO.

The iLO 5 Configuration Utility prompts you to select YES or NO.

- 2. Select YES.
- 3. When prompted to confirm the reset, press Enter.

Active iLO connections are reset. If you are managing iLO remotely, the remote console session is automatically ended.

- 4. Resume the boot process:
	- a. Optional: If you are managing iLO remotely, wait for the iLO reset to finish, and then start the iLO remote console.

The UEFI System Utilities are still open from the previous session.

- b. Press Esc until the main menu is displayed.
- c. Select Exit and Resume Boot in the main menu, and press Enter.
- d. When prompted to confirm the request, press Enter to exit the utility and resume the normal boot process.

### <span id="page-27-0"></span>About

Use this menu to view information about the following iLO components.

- $\bullet$ Firmware Date—The iLO firmware revision date.
- Firmware Version—The iLO firmware version.
- iLO CPLD Version—The iLO complex programmable logic device version.  $\bullet$
- Host CPLD Version—The server complex programmable logic device version.
- Serial Number—The iLO serial number.
- PCI BUS—The PCI bus to which the iLO processer is attached.
- <span id="page-27-1"></span>Device—The device number assigned to iLO in the PCI bus.

## Viewing information about iLO

#### Procedure

- 1. From the System Utilities screen, select System Configuration > iLO 5 Configuration Utility > About.
- <span id="page-27-2"></span>2. View information about iLO components.

### Viewing and configuring embedded device information

**Subtopics** Viewing controller [information](#page-27-3) [Configuring](#page-28-0) controller settings [Configure](#page-31-1) arrays **Disk [Utilities](#page-35-2)** Setting [bootable](#page-36-2) devices for Legacy Boot Mode

<span id="page-27-3"></span>Viewing and [configuring](#page-37-0) NIC and FCoE settings

### Viewing controller information

#### Procedure

- 1. From the System Utilities screen, select System Configuration > controller > Controller Information.
- <span id="page-28-0"></span>2. In the Controller Information screen, view the information.

## Configuring controller settings

**Subtopics** 

[Modifying](#page-28-1) controller settings

[Modifying](#page-29-0) advanced controller settings

Clearing the controller [configuration](#page-30-0)

[Viewing](#page-30-1) the backup power source status

<span id="page-28-1"></span>[Managing](#page-31-0) power settings

# Modifying controller settings

- 1. From the System Utilities screen, select System Configuration > controller > Configure Controller Settings > Modify Controller Settings.
- 2. In the Modify Controller Settings screen, modify any of the following settings:

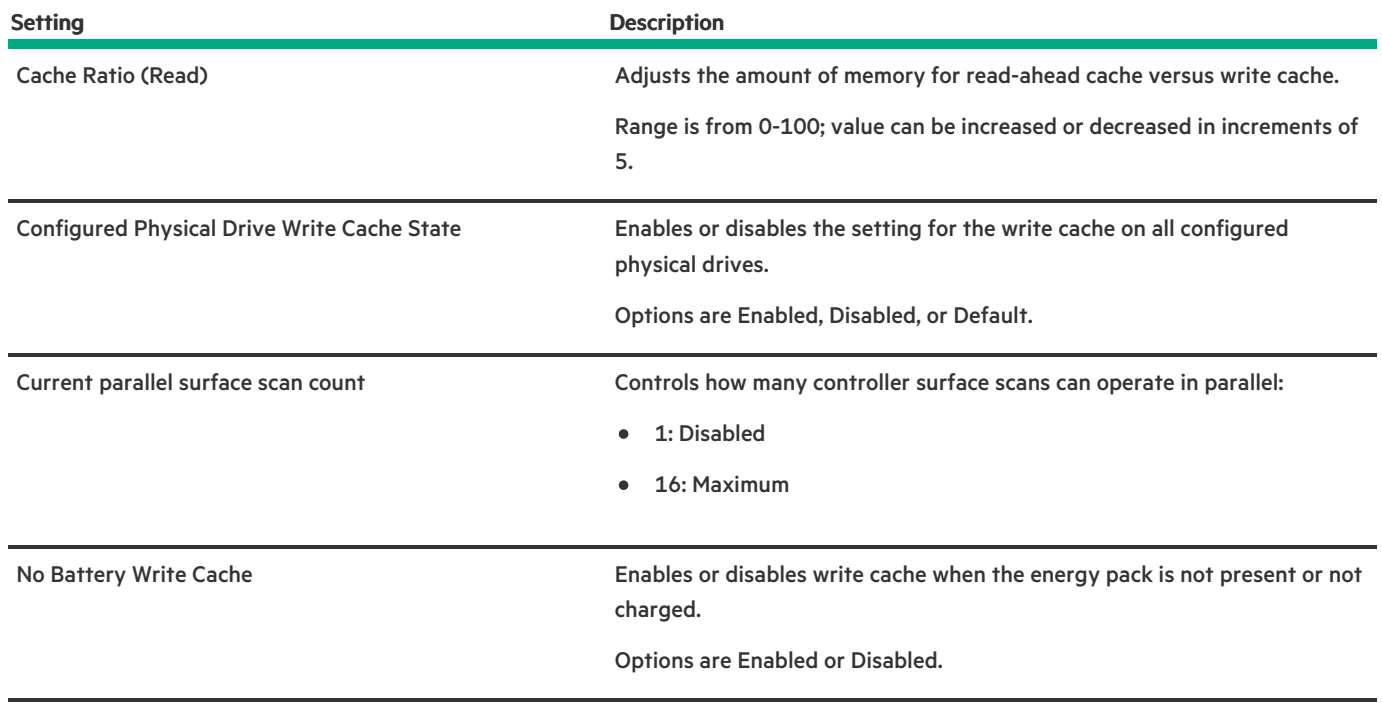

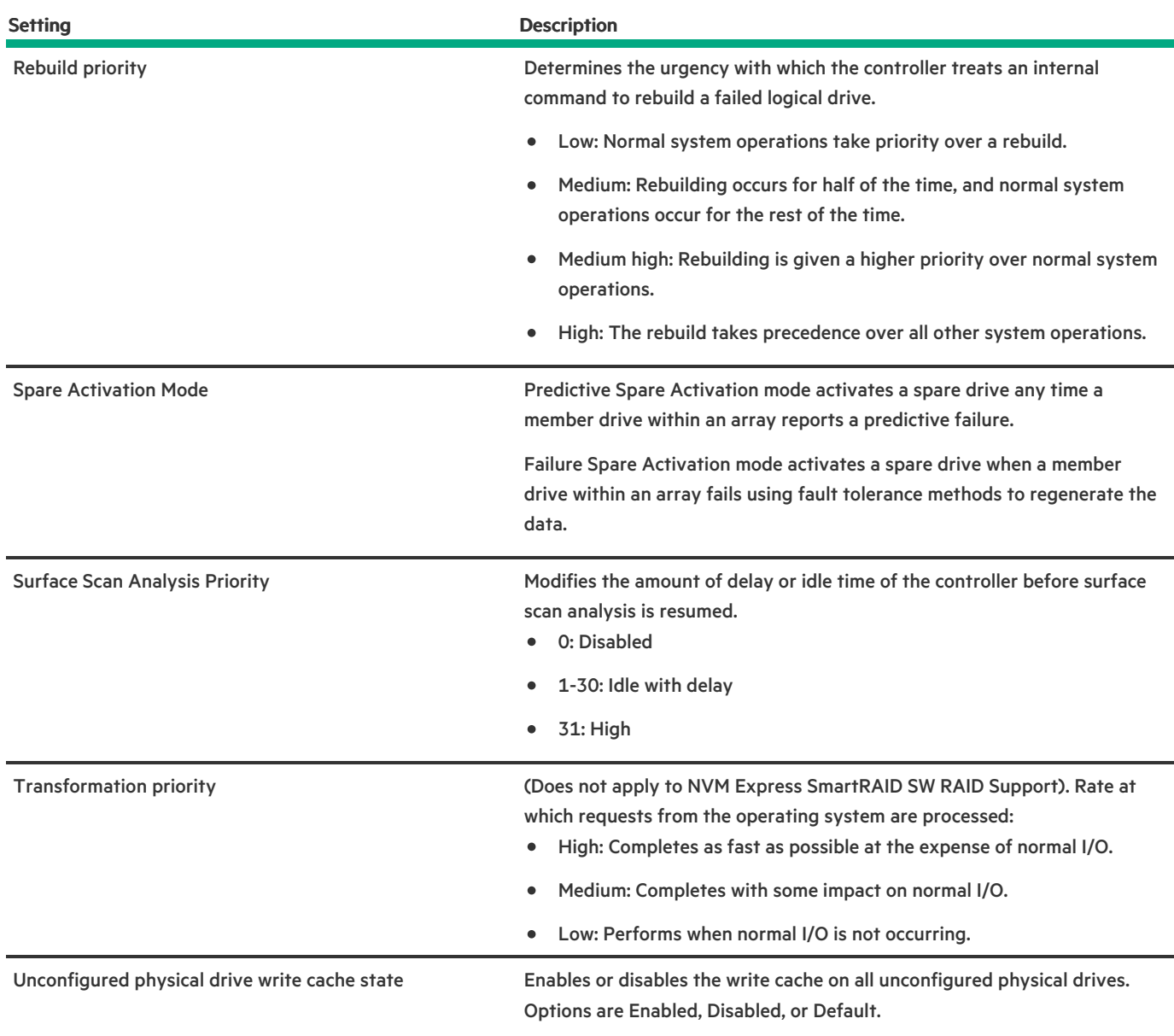

<span id="page-29-0"></span>3. Click Submit changes.

# Modifying advanced controller settings

- 1. From the System Utilities screen, select System Configuration > controller > Configure Controller Settings > Advanced Controller Settings.
- 2. In the Advanced Controller Settings screen, modify any of the following settings:

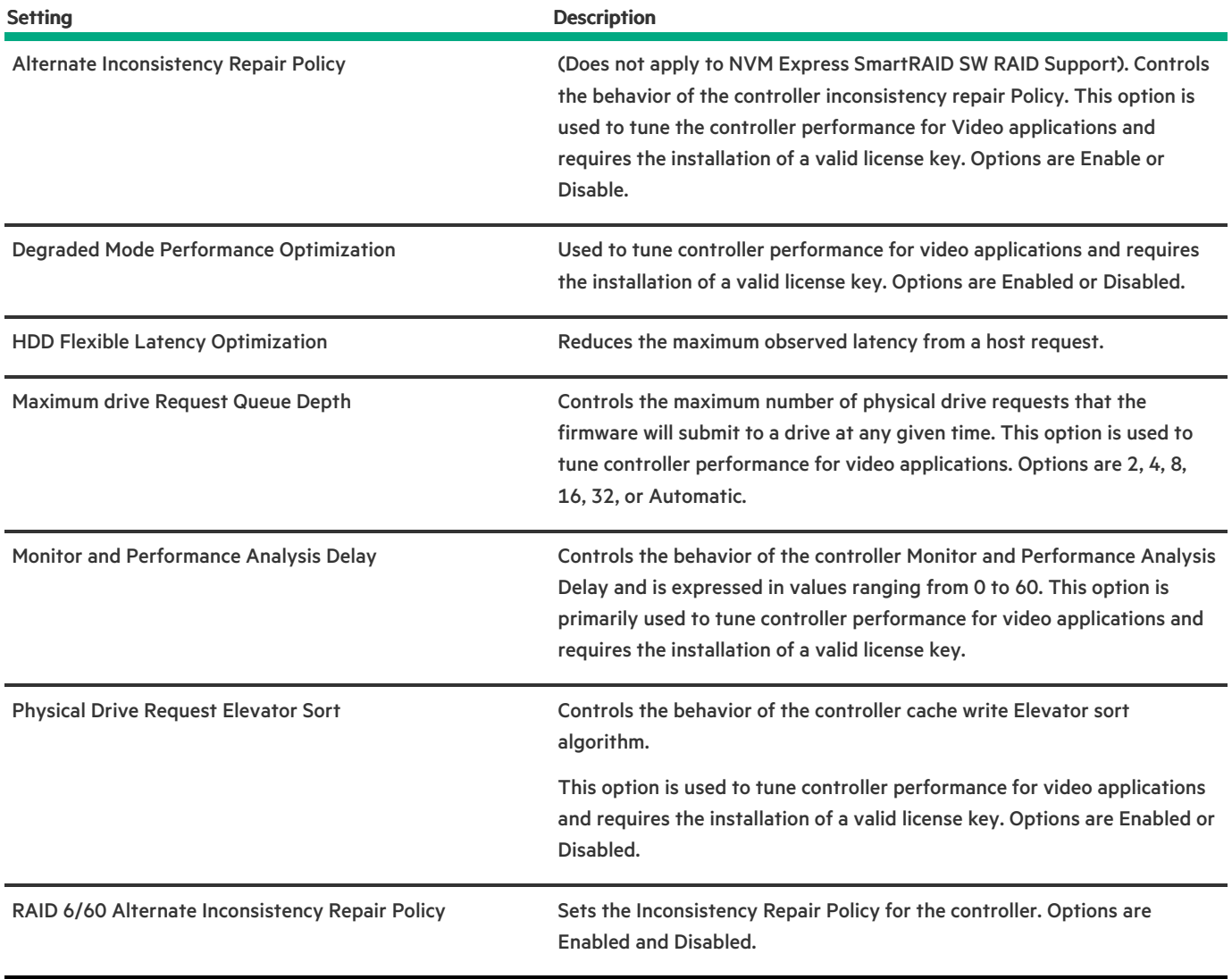

<span id="page-30-0"></span>3. Click Submit changes.

# Clearing the controller configuration

### About this task

Clearing the controller configuration destroys the controller metadata, including array configurations and partition information.

### $\triangle$  CAUTION:

When you clear the controller configuration, all data on the attached media is no longer accessible and cannot be recovered.

- 1. From the System Utilities screen, select System Configuration > controller > Configure Controller Settings > Clear Configuration.
- <span id="page-30-1"></span>2. In the Clear Configuration screen, select one or both of the following:
	- Delete All Array Configurations —deletes all the arrays in the controller. All the data in the arrays is also deleted.
	- Delete Configuration Metadata on All Physical Drives —deletes RAID metadata on the drives that are not part of the array.

# Viewing the backup power source status

### Procedure

- 1. From the System Utilities screen, select System Configuration > controller > Configure Controller Settings.
- 2. In the Backup Power Source screen, view the status of the backup power.

Status options are:

- Failed
- Not present
- Charging
- Charged

## <span id="page-31-0"></span>Managing power settings

### About this task

The power management features do not apply to NVM Express SmartRAID SW RAID Support.

### Procedure

- 1. From the System Utilities screen, select System Configuration > controller > Configure Controller Settings > Manage Power Settings.
- 2. In the Manage Power Settings screen, update any of the following settings.

### Setting Description

Power Options are:

- Mode Maximum performance (default)—Power savings options that affect performance are disabled.  $\bullet$ 
	- Balanced—Use this setting to save power with minimal effects on performance.  $\bullet$
	- $\bullet$ Minimum power—When settings are selected without regard to system performance, maximum power savings is achieved.

冐 NOTE:

> Hewlett Packard Enterprise recommends the minimum power setting for specific applications, but it is not appropriate for most customers. Most applications will suffer significant performance reduction.

Survival Allows controller to throttle back dynamic power settings to minimum when temperature exceeds the threshold. This Mode minimum setting allows the server to run in most situations, but performance might decrease.

<span id="page-31-1"></span>3. Click Submit changes.

# Configure arrays

**Subtopics** 

[Creating](#page-32-0) an array using UEFI System Utilities

Viewing logical drive [properties](#page-33-0)

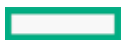

[Creating](#page-33-1) a logical drive [Assigning](#page-33-2) spare drives [Deleting](#page-34-0) a spare drive [Identifying](#page-34-1) a device [Deleting](#page-34-2) an array [Editing](#page-35-0) a logical drive [Deleting](#page-35-1) a logical drive

### <span id="page-32-0"></span>Creating an array using UEFI System Utilities

### About this task

When you create an array, you can select drives, specify RAID level, and configure array settings, including strip size and logical drive size.

### Procedure

- 1. From the UEFI System Utilities screen, select System Configuration > <controller name> > Array Configuration > Create Array .
- 2. In the Create Array screen, select each drive that you want to include in the array and click Proceed to next Form.

#### 冃 NOTE:

SAS drives are not supported on the NVM Express SmartRAID SW RAID Support.

- 3. In the Set RAID Level screen, select the RAID Level from the drop-down menu and click Proceed to next Form.
- 4. In the Set Logical Drive Configuration screen, specify the configuration settings or use the default selection.

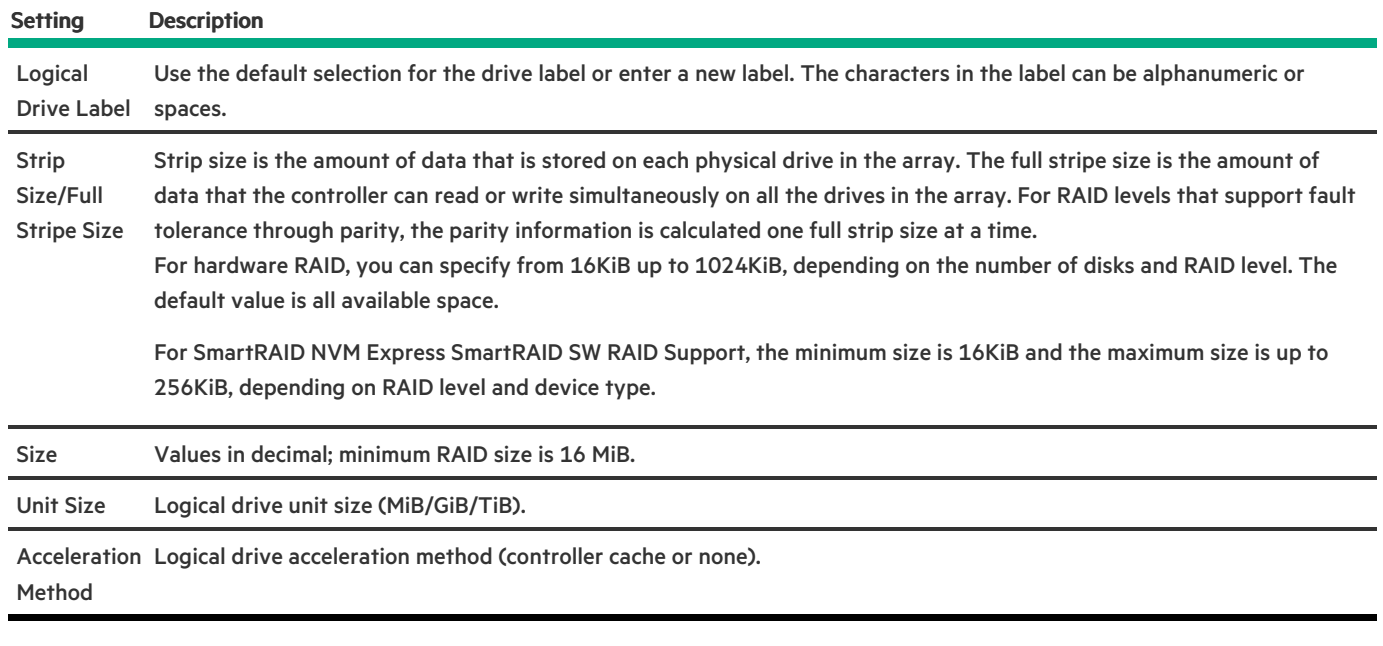

- 5. Click Submit Changes.
- 6. Return to the main menu.
- 7. Click OK when prompted to save your changes.
- 8. Reboot the server.

# <span id="page-33-0"></span>Viewing logical drive properties

### Procedure

- 1. From the System Utilities screen, select System Configuration > controller > Array Configuration > Manage Arrays > array > List Logical Drives > logical drive > Logical Drive Details.
- <span id="page-33-1"></span>2. In the Logical Drive Details screen, view the details.

# Creating a logical drive

### Procedure

- 1. From the System Utilities screen, select System Configuration > controller > Array Configuration > Manage Arrays > array > Create Logical Drive.
- 2. In the Create Logical Drive screen, select the RAID level, and then click Proceed to next Form.
- 3. In the Set Logical Drive Configuration screen, use the default values for the configuration or specify different values.

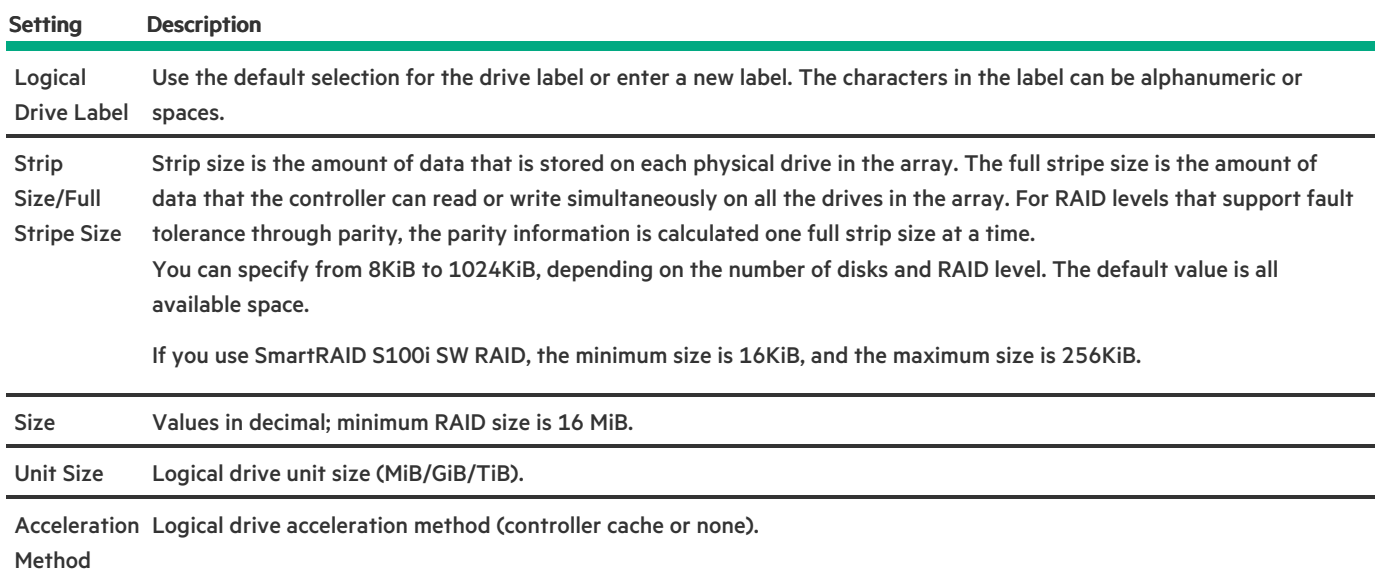

<span id="page-33-2"></span>4. Click Submit Changes.

# Assigning spare drives

### **Prerequisites**

A spare drive must meet the following criteria.

- It must be an unassigned drive or a spare drive for another array.  $\bullet$
- It must be the same type as existing drives in the array (for example, SATA or SAS).
- The drive capacity must be greater than or equal to the smallest drive in the array.  $\bullet$

### About this task

A spare is a drive that automatically replaces a failed drive in a logical drive.

#### Procedure

- 1. From the System Utilities screen, select System Configuration > controller > Array Configuration > Manage Arrays > array > Manage Spare Drives.
- 2. In the Manage Spare Drives screen, select the spare activation type:
	- Assign Dedicated Spare
	- Assign Auto Replace Spare
- 3. Select the drive that you want to assign as a spare.

#### 冃 NOTE:

Only drives that meet the criteria listed in the prerequisites are displayed.

## <span id="page-34-0"></span>Deleting a spare drive

### Procedure

- 1. From the System Utilities screen, select System Configuration > controller > Array Configuration > Manage Arrays > array > Manage Spare Drives > Delete Spare Drives.
- <span id="page-34-1"></span>2. From the Delete Spare Drives screen, select the spare that you want to delete, and click Delete Spare Drives.

## Identifying a device

### About this task

Use the UEFI System Utilities to identify a drive by turning on its device identification LED.

### Procedure

- 1. From the System Utilities screen, select System Configuration > controller > Array Configuration > Manage Arrays > array > Identify Device.
- 2. In the Identify Device screen, specify the duration (in seconds) that you want the LED to be on, select the drive configuration type, and click Start.

### **Results**

<span id="page-34-2"></span>To turn off the LED, click Stop.

## Deleting an array

### About this task

This procedure deletes:

- All the logical drives on the array.  $\bullet$
- All data on the logical drives that are part of the array.

If the deleted array is the only one on the controller, the controller settings are erased, and the default configuration is restored.

To delete an individual logical drive, see "Deleting a logical drive."

### Procedure

- 1. From the System Utilities screen, select System Configuration > controller > Array Configuration > Manage Arrays > array > Delete Array.
- <span id="page-35-0"></span>2. In the Delete Array screen, click Submit Changes.

# Editing a logical drive

### Procedure

- 1. From the System Utilities screen, select System Configuration > controller > Array Configuration > Manage Arrays > array > List Logical Drives > logical drive > Edit Logical Drive.
- 2. In the Edit Logical Drive screen, edit any of the following settings.

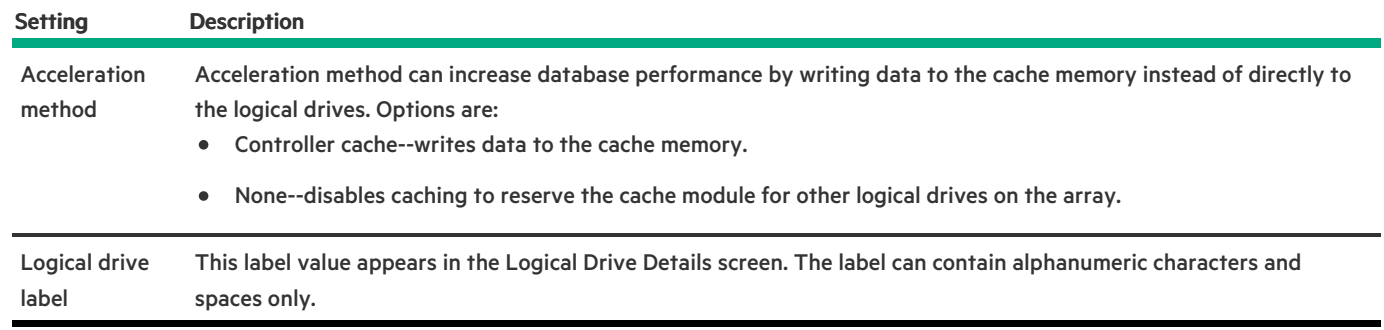

### <span id="page-35-1"></span>3. Click Submit Changes.

## Deleting a logical drive

### About this task

Use this procedure to delete an individual logical drive. To delete all logical drives in an array, see "Deleting an array."

### IMPORTANT:

If you delete the logical drive, any data on the logical drive is deleted as well. If the logical drive that you are deleting is the only logical drive in the array, the array is also deleted.

#### Procedure

- 1. From the System Utilities screen, select System Configuration > controller > Array Configuration > Manage Arrays > array > List Logical Drives > logical drive > Delete Logical Drive.
- <span id="page-35-2"></span>2. In the Delete Logical Drive screen, click Submit Changes.

### Disk Utilities
**Subtopics** 

Viewing disk device [information](#page-36-0)

<span id="page-36-0"></span>[Identifying](#page-36-1) a disk device

# Viewing disk device information

### Procedure

- 1. From the System Utilities screen, select System Configuration > controller > Disk Utilities > disk > Device Information.
- <span id="page-36-1"></span>2. In the Device Information screen, view the information.

# Identifying a disk device

### Procedure

- 1. From the System Utilities screen, select System Configuration > controller > Disk Utilities > disk > Identify Device.
- 2. In the Identify Device screen, specify the duration (in seconds) that you want the LED to be on, select the drive configuration type, and then click Start.

### **Results**

To stop blinking the LED, click Stop.

# Setting bootable devices for Legacy Boot Mode

# **Subtopics**

Setting the primary and [secondary](#page-36-2) bootable devices (Legacy Boot Mode)

<span id="page-36-2"></span>Setting the number of OS [bootable](#page-36-3) drives (Legacy Boot Mode)

# Setting the primary and secondary bootable devices (Legacy Boot Mode)

# Procedure

- 1. From the System Utilities screen, select System Configuration > controller > Set Bootable Device(s) for Legacy Boot Mode > Select Bootable Logical Drive > logical drive.
- 2. In the Logical Drive screen, select either of the following:
	- Set as Primary Bootable Device
	- Set as Secondary Bootable Device

# <span id="page-36-3"></span>Setting the number of OS bootable drives (Legacy Boot Mode)

### Procedure

- 1. From the System Utilities screen, select System Configuration > controller > Set Bootable Device(s) for Legacy Boot Mode > Number of OS bootable drives.
- 2. In the Number of OS bootable drives screen, specify the number of OS bootable drives.
- 3. Click Submit Changes.

# Viewing and configuring NIC and FCoE settings

### About this task

Use the System Configuration screens to view information about and configure installed system devices, such as embedded NICs and FCoEs. Devices listed and configuration options available vary by system.

### Procedure

- 1. From the System Utilities screen, select System Configuration.
- 2. Select a device.

A System Configuration screen displays information about the embedded device.

- 3. View, select, or enter settings.
- 4. Save your settings.

# One-Time Boot Menu

**Subtopics** 

[One-Time](#page-37-0) Boot Menu options

<span id="page-37-0"></span>[Selecting](#page-38-0) an option for a one-time boot

# One-Time Boot Menu options

Use the One-Time Boot Menu to select a UEFI boot option for a one-time boot override. The option you select does not modify your predefined boot order settings. If you use a USB key or virtual media through the iLO Remote Console, exit and re-enter the System Utilities to refresh this menu so that the devices appear.

### Boot options include:

- OS boot manager, such as Windows Boot Manager—Lists the boot manager for your installed OS.  $\bullet$
- Generic USB Boot—Provides a placeholder for any USB device that is bootable in UEFI. You can set the boot priority of this option, and retain this priority for use with USB devices you might install in the future. Setting this priority does not affect priorities set for individual USB devices in the UEFI Boot Order list.

#### 冐 NOTE:

This option is only available in UEFI Mode. The system attempts to boot all UEFI bootable USB devices in the order you specify in the Generic USB Boot entry, even if installed individual USB devices are configured lower in the boot order.

Internal SD Card

- Embedded Flexible LOMs
- Embedded UEFI Shell
- Embedded SATA Port
- Run a UEFI Application from a file system —Enables you to select a UEFI application to run from a file system. You can browse all FAT file systems that are available in the system. You can also select an x64 UEFI application (with an .EFI extension) to execute (can be an OS boot loader or any other UEFI application).
- Legacy BIOS One-Time Boot Menu —Exits and launches the Legacy BIOS One-Time Boot Menu , where you can select a specific override option for this boot only. This option does not modify your boot order mode settings.
- <span id="page-38-0"></span>Embedded iPXE  $\bullet$

# Selecting an option for a one-time boot

### Procedure

- 1. From the System Utilities screen, select One-Time Boot Menu.
- 2. Select a One-Time Boot Menu option.

If you select Legacy BIOS One-Time boot option, the system reboots.

# Embedded Applications

**Subtopics** 

- Launching the [Embedded](#page-38-1) UEFI Shell
- Viewing or clearing the Integrated [Management](#page-39-0) Log
- [Downloading](#page-39-1) Active System Health data
- [Downloading](#page-39-2) an Active Health System Log
- [Logging](#page-40-0) in to Active Health System Viewer
- [Uploading](#page-41-0) an AHS log to AHSV
- Launching Embedded [Diagnostics](#page-42-0)
- Launching Intelligent [Provisioning](#page-42-1)

<span id="page-38-1"></span>Launching [Embedded](#page-42-2) iPXE

# Launching the Embedded UEFI Shell

### **Prerequisites**

Embedded UEFI Shell is set to Enabled.

### About this task

Use the Embedded UEFI Shell option to launch the Embedded UEFI Shell. The Embedded UEFI Shell is a preboot command-line environment

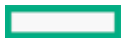

for scripting and running UEFI applications, including UEFI boot loaders. The Shell also provides CLI-based commands you can use to obtain system information, and to configure and update the system BIOS.

### Procedure

1. From the System Utilities screen, select Embedded Applications > Embedded UEFI Shell.

The Embedded UEFI Shell screen appears.

2. Press any key to acknowledge that you are physically present.

This step ensures that certain features, such as disabling Secure Boot or managing the Secure Boot certificates using third-party UEFI tools, are not restricted.

3. If an administrator password is set, enter it at the prompt and press Enter.

The Shell> prompt appears.

- 4. Enter the commands required to complete your task.
- <span id="page-39-0"></span>5. Enter the exit command to exit the Shell.

# Viewing or clearing the Integrated Management Log

#### About this task

Use the Integrated Management Log (IML) option to view or clear the record of historical events that have occurred on the server. Entries in the IML can help you diagnose issues or identify potential issues. The IML time stamps each event with one-minute granularity.

#### Procedure

- 1. From the System Utilities screen, select Embedded Applications > Integrated Management Log.
- 2. Select an option.
	- View IML—Displays the Integrated Management Log records.
	- Clear IML—Clears all entries in the Integrated Management Log.

# <span id="page-39-1"></span>Downloading Active System Health data

#### About this task

HPE Support used the Active Health System (AHS) log file for problem resolution. The high level steps for submitting a case are:

#### Procedure

- 1. Download an AHS Log from the server experiencing a support issue.
- 2. Upload the AHS Log to the Active Health System Viewer (<https://www.hpe.com/servers/AHSV>).
- 3. Review the Fault Detection Analytics for any self-repair actions/recommendations. See the AHSV User Guide for more information.
- 4. Create a support case using the AHSV Navigation menu. See the AHSV User Guide for more information.

#### More information

<span id="page-39-2"></span>[Downloading](#page-39-2) an Active Health System Log [Uploading](#page-41-0) an AHS log to AHSV

# Downloading an Active Health System Log

# About this task

By default, the system downloads an Active Health System Log from the previous seven days if you do not use the Range Start Date and Range End Date fields to specify a different time period. When requested by Hewlett Packard Enterprise Support, you can copy your stored .ahs file, and email it to your customer support representative.

### Procedure

- 1. From the System Utilities screen, select Embedded Applications > Active Health System Log.
- 2. Select Download Active Health System Log.
- 3. Select or enter the following.
	- Download Entire Log—Unless a support representative advises you to download AHS records for the life of the server, leave this disabled (not selected). The default setting is disabled.
	- Range Start Date—Enter a starting date for log collection.
	- Range End Date—Enter an ending date for log collection.
	- Select File Location—Select this option to open a File Explorer screen and select the FAT16 FAT32 partition on local or virtual writable media on which to download the AHS log.

冃 NOTE:

> Hewlett Packard Enterprise recommends storing AHS logs on USB or HDD media. Storing logs on SD cards is not supported.

- Optional: Add your customer information, including support case number, and contact information.
- 4. Select Start Download.

The UEFI firmware communicates with iLO to download the requested AHS log files and package them into one .ahs file.

5. When requested by Hewlett Packard Enterprise Support, copy your stored .ahs file, and email it to your customer support representative or use the Uploading an AHS log to AHSV task.

### **Results**

#### 畐 NOTE:

You can also download AHS log files by selecting System Utilities > System Health > Download Active Health System Log.

# More information

<span id="page-40-0"></span>[Uploading](#page-41-0) an AHS log to AHSV

# Logging in to Active Health System Viewer

- 1. To access the AHSV webpage, go to <https://www.hpe.com/servers/ahsv> in a supported browser. Supported browsers include:
	- Internet Explorer 11
	- Chrome v51 or later
	- Firefox v46 or later
- 2. Enter your User ID (email address) and Password, and then click Sign In.

# 冃 NOTE: To log in using an HPE Passport account, or to create an HPE Passport account, go to <https://www.hpe.com/info/insightonline>. In most cases, your HPE Passport account is the same as the email address you used during the HPE Passport account registration process. If you changed your user ID in the Hewlett Packard Enterprise Support Center, be sure to log in with your user ID and not your email address.

冃 NOTE:

To have the system remember your log in credentials, select Remember Me before clicking Sign In.

# <span id="page-41-0"></span>Uploading an AHS log to AHSV

#### **Prerequisites**

IMPORTANT: The server from which the AHS log was created must have a valid warranty. If the server is out of warranty, `i ) an error message is displayed: Server is not Entitled. Check these options for renewing your The options include: license.

- Buy more licenses.  $\bullet$
- Find partner for license purchase.
- Contact HPE Support.

#### About this task

The maximum file size limit is 250 MB. For logs that are larger than 250 MB, contact the HPE Support Center for assistance.

Perform this task in AHSV.

#### Procedure

- 1. Select Upload AHS Log.
- 2. Navigate to your log file, and then click Open.

A window is displayed that shows parsing and log loading states. As the AHS log loads, the screen displays the estimated time of completion.

# TIP:

This window also displays videos for different platforms. You can search and play different videos while you are waiting for the log file to load.

To cancel the load process, click Cancel.

#### **Subtopics**

<span id="page-41-1"></span>Embedded [Diagnostics](#page-41-1)

# Embedded Diagnostics

Use this option to launch the Hardware Diagnostics menu. From there, you can view health summary status, run system tests and component tests, and view test logs.

# <span id="page-42-0"></span>Launching Embedded Diagnostics

# About this task

Use the Embedded Diagnostics option to launch the Hardware Diagnostics menu. From there, you can view health summary status, run system tests and component tests, and view test logs.

# Procedure

1. From the System Utilities screen, select Embedded Applications > Embedded Diagnostics.

The Hardware Diagnostics screen appears.

- 2. Select an option.
	- System Health—Lists a Health Summary (status for BIOS hardware, fans, temperature, battery, memory, network, and storage), Fans (zone, label, status, and speed), Temperature (label, location, status, current reading, and cautions), Power Supplies (power supply summary and smart storage battery), Processors, Memory, NIC Information, Storage, and Firmware Information.
	- System Tests—Lists information and gives you options for checking hardware subsystems to ensure that they are working properly. The Quick Test option performs a 10-minute check of the hardware. The Extensive Test option performs a full check of the hardware and can take two or more hours to complete.
	- Component Tests—Lists information and gives you options for checking Processor, Memory, Hard Drive, Keyboard, Mouse, Network, Optical Drive, System Board, USB Port, and Video tests.
	- Test Logs—Displays test logs, which contain information about test type and results, including failures.
	- IML Log—Displays all IML log files, which include information about the severity, class, initial time, and update time.
	- Language—Selects your language for the Embedded Diagnostics.
	- Exit—Exits the Embedded Diagnostics menu and returns you to the System Utilities screen.

# <span id="page-42-1"></span>Launching Intelligent Provisioning

# About this task

Intelligent Provisioning is an embedded, single-server deployment tool that simplifies server setup, providing a reliable and consistent way to deploy server configurations. The Intelligent Provisioning option lets you select the Intelligent Provisioning host override option for this boot only. It does not modify the normal boot order or boot mode settings. For more information, see the Intelligent Provisioning user guide on the Hewlett Packard Enterprise website (<https://www.hpe.com/info/intelligentprovisioning/docs>).

# Procedure

- 1. From the System Utilities screen, select Embedded Applications > Intelligent Provisioning.
- <span id="page-42-2"></span>2. To return to the System Utilities menu, reboot the server.

# Launching Embedded iPXE

# **Prerequisites**

Embedded iPXE is Enabled.

# About this task

Use the Embedded iPXE option to launch the Embedded iPXE. Embedded iPXE provides a full PXE implementation enhanced with additional

features.

#### Procedure

From the System Utilities screen, select Embedded Applications > Embedded iPXE.

The Embedded iPXE launches and it performs the operations specified by Network Options > Embedded iPXE.

# System Information and System Health

**Subtopics** 

**System [Information](#page-43-0)** 

Viewing System [Information](#page-44-0)

<span id="page-43-0"></span>[Viewing](#page-44-1) System Health

# System Information

Use this option to view:

- Summary—Shows a summary of system settings, including:
	- o System Name
	- o Serial Number
	- Product ID  $\circ$
	- $\circ$ BIOS Version Power Management Controller FW Version User Defaults
	- Boot Mode  $\circ$
	- System Memory  $\circ$
	- Processor types  $\circ$
	- iLO Firmware Version  $\circ$
	- Embedded Network Devices  $\circ$
- Processor Information—Shows detailed processor information, including:  $\bullet$ CPU number, Socket number, and Socket Locator label  $\circ$ 
	- Whether the CPU socket is Populated with a CPU package  $\circ$
	- A brief CPU Manufacturer Description and a list of Characteristics that the CPU supports  $\circ$
	- The Core Count, the number of enabled cores, and Thread Count (number of logical cores) in the CPU package  $\circ$
	- The Rated Speed and External Clock Speed of the CPU  $\circ$
	- The Voltage of the CPU package  $\circ$
	- A list of Microcode Patches installed by the BIOS  $\circ$
	- L1, L2, and L2 cache size and speed
- Memory Information—Shows detailed memory information, including:
	- Total System Memory
	- Total Memory Slots
- Operating frequency and voltage  $\circ$
- The Number of Slots connected to the CPU  $\circ$
- The number of Installed Modules that are directly connected to the CPU  $\circ$
- Storage Information  $\bullet$
- PCI Device Information—Shows detailed information about each PCI device.
- Firmware Information—Shows detailed firmware information.  $\bullet$ Export System Information to file—Opens a screen where you can:
	- 1. Select file location—Select or specify a new file for the exported information.
	- 2. Select which type of system information to export:
		- Summary
		- $\circ$ Processor
		- Memory  $\circ$
		- $\circ$ PCI device
		- $\circ$ Firmware
	- 3. To export the information, save your selections, and then exit the System Utilities.

# <span id="page-44-0"></span>Viewing System Information

#### **Procedure**

- 1. From the System Utilities screen, select System Information.
- 2. Select an option to display related information.

### **Results**

#### 畐 NOTE:

You can also view firmware information using the RESTful Interface Tool. See the RESTful Interface Tool documentation at <https://www.hpe.com/info/restfulinterface/docs>.

# <span id="page-44-1"></span>Viewing System Health

#### About this task

Use the System Health option to check the health status of all devices in the system. This screen shows, for example, the presence of any unsupported devices found during the boot process.

- 1. From the System Utilities screen, select System Health.
- 2. Select View System Health.
- 3. Optional: Download an AHS log. For more information, see Downloading an Active Health System Log.

# Rebooting the system, selecting a language, and setting the browser mode

**Subtopics** 

[Rebooting](#page-45-0) the system

<span id="page-45-0"></span>Selecting a [language](#page-45-1) and browser mode

# Rebooting the system

**Subtopics** 

Exiting and [resuming](#page-45-2) system boot

<span id="page-45-2"></span>[Rebooting](#page-45-3) the system

# Exiting and resuming system boot

### About this task

Use the Exit and resume system boot option to exit the system and continue the normal boot process. The system continues through the boot order list and launches the first bootable option in the system. For example, you can launch the UEFI Embedded Shell, if it is enabled and selected as first bootable option in the UEFI Boot Order list.

### Procedure

1. From the System Utilities screen, select Exit and resume system boot.

A confirmation message appears.

<span id="page-45-3"></span>2. Click OK or press Enter.

# Rebooting the system

# About this task

Use the Reboot the System option to exit the system and reboot without continuing with the normal boot process.

# Procedure

1. From the System Utilities screen, select Reboot the System.

A confirmation message appears.

<span id="page-45-1"></span>2. Click Yes, Reboot, or press Enter.

# Selecting a language and browser mode

### **Subtopics**

Selecting a system [language](#page-46-0)

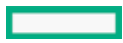

# <span id="page-46-0"></span>Selecting a system language

### Procedure

- 1. From the System Utilities screen, select Select Language.
- 2. Select a language.
	- English
	- Japanese
	- **•** Simplified Chinese
- <span id="page-46-1"></span>3. Save your setting.

# Selecting a browser mode

### Procedure

- 1. From the System Utilities screen, select Setup Browser Selection.
- 2. Select a setting.
	- GUI—Opens a GUI-based browser when you access the System Utilities using the Integrated Remote Console or a physical terminal.
	- Text—Opens a text-based browser when you access the System Utilities using a serial console.
	- Auto—Depending on how you access the System Utilities, opens either a text-based browser, or a GUI-based browser.
- 3. Save the setting.

### More information

[Navigating](#page-14-0) the System Utilities in GUI mode

# BIOS/Platform Configuration Options

# **Subtopics**

Workload Profiles and [performance](#page-47-0) options

[Changing](#page-55-0) System Options

Changing [Processor](#page-70-0) Options

[Changing](#page-73-0) Memory Options

Changing [Virtualization](#page-89-0) Options

[Changing](#page-93-0) Boot Options

[Changing](#page-97-0) Network Options

[Changing](#page-107-0) Storage Options

Changing Power and [Performance](#page-112-0) Options

### Changing [Embedded](#page-133-0) UEFI Shell Options

[Changing](#page-137-0) Server Security settings

Changing [Advanced](#page-155-0) Options

Changing PCIe Device [Configuration](#page-164-0) options

[Setting](#page-169-0) the Date and Time

[Changing](#page-169-1) Backup and Restore settings

<span id="page-47-0"></span>[Resetting](#page-170-0) system defaults

# Workload Profiles and performance options

Workload Profiles is one of the HPE Intelligent System Tuning (IST) features and allows you to tune the resources in your HPE ProLiant server by choosing a preconfigured workload profile. The server will automatically configure the BIOS settings to match the selected workload.

### System provided Workload Profiles

The system provides these Workload Profiles:

#### General Power Efficient Compute

This profile is the default profile for most ProLiant servers and HPE Synergy compute modules.

This profile applies the most common performance settings that benefit most application workloads while also enabling power management settings that have minimal impact to overall performance. The settings that are applied heavily favor a balanced approach between general application performances versus power efficiency.

This profile is recommended for customers that do not typically tune their BIOS for their workload.

General Peak Frequency Compute

This profile is intended for workloads that generally benefit from processors or memory that must achieve the maximum frequency possible, for any individual core, at any time. Power management settings are applied when they ensure that any component frequency upside can be readily achieved. Processing speed is favored over any latencies that might occur. This profile is a generalpurpose profile, so optimizations are done generically to increase processor core and memory speed.

This profile benefits workloads that typically benefit from faster compute time.

#### General Throughput Compute

This profile is intended to be used for workloads where the total maximum sustained workload throughput is needed. Increased throughput does not always occur when the processor runs at the highest individual core speed. Increased throughput can occur when the processor is able to perform sustained work across all available cores during maximum utilization. Power management settings are disabled when they are known to have impact on maximum achievable bandwidth.

Best throughput is achieved when the workload is also (Nonuniformed Memory Access) NUMA aware and optimized so settings that benefit NUMA awareness are applied.

### Virtualization - Power Efficient

This profile is intended to be used for virtualization environments. The profile ensures that all available virtualization options are enabled. Certain virtualization technologies can have possible performance impacts to nonvirtualized environments and can be disabled in other profiles. Power management settings can have an impact on performance when running virtualization operating systems and this profile applies power management settings that are virtualization friendly.

#### Virtualization - Max Performance

This profile is intended to be used for virtualization environments. The profile ensures that all available virtualization options are enabled. Power management settings are disabled in favor of delivering maximum performance.

#### Low Latency

This profile is intended to be used by customers who desire the least amount of computational latency for their workloads. This profile follows the most common best practices that are documented in the HPE Low Latency Whitepaper. Maximum speed and throughput are often sacrificed to lower overall computational latency. Power management and other management features that might introduce

#### computational latency are also disabled.

The profile benefits customers running Real-Time Operating Systems (RTOS) or other transactional latency sensitive workloads.

### Mission Critical

This profile is intended to be used by customers who trade off performance for server reliability above the basic server defaults. The profile enables advanced memory reliability, availability, and serviceability (RAS) features that are known to have more than a measurable impact to computational performance. Enabling this profile will have an impact to maximum memory bandwidth and will increase memory latency.

#### Transactional Application Processing

This profile is intended to be used for business processing environments, such as online transaction processing (OLTP) applications that require a database back-end. For example, workloads typically comprised of a high number of user-based, transactional applications running on a single server with cohosted database component. The profile balances the requirement of managing both peak frequency and throughput.

### High Performance Compute (HPC)

This profile is intended for customers running in a traditional HPC environment. Typically, these environments are clustered environments where each node performs at maximum utilization for extended periods of time to solve large-scale scientific and engineering workloads. The default for our Apollo series servers, power management is typically disabled in favor of sustained available bandwidth and processor compute capacity. This profile is similar to the Low Latency profile except that some latency is accepted to achieve maximum throughput.

#### Decision Support

This profile is intended for Enterprise Business Database (Business Intelligence) workloads that are focused on operating and/or accessing data warehouses, such as data mining or online analytical processing (OLAP).

#### Graphic Processing

This profile is intended for workloads that are run on server configurations which utilize Graphics Processing Units (GPUs.) GPUs typically depend on maximum bandwidth between I/O and Memory. Power management features that have impact on the links between I/O and memory are disabled. Peer to Peer traffic is also critical and therefore virtualization is also disabled.

#### I/O Throughput

This profile is intended to be used for configurations that depend on maximum throughput between I/O and memory. Processor utilization driven power management features that have performance impact to the links between I/O and memory are disabled.

#### Custom

This option on the Workload Profiles menu disables Workload Profiles. Use this option if you want to set specific BIOS options for your deployment manually. When you select Custom, all the settings for the previously selected profile are carried forward. You can edit all or some of the options.

Custom is not a profile and settings that you specify are not saved as a template.

#### Default profiles for servers

Workload Profile options support a variety of power and performance requirements. For most HPE ProLiant Gen10 servers and HPE Synergy compute modules, Workload Profile is set to General Power Efficient Compute by default. This Workload Profile provides common performance and power settings suitable for most application workloads. For ProLiant XL servers in an HPE Apollo system, the Workload Profile is set to High Performance Compute by default.

Selecting a Workload Profile other than the Custom profile affects other setting options. For example, selecting the General Peak Frequency Compute profile automatically sets Power Regulator mode to Static High Performance. This setting cannot be changed and is grayed out.

#### **Subtopics**

[Workload](#page-48-0) matching

Workload Profiles [dependencies](#page-49-0) overview

Applying a [Workload](#page-54-0) Profile

<span id="page-48-0"></span>Changing [dependent](#page-54-1) options after applying a profile

# Workload matching

The default BIOS settings on Hewlett Packard Enterprise servers provide a balance between performance and power efficiency. These settings can be adjusted to match specific application workloads.

HPE Gen10 and later servers offer a UEFI configuration option to help customers tune their BIOS settings by using known workload-based tuning profiles. When matching your workload profile setting to your actual deployed workload, you can realize performance gains versus just using the out-of-box BIOS defaults.

For more information, see the UEFI Workload-based Performance and Tuning Guide for HPE ProLiant Gen10, ProLiant Gen10 Plus Servers, and HPE Synergy at <https://www.hpe.com/support/Workload-UG-en>.

# <span id="page-49-0"></span>Workload Profiles dependencies overview

#### Dependencies

There are multiple options that are available for BIOS configuration. Not all profiles set the same options to specific settings. Each profile is designed to obtain specific performance results and sets different options to meet those results. The options that a profile sets are called dependencies. All other options are unaffected by the Workload Profile and are referred to as nondependent settings.

#### Dependencies and switching profiles

When you change a profile, only the dependent settings for that profile are changed. Nondependent settings remain what they were before you changed your profile.

For example:

- 1. Select the General Power Efficient Compute profile, which has the Energy Performance Bias set to Balanced Performance.
- 2. Select the General Peak Frequency Compute profile, which has no dependency on Energy Performance Bias. The Energy Performance option is set to Balanced Performance because that setting is carried forward from the General Power Efficient Compute profile.
- 3. Select the General Throughput Compute profile, which has the Energy Performance Bias set to Maximum Performance.
- 4. Select the General Peak Frequency Compute profile which has no dependency on Energy Performance Bias. Energy Performance Bias is set to Maximum Performance because that setting is carried forward from the General Throughput Compute profile.

There is no way to revert to a previous profile and dependencies. Once you change to a new profile, the new dependencies are applied. The only way to revert to older profiles, is to exit without saving your changes. Exiting without saving reverts to where you were when you entered RBSU. Once you save a profile, you cannot revert from that profile to any intermediate dependencies.

### Dependencies and options matrix

The tables show the Workload Profiles and their dependencies. The Workload Profiles are listed in the order that they are listed on the user interface. In the table, "X" means that the option setting has no requirement for the profile and can be edited. Dependencies cannot be edited.

#### 畐 NOTE:

Not all the options listed are adjustable on all servers. However, even if you do not have the option of adjusting some of these settings, they default to the values shown here.

### **Subtopics**

Workload profile [dependencies](#page-49-1) for Intel® Xeon® Scalable processors

<span id="page-49-1"></span>Workload Profile [Dependencies](#page-52-0) for 1st and 2nd Gen AMD EPYC™ processors

# Workload profile dependencies for Intel® Xeon® Scalable processors

**同** NOTE:

Options vary based on hardware installed on the server.

# Table 1. Workload profiles: General power efficient compute—Low latency

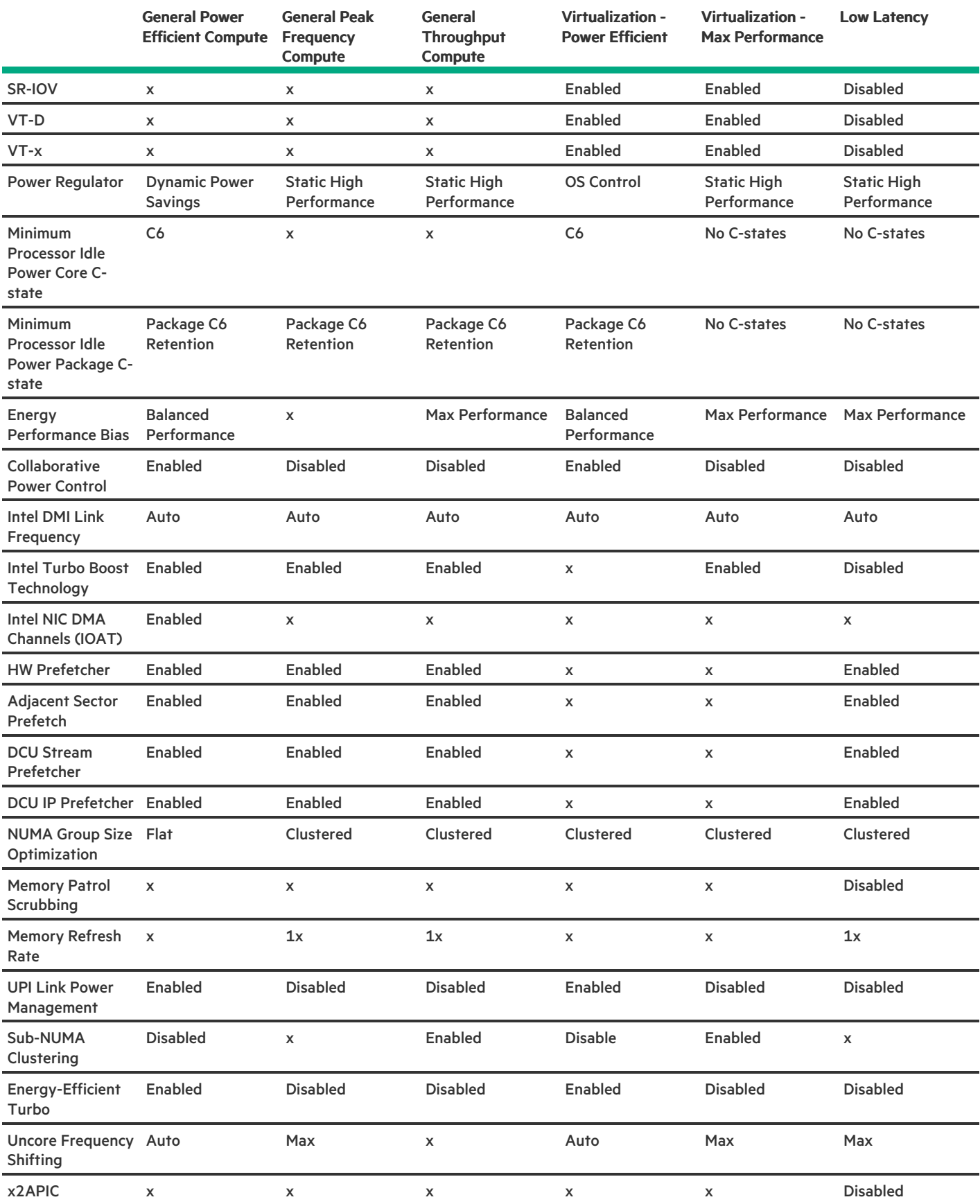

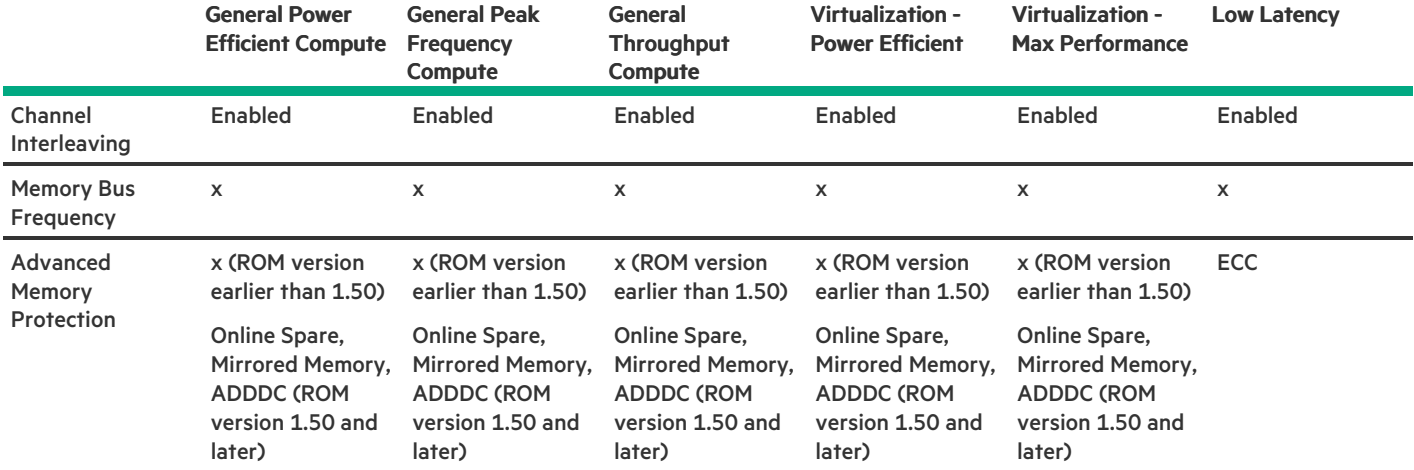

# Table 2. Workload Profiles: Mission Critical—I/O Throughput

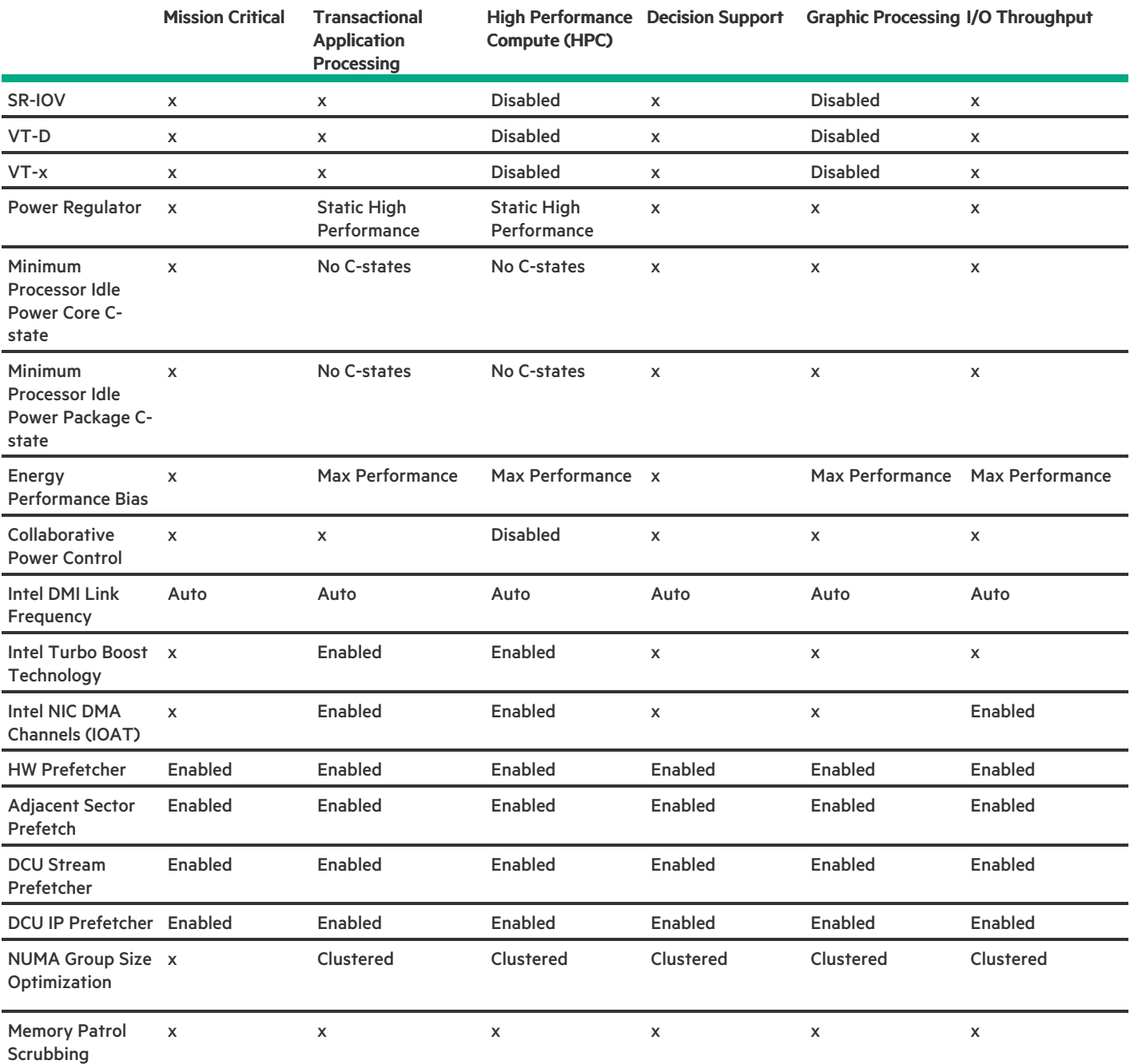

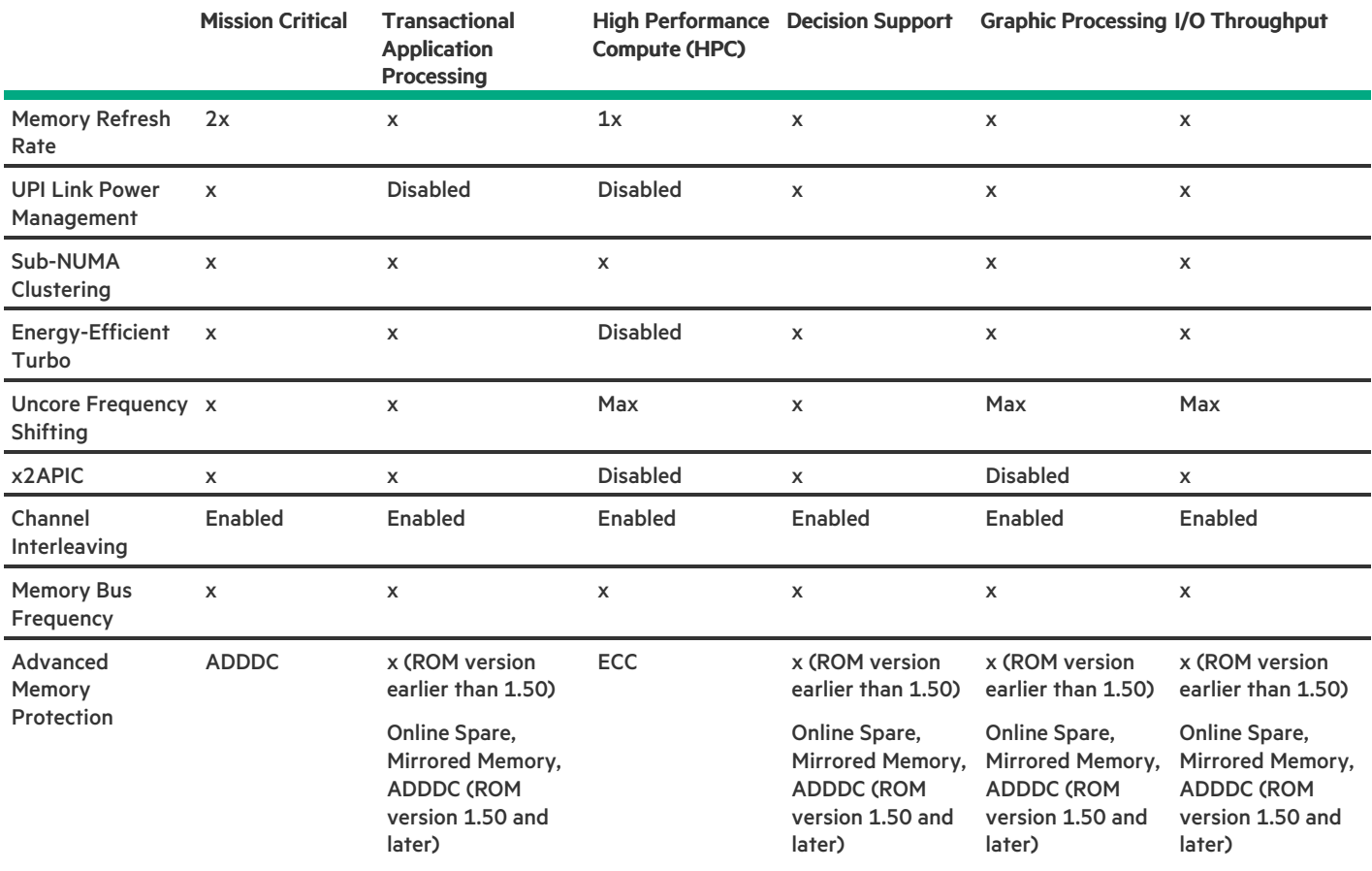

# <span id="page-52-0"></span>Workload Profile Dependencies for 1st and 2nd Gen AMD EPYC™ processors

 $\boxed{5}$  NOTE:

Options vary based on hardware installed on the server.

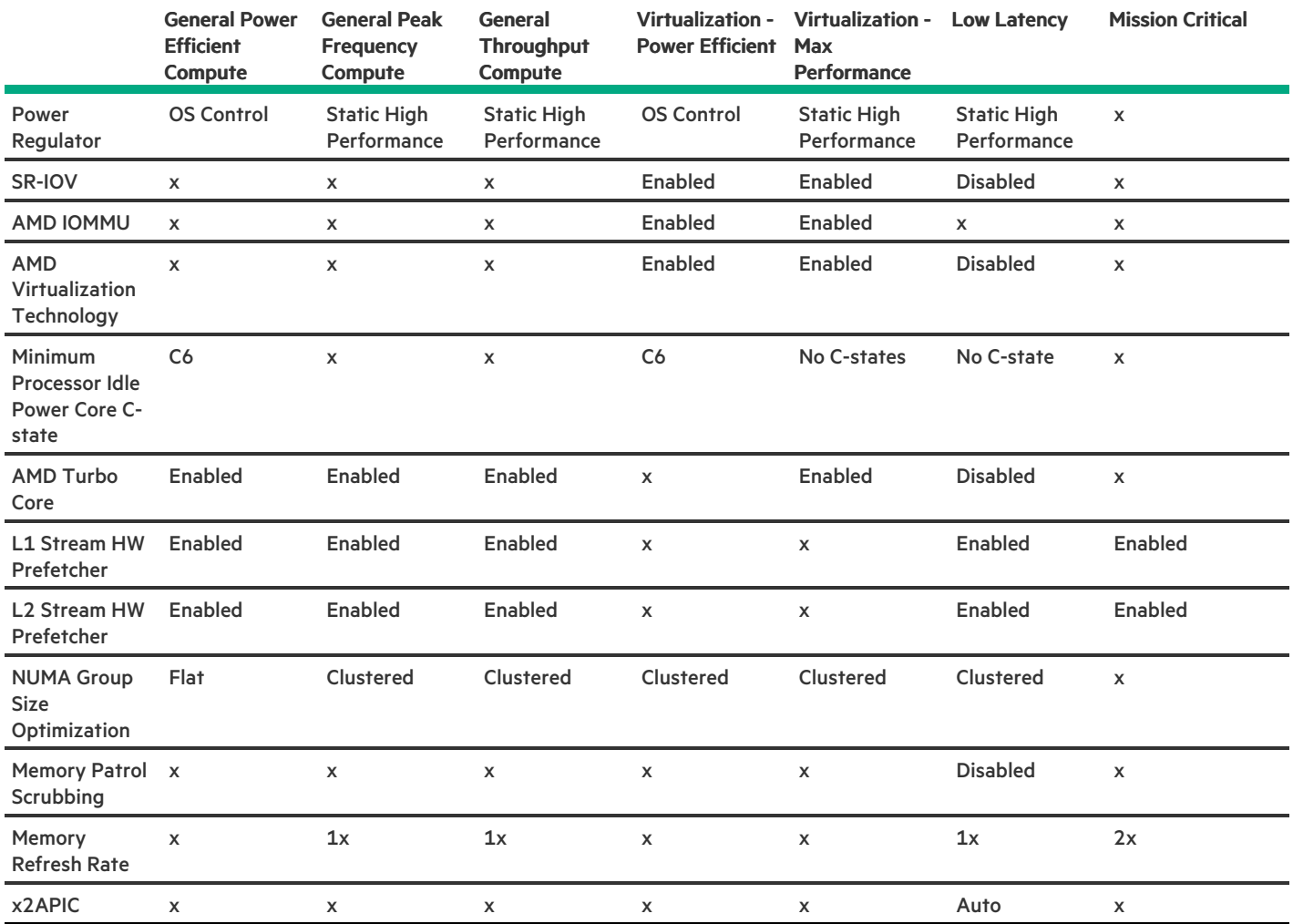

# Table 1. Workload Profiles: General Power Efficient Compute—Low Latency

# Table 2. Workload Profiles: Mission Critical—I/O Throughput

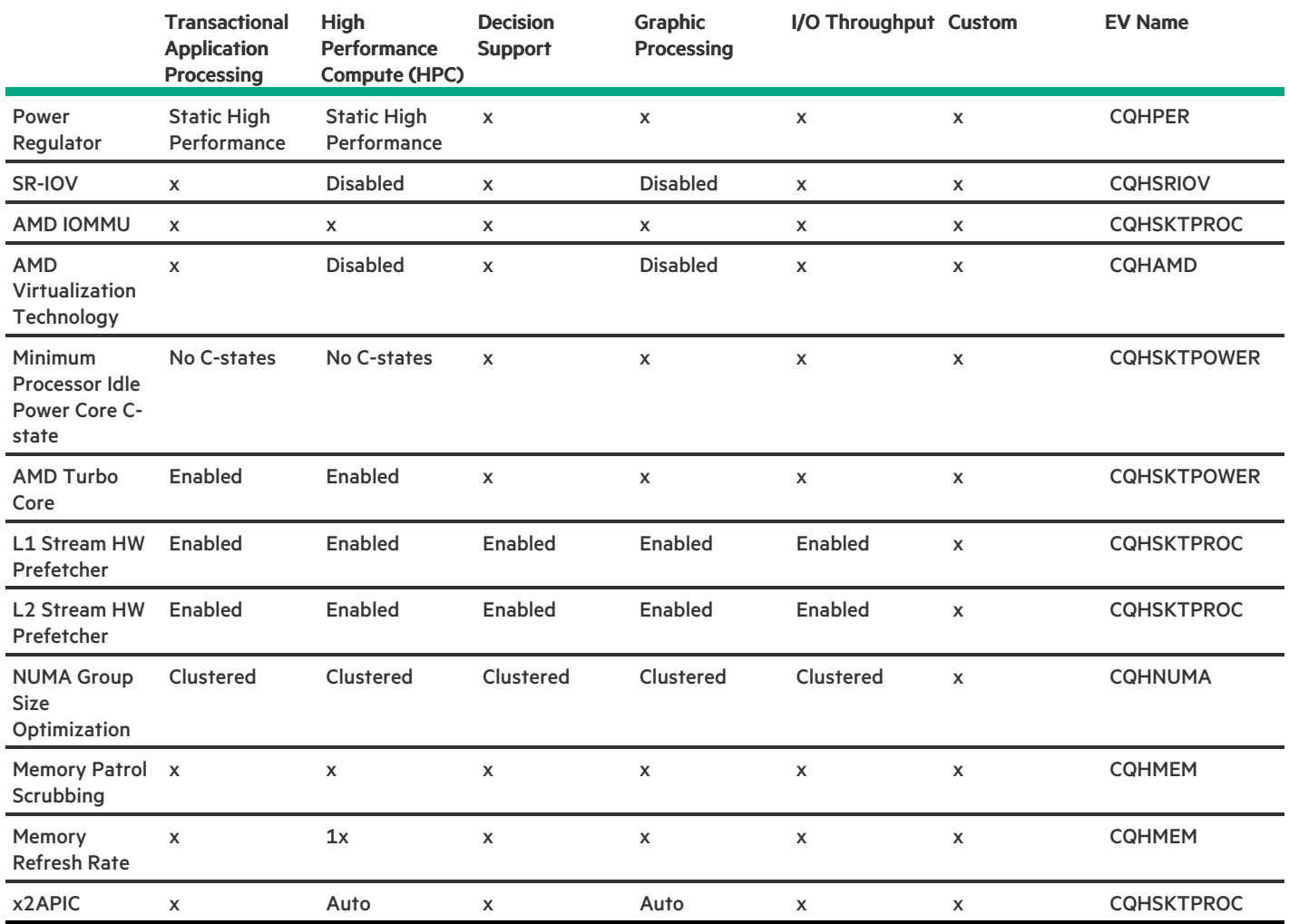

# <span id="page-54-0"></span>Applying a Workload Profile

# About this task

You apply a Workload Profile to have the system manage your workload according to predefined settings provided with the system. Dependent options cannot be changed and are grayed out. You can change any nondependent options in a profile.

### Procedure

- 1. From the System Utilities screen, select System Configuration > BIOS/Platform Configuration (RBSU) > Workload Profile.
- 2. Select a Workload Profile.

### 3. Optional:

Change any nondependent options that you want to change.

4. Save and reboot to apply your Workload Profile.

# More information

<span id="page-54-1"></span>Workload Profiles and [performance](#page-47-0) options

# Changing dependent options after applying a profile

### **Prerequisites**

Apply a Workload Profile before you do this task.

#### About this task

There may be one or more dependent options that you want to change in your Workload Profile. Dependent options cannot be changed for a predefined profile. You can change the dependent options in Custom mode. When you are in Custom mode, your deployment is no longer in profile mode and you can manually adjust option settings. When you enter Custom mode, all the settings from the previously applied profile are shown.

The easiest way to change dependent settings is to modify an applied profile. First apply a Workload Profile that has most of the settings that you want to use then change to Custom mode. Then change only the settings you want to have new values.

#### Procedure

- 1. From the System Utilities screen, select System Configuration > BIOS/Platform Configuration (RBSU) > Workload Profile.
- 2. Select the Custom profile option.

All of the settings from the previously applied Workload Profile are shown. All options are editable.

- 3. Change the options that you want to have new values.
- <span id="page-55-0"></span>4. Save and reboot to apply the changes.

# Changing System Options

#### Procedure

From the System Utilities screen, select System Configuration > BIOS/Platform Configuration (RBSU) > System Options.

### **Subtopics**

Configuring Boot Time [Optimizations](#page-55-1)

[Configuring](#page-57-0) Serial Port Options

[Configuring](#page-59-0) USB Options

[Configuring](#page-61-0) the IOS Serial Console and EMS

[Configuring](#page-62-0) Server Availability

<span id="page-55-1"></span>Viewing and entering server asset [information](#page-68-0)

# Configuring Boot Time Optimizations

#### Subtopics

**Setting Dynamic Power Capping [Functionality](#page-55-2)** 

Enabling or disabling [Extended](#page-56-0) Memory Test

Enabling or [disabling](#page-56-1) Memory Fast Training

Setting the UEFI POST [Discovery](#page-57-1) Mode

<span id="page-55-2"></span>Enabling or [disabling](#page-57-2) Memory Clear on Warm Reset

# Setting Dynamic Power Capping Functionality

## About this task

Use the Setting Dynamic Power Capping Functionality option to configure when the system ROM executes power calibration during the boot process.

### Procedure

- 1. From the System Utilities screen, select System Configuration > BIOS/Platform Configuration (RBSU) > System Options > Boot Time Optimizations > Dynamic Power Capping Functionality.
- 2. Select a setting.
	- Auto—Power calibration runs the first time the server is booted and is only run again when the hardware configuration settings of the server change.
	- Enabled—Power calibration runs on every system boot.
	- Disabled—Power calibration does not run, and Dynamic Power Capping is not supported.
- <span id="page-56-0"></span>3. Save your setting.

# Enabling or disabling Extended Memory Test

### About this task

Use the Extended Memory Test option to configure whether the system validates memory during the memory initialization process. When enabled, and uncorrectable memory errors are detected, the memory is mapped out, and the failed DIMMs are logged to the IML.

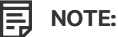

Enabling this option might significantly increase boot time.

### Procedure

- 1. From the System Utilities screen, select System Configuration > BIOS/Platform Configuration (RBSU) > System Options > Boot Time Optimizations > Extended Memory Test.
- 2. Select a setting.
	- Enabled
	- Disabled
- <span id="page-56-1"></span>3. Save your setting.

# Enabling or disabling Memory Fast Training

# About this task

Use the Memory Fast Training option to configure memory training on server reboots. When enabled, the platform uses the previously saved memory training parameters determined from the last cold boot of the server, which improves server boot time. When installed on your server, and this setting is enabled, NVDIMM-N Memory contents are left undisturbed during warm resets. If Memory Fast Training is disabled, each warm reset is upgraded to a cold reset and results in an NVDIMM-N backup and restore. Hewlett Packard Enterprise recommends that you leave Memory Fast Training enabled.

# Procedure

1. From the System Utilities screen, select System Configuration > BIOS/Platform Configuration (RBSU) > System Options > Boot Time

Optimizations > Memory Fast Training.

- 2. Select a setting.
	- Enabled—Enables the server to use previously saved memory training parameters.
	- Disabled—The platform performs a full memory training on every server reboot.
- <span id="page-57-1"></span>3. Save your setting.

# Setting the UEFI POST Discovery Mode

#### About this task

Use the UEFI POST Discovery Mode option to control how the system loads UEFI device drivers.

#### Procedure

- 1. From the System Utilities screen, select System Configuration > BIOS/Platform Configuration (RBSU) > System Options > Boot Time Optimizations > UEFI POST Discovery Mode .
- 2. Select one of the following:
	- Auto—The system only loads the UEFI device drivers that are required for booting the devices in the UEFI Boot Order list.
	- Force Full Discovery—The system loads the UEFI drivers for all devices, making all boot targets available.

冃 NOTE:

This setting might significantly increase boot time.

Force Fast Discovery—The system starts the fewest number of devices as possible to increase boot time.

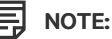

Some devices that do not support Fast Discovery might not work properly.

<span id="page-57-2"></span>3. Save your setting.

# Enabling or disabling Memory Clear on Warm Reset

#### About this task

Use the Memory Clear on Warm Reset option to configure when memory is cleared on warm resets. Disabling this option can save boot time by skipping the clearing of memory on warm resets.

- 1. From the System Utilities screen, select System Configuration > BIOS/Platform Configuration (RBSU) > System Options > Boot Time Optimizations > Memory Clear on Warm Reset.
- 2. Select a setting.
	- Enabled—Memory is cleared on all reboots.
	- Disabled—Memory is only cleared on a warm reset when requested by the operating system.
- <span id="page-57-0"></span>3. Save your setting.

# Configuring Serial Port Options

# **Subtopics**

Assigning an [Embedded](#page-58-0) Serial Port

[Assigning](#page-58-1) a Virtual Serial Port

<span id="page-58-0"></span>[Mirroring](#page-59-1) serial console to a USB port

# Assigning an Embedded Serial Port

# About this task

Use the Embedded Serial Port option to assign a logical COM port address and associated default resources to a selected physical serial port.

# **Prerequisite**

For proper screen resolution, set the console resolution in the terminal software to 100x31.

# Procedure

- 1. From the System Utilities screen, select System Configuration > BIOS/Platform Configuration (RBSU) > System Options > Serial Port Options > Embedded Serial Port.
- 2. Select a setting.
	- COM 1: IRQ4: I/0: 3F8h-3FFh
	- COM 2: IRQ3: I/0: 2F8h-2FFh
	- Disabled
- <span id="page-58-1"></span>3. Save your setting.

# Assigning a Virtual Serial Port

# About this task

Use the Virtual Serial Port option to assign a logical COM port address and the associated default resources used by the Virtual Serial Port (VSP). VSP enables the iLO Management Controller to appear as a physical serial port to support the BIOS Serial Console and the operating system serial console.

# **Prerequisite**

For proper screen resolution, set the console resolution in the terminal software to 100x31.

- 1. From the System Utilities screen, select System Configuration > BIOS/Platform Configuration (RBSU) > System Options > Serial Port Options > Virtual Serial Port.
- 2. Select a setting.
	- COM 1
	- $\bullet$  COM 2
	- Disabled
- 3. Save your setting.

# <span id="page-59-1"></span>Mirroring serial console to a USB port

# About this task

Enabling this option allows you to mirror a serial console to a USB port. Mirroring requires the HPE Console Cable Kit.

### Procedure

- 1. From the System Utilities screen, select System Configuration > BIOS/Platform Configuration (RBSU) > System Options > Serial Port Options > USB Console Redirection.
- 2. Select an option:
	- Enable
	- Disable
- <span id="page-59-0"></span>3. Save the setting.

# Configuring USB Options

**Subtopics** 

Setting USB [Control](#page-59-2)

Enabling or [disabling](#page-59-3) USB Boot Support

Selecting the [Removable](#page-60-0) Flash Media Boot Sequence

<span id="page-59-2"></span>Enabling or [disabling](#page-60-1) the Internal SD Card Slot

# Setting USB Control

# About this task

Use the USB Options option to configure how USB ports and embedded devices operate at startup.

# Procedure

- 1. From the System Utilities screen, select System Configuration > BIOS/Platform Configuration (RBSU) > System Options > USB Options > USB Control.
- 2. Select a setting.
	- All USB Ports Enabled—Enables all USB ports and embedded devices.
	- All USB Ports Disabled—Disables all USB ports and embedded devices.
	- External USB Ports Disabled—Disables external USB ports.
	- Internal USB Ports Disabled—Disables internal USB ports.
- <span id="page-59-3"></span>3. Save your setting.

# Enabling or disabling USB Boot Support

### About this task

Use the USB Boot Support option to control whether the system can boot from connected USB devices, such as virtual media devices, and the embedded SD card slot, if supported.

### Procedure

- 1. From the System Utilities screen, select System Configuration > BIOS/Platform Configuration (RBSU) > System Options > USB Options > USB Boot Support.
- 2. Select a setting.
	- Enabled—The system can boot from USB devices connected to the server.
	- Disabled—The system cannot boot from USB devices connected to the server.
- <span id="page-60-0"></span>3. Save your setting.

# Selecting the Removable Flash Media Boot Sequence

### **Prerequisites**

Boot mode is set to Legacy BIOS Mode .

### About this task

Use the Removable Flash Media Boot Sequence option to select which USB or SD card devices to search first when enumerating boot devices.

### Procedure

- 1. From the System Utilities screen, select System Configuration > BIOS/Platform Configuration (RBSU) > System Options > USB Options > Removable Flash Media Boot Sequence.
- 2. Select a setting.
	- Internal SD Card First Boots using the internal SD card slot.
	- Internal Drive Keys First—Boots using the internal USB drive keys.
	- External Drive Keys First—Boots using external USB drive keys.
- <span id="page-60-1"></span>3. Save your setting.

# Enabling or disabling the Internal SD Card Slot

### About this task

Use the Internal SD Card Slot option to control whether the server can access the SD (Secure Digital) nonvolatile flash memory card that is embedded on the system board.

- 1. From the System Utilities screen, select System Configuration > BIOS/Platform Configuration (RBSU) > System Options > USB Options > Internal SD Card Slot.
- 2. Select a setting.
	- Enabled—The server can access the internal SD card slot.
	- Disabled—The server cannot access the internal SD card slot.

# <span id="page-61-0"></span>Configuring the IOS Serial Console and EMS

### **Subtopics**

Enabling or [disabling](#page-61-1) the BIOS Serial Console Port

Selecting the BIOS Serial Console [Emulation](#page-61-2) Mode

Setting the BIOS Serial [Console](#page-62-1) Baud Rate

<span id="page-61-1"></span>[Configuring](#page-62-2) EMS Console port settings

# Enabling or disabling the BIOS Serial Console Port

### About this task

Use the BIOS Serial Console Port option to redirect video and keystrokes through the serial port to operating system boot.

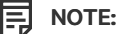

This option can interfere with nonterminal devices attached to the serial port. In such cases, set this option to disabled.

囙 NOTE:

This option is only supported in English language mode when running in the UEFI preboot System Utilities.

### Procedure

- 1. From the System Utilities screen, select System Configuration > BIOS/Platform Configuration (RBSU) > BIOS Serial Console and EMS Options > BIOS Serial Console Port.
- 2. Select a setting.
	- Auto
	- Physical Serial Port  $\bullet$
	- Virtual Serial Port  $\bullet$
- <span id="page-61-2"></span>3. Save your setting.

# Selecting the BIOS Serial Console Emulation Mode

### About this task

Use the BIOS Serial Console Emulation Mode option to select the emulation mode type. To match the emulation you will use in your serial terminal program, such as HyperTerminal or PuTTY, select this option. The BIOS emulation mode must match the mode selected in your terminal program.

- 1. From the System Utilities screen, select System Configuration > BIOS/Platform Configuration (RBSU) > System Options > BIOS Serial Console & EMS > BIOS Serial Console Emulation Mode.
- 2. Select a setting.
- VT100
- ANSI
- VT100+
- VT-UTF8
- <span id="page-62-1"></span>3. Save your setting.

# Setting the BIOS Serial Console Baud Rate

### About this task

Use the BIOS Serial Console Baud Rate option to This is the transfer rate at which data is transmitted through the serial port.

### Procedure

- 1. From the System Utilities screen, select System Configuration > BIOS/Platform Configuration (RBSU) > System Options > BIOS Serial Console & EMS > BIOS Serial Console Baud Rate.
- 2. Select a setting.
	- 9600
	- 19200  $\bullet$
	- $\bullet$ 57600
	- 115200  $\bullet$
	- 38400
- <span id="page-62-2"></span>3. Save your setting.

# Configuring EMS Console port settings

# About this task

Use the EMS Console port settings option to configure the ACPI serial port setting, which includes the ability to redirect the Windows Server Emergency Management console (EMS) through either the physical or virtual serial port.

EMS configuration options have changed. See your product documentation for details.

#### 屌 NOTE:

Not all BAUD rates are supported by an Operating System for Serial Port Redirection (EMS). Consult operating system documentation for supported modes.

### Procedure

- 1. From the System Utilities screen, select System Configuration > BIOS/Platform Configuration (RBSU) > System Options > BIOS Serial Console & EMS > EMS Console.
- 2. Select either a physical or virtual port setting.
- <span id="page-62-0"></span>3. Save your setting.

Configuration Configuration Availability Server

# Configuring Server Availability

**Subtopics** Enabling or [disabling](#page-63-0) ASR Setting the ASR [timeout](#page-63-1) Enabling or disabling [Wake-On](#page-64-0) LAN Setting the POST F1 [prompt](#page-64-1) delay Enabling or disabling momentary power button [functionality](#page-65-0) Setting the [automatic](#page-65-1) power-on state Setting the [power-on](#page-66-0) delay [Setting](#page-66-1) the POST ASR [Setting](#page-66-2) the POST ASR Timer Enabling or disabling the IPMI [Watchdog](#page-67-0) Timer Setting the IPMI [Watchdog](#page-67-1) timer timeout Setting the IPMI [Watchdog](#page-68-1) Timer policy

# <span id="page-63-0"></span>Enabling or disabling ASR

### About this task

# **Prerequisite**

The System Management driver is loaded.

Use the ASR Status option to enable or disable Automatic Server Recovery, which automatically reboots the server if the server locks up.

### Procedure

- 1. From the System Utilities screen, select System Configuration > BIOS/Platform Configuration (RBSU) > System Options > Server Availability > ASR Status.
- 2. Select a setting.
	- Enabled
	- Disabled
- 3. Save your setting.

屌 NOTE:

The ASR status option is only supported in ProLiant Gen10 servers.

# <span id="page-63-1"></span>Setting the ASR timeout

## About this task

# **Prerequisite**

ASR Status is enabled. Use the ASR Timeout option to set the time to wait before rebooting the server if an operating system crash or

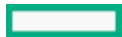

server lockup occurs. When the server has not responded in the selected amount of time, the server automatically reboots.

#### Procedure

- 1. From the System Utilities screen, select System Configuration > BIOS/Platform Configuration (RBSU) > System Options > Server Availability > ASR Timeout.
- 2. Select a wait time.
	- 5 Minutes
	- 10 Minutes
	- 15 Minutes
	- $\bullet$ 20 Minutes
	- 30 Minutes  $\bullet$
- 3. Save your setting.

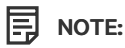

The ASR timeout option is only supported in ProLiant Gen10 servers.

# <span id="page-64-0"></span>Enabling or disabling Wake-On LAN

### About this task

Use the Wake-On LAN option to enable or disable the ability of the server to power on remotely using a WOL-capable NIC. **Prerequisite** 

A WOL-capable NIC, NIC driver, and operating system.

#### 闫 NOTE:

If you enable this option, remove all power cords before adding or removing any adapters. Some adapters can cause the system to power on when added or removed.

### Procedure

- 1. From the System Utilities screen, select System Configuration > BIOS/Platform Configuration (RBSU) > System Options > Server Availability > Wake-On LAN.
- 2. Select a setting.
	- Enabled
	- $\bullet$ Disabled
- <span id="page-64-1"></span>3. Save your setting.

# Setting the POST F1 prompt delay

# About this task

Use the POST F1 Prompt option to configure how the system displays the F1 key in the server POST screen. When enabled and an error occurs, you can press the F1 key to continue with the server power-up sequence. A series of system tests execute during POST and:

If failures occur that allow the system to continue operating, the system continues to boot and then posts a message.

- If critical components fail or are missing, the server attempts to boot. If it can boot, it posts a message and, when enabled, an F1 prompt.
- If the system cannot run with the missing or failed components, it halts until those components are replaced.

#### Procedure

- 1. From the System Utilities screen, select System Configuration > BIOS/Platform Configuration (RBSU) > System Options > Server Availability > POST F1 Prompt.
- 2. Select a setting.
	- Delayed 20 seconds—If an error occurs, the system pauses for 20 seconds at the F1 prompt, and then continues to boot the OS.
	- Delayed 2 seconds—If an error occurs, the system pauses for two seconds at the F1 prompt, and then continues to boot the OS.
	- Disabled—If an error occurs, the system bypasses the F1 prompt and continues to boot.
- <span id="page-65-0"></span>3. Save your setting.

# Enabling or disabling momentary power button functionality

#### About this task

Use the Power Button Mode option to enable or disable momentary power button functionality. This mode does not affect the four-second power button override, or the remote power control functionality.

#### Procedure

- 1. From the System Utilities screen, select System Configuration > BIOS/Platform Configuration (RBSU) > System Options > Server Availability > Power Button Mode.
- 2. Select a setting.
	- Enabled
	- Disabled
- <span id="page-65-1"></span>3. Save your setting.

# Setting the automatic power-on state

#### About this task

Use the Automatic Power-On option to configure how the server automatically powers on when AC power is applied. By default, the system returns to its previous power state when AC power is restored after an AC power loss.

- 1. From the System Utilities screen, select System Configuration > BIOS/Platform Configuration (RBSU) > System Options > Server Availability > Automatic Power-On.
- 2. Select a setting.
	- Always Power On—The system automatically returns to a power on state, even if it was in the "off" state when power was lost.
	- Always Power Off—The system automatically returns to a power off state.
	- Restore Last Power State—The system automatically returns to its previous power off state.
- 3. Save your setting.

# <span id="page-66-0"></span>Setting the power-on delay

### About this task

Use the Power-On Delay option to set whether to delay the server from turning on for a specified time. This option enables staggering when the server powers up after a power loss, which can prevent power usage spikes.

冃 NOTE:

These events override the Power-On Delay setting and immediately power on the server:

- **•** Pressing the power button using the iLO Virtual Power Button
- Wake-ON LAN events  $\bullet$
- RTC (Real-Time Clock) wake-up events

### Procedure

- 1. From the System Utilities screen, select System Configuration > BIOS/Platform Configuration (RBSU) > System Options > Server Availability > Power-On Delay.
- 2. Select a setting.
	- No Delay
	- Random Delay
	- 15 Second Delay
	- 30 Second Delay
	- 45 Second Delay  $\bullet$
	- 60 Second Delay  $\bullet$
- <span id="page-66-1"></span>3. Save your setting.

# Setting the POST ASR

### About this task

Use the POST ASR option to configure POST Automatic Server Recovery (ASR).

### Procedure

- 1. From the System Utilities screen, select System Configuration > BIOS/Platform Configuration (RBSU) > System Options > Server Availability > POST ASR.
- 2. Select a setting.
	- Post ASR on  $\bullet$
	- Post ASR off
- 3. Save your setting.

畐 NOTE:

<span id="page-66-2"></span>The POST ASR option is only supported in ProLiant Gen10 Plus servers.

# Setting the POST ASR Timer

### About this task

Use the POST ASR Timer to set the wait timer before rebooting the server of a server lock up.

### Procedure

- 1. From the System Utilities screen, select System Configuration > BIOS/Platform Configuration (RBSU) > System Options > Server Availability > POST ASR Timer.
- 2. Select a setting.
	- 10 minutes
	- 15 minutes  $\bullet$
	- 20 minutes
	- 30 minutes
- <span id="page-67-0"></span>3. Save your setting.

# Enabling or disabling the IPMI Watchdog Timer

### About this task

Use the IPMI Watchdog Timer option to enable a Boot Time (POST) IPMI compliant Watchdog Timer (WDT) that is disabled when the user issues an IPMI command to the system. This timer is not automatically disabled.

### Procedure

- 1. From the System Utilities screen, select System Configuration > BIOS/Platform Configuration (RBSU) > System Options > Server Availability > IPMI Watchdog Timer.
- 2. Select a setting.
	- Disabled
	- Enabled

冃 NOTE: After enabling the IPMI Watchdog Timer, the timer does not stop if the user reboots the system into RBSU or UEFI shell. The WDT still times out after the selected wait time, and the system proceeds with the selected timeout reset action.

<span id="page-67-1"></span>3. Save your setting.

# Setting the IPMI Watchdog timer timeout

### **Prerequisites**

The IPMI Watchdog Timer is enabled.

### About this task

Use IPMI Watchdog Timer Timeout to set the wait timer before performing the desired timeout action on the server, in the event of a server lockup.

### Procedure

1. From the System Utilities screen, select System Configuration > BIOS/Platform Configuration (RBSU) > System Options > Server

Availability > IPMI Watchdog Timer Timeout.

- 2. Select a wait time.
	- $\bullet$  10 Minutes
	- $\bullet$ 15 Minutes
	- 20 Minutes  $\bullet$
	- 30 Minutes  $\bullet$
- <span id="page-68-1"></span>3. Save your setting.

# Setting the IPMI Watchdog Timer policy

### About this task

Use the IPMI Watchdog Timer Policy to configure the timeout action upon expiration of the watchdog timer due to a server lockup.

# Procedure

- 1. From the System Utilities screen, select System Configuration > BIOS/Platform Configuration (RBSU) > System Options > Server Availability > IPMI Watchdog Timer Policy .
- 2. Select a setting:
	- Power Cycle
	- Power Down
	- $\blacksquare$ Warm Boot
- <span id="page-68-0"></span>3. Save your setting.

# Viewing and entering server asset information

### **Subtopics**

Entering server [information](#page-68-2)

- Entering [administrator](#page-69-0) information
- Entering service contact [information](#page-69-1)

<span id="page-68-2"></span>Entering a custom POST [message](#page-70-1)

# Entering server information

# About this task

Use the Server Information option to enter reference information for the server administrator. For text settings, enter a maximum of 14 characters. By default, all values are blank.

### Procedure

1. From the System Utilities screen, select System Configuration > BIOS/Platform Configuration (RBSU) > System Options > Server Asset Information > Server Information.

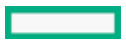

- 2. Select and complete entries.
	- Server Name—Enter a server name.
	- Server Asset Tag—Enter a server asset number.
	- Asset Tag Protection—Select a setting:
		- Unlocked
		- Locked—Locks asset tag information. The asset tag is not erased if you restore default system settings.
	- Server Primary OS—Enter a description of the primary OS of the server.
	- Server Other Information—Enter additional text describing the server.
- <span id="page-69-0"></span>3. Save your settings.

# Entering administrator information

### About this task

Use the Administrator Information option to enter contact information for the server administrator. The number of characters allowed for each entry varies by server model. By default, all values are blank.

### Procedure

- 1. From the System Utilities screen, select System Configuration > BIOS/Platform Configuration (RBSU) > System Options > Server Asset Information > Administrator Information.
- 2. Select and complete entries.
	- Administrator Name—Enter the server administrator's name.
	- Administrator Phone Number—Enter the server administrator's phone number.
	- Administrator E-mail Address—Enter the server administrator's e-mail address.  $\bullet$
	- Administrator Other Information—Enter additional text relating to the server administrator.
- <span id="page-69-1"></span>3. Save your settings.

# Entering service contact information

### About this task

Use the Service Contact Information option to enter service contact information for the server administrator. The number of characters allowed for each entry varies by server model. By default, all values are blank.

- 1. From the System Utilities screen, select System Configuration > BIOS/Platform Configuration (RBSU) > System Options > Server Asset Information > Service Contact Information.
- 2. Select and complete entries.
	- Service Contact Name—Enter the service contact's name.
	- Service Phone Number—Enter the service contact's phone number.
	- Service Contact E-mail Address—Enter the service contact's e-mail address.
- Service Contact Other Information—Enter additional text relating to the service contact.
- <span id="page-70-1"></span>3. Save your settings.

# Entering a custom POST message

### About this task

Use the Custom POST Message option to display a custom message on the server POST screen.

### Procedure

- 1. From the System Utilities screen, select System Configuration > BIOS/Platform Configuration (RBSU) > System Options > Server Asset Information > Custom POST Message.
- 2. Enter a message of up to 62 characters.
- <span id="page-70-0"></span>3. Save your setting.

# Changing Processor Options

### Procedure

From the System Utilities screen, select System Configuration > BIOS/Platform Configuration (RBSU) > Processor Options.

**Subtopics** 

Enabling or disabling Intel [Hyperthreading](#page-70-2)

[Configuring](#page-71-0) Intel SGX control options

Setting the number of enabled [processor](#page-72-0) cores

Enabling or disabling [Processor](#page-72-1) x2APIC Support

Enabling AMD Simultaneous [Multithreading](#page-72-2) (SMT)

Configuring [Performance](#page-73-1) Determinism Options

<span id="page-70-2"></span>Selecting AMD Page Table Entry [Speculative](#page-73-2) Lock Scheduling options

# Enabling or disabling Intel Hyperthreading

### About this task

Use the Intel (R) Hyperthreading Options option to disable or enable the logical processor cores on processors supporting Intel Hyperthreading technology. Intel Hyperthreading improves overall performance for applications that benefit from a higher processor core count.

#### NOTE: 畐

Hyperthreading is not supported on all processors. For more information, see the documentation for your processor model.

### Procedure

1. From the System Utilities screen, select System Configuration > BIOS/Platform Configuration (RBSU) > Processor Options > Intel (R) Hyperthreading Options.

- 2. Select a setting.
	- Enabled
	- Disabled
- <span id="page-71-0"></span>3. Save your setting.

# Configuring Intel SGX control options

### About this task

Use this screen to configure Intel SGX control options.

# Procedure

- 1. From the System Utilities screen, select System Configuration > BIOS/Platform Configuration (RBSU) > Processor Options > Intel SGX Control.
- 2. Configure the following options:
	- Intel(R) Software Guard Extensions (SGX): Enable or disable Software Guard Extensions (SGX).
	- Intel(R) Speed Select: Speed Select processors have configuration options that support higher base frequencies with fewer enabled core counts. Changing this option results in increasing the CPU base frequency and reducing the number of available cores. Read the documentation for the processor model for more information on configuring these options.
		- Base  $\circ$
		- Config 1
		- Config 2
	- Software Controlled
	- PRMRR Size: Select the size of the PRMRR.
	- Select Owner EPOCH input type : There are three Owner EPOCH modes: no change in Owner EPOCHs, change to new random Owner EPOCHs, and manually enter new Owner EPOCHs. Modifying the Owner EPOChs will cause all persistent data protected by Intel(R) Software Guard Extensions to be lost.

# $\bigwedge$  CAUTION:

All persistent data protected by Intel(R) Software Guard Extensions Technology will be lost if the Owner EPOCH value is changed.

- Software Guard Extensions Epoch: Software Guard Extensions 128-bit Epoch hexadecimal value.
- SGX Launch Control Policy : Software Guard Extensions (SGX) Launch Control Policy. Options are:
	- o Intel Locked: Select the Intel Launch Enclave.
	- Unlocked: Enable OS/VMM configuration of Launch Enclave.
	- Locked: Allow owner to configure Launch Enclave.
- SGX LE Public Key Hash 0: Bytes 0 7 of Software Guard Extensions (SGX) Launch Enclave Public Key Hash
- SGX LE Public Key Hash 1: Byte 8 15 of Software Guard Extensions (SGX) Launch Enclave Public Key Hash
- SGX LE Public Key Hash 2: Byte 16 23 of Software Guard Extensions (SGX) Launch Enclave Public Key Hash
- SGX LE Public Key Hash 3: Byte 24 31 of Software Guard Extensions (SGX) Launch Enclave Public Key Hash
- 3. Save your options.
# Setting the number of enabled processor cores

### About this task

This option enables limiting the number of enabled processor cores per physical processor. You can set the number of enabled cores to a value supported by the physical processor.

### Procedure

- 1. From the System Utilities screen, select System Configuration > BIOS/Platform Configuration (RBSU) > Processor Options > Enabled Cores per Processor.
- 2. Enter the number of cores to enable.

If you enter 0, or a value that is not supported by the processor, all cores are enabled.

3. Save your setting.

# Enabling or disabling Processor x2APIC Support

### About this task

When enabled, Processor x2APIC Support helps operating systems run more efficiently on high core count configurations and optimizes interrupt distribution in virtualized environments. Enabled mode does not enable x2APIC hardware, but provides the support necessary to the operating system. Unless you are using an older hypervisor or operating system that is not compatible with x2APIC support, leave this option enabled. Some hypervisors and operating systems cannot use X2APIC unless Processor x2APIC Support is set to Force Enabled prior to booting.

### Procedure

- 1. From the System Utilities screen, select System Configuration > BIOS/Platform Configuration (RBSU) > Processor Options > Processor x2APIC Support.
- 2. Select a setting.
	- Enabled—Generates the ACPI x2APIC control structures, and adds the option of enabling x2APIC support to the operating system when it loads.
	- Force Enabled—For certain processors, enables x2APIC support to the operating system when it loads.
	- Disabled—Disables x2APIC support.
- 3. Save your setting.

# Enabling AMD Simultaneous Multithreading (SMT)

### About this task

Use the AMD SMT Option to enable or disable the AMD SMT functionality.

#### 畐 NOTE:

This option is available on servers with AMD processors.

### Procedure

1. From the System Utilities screen, select System Configuration > BIOS/Platform Configuration (RBSU) > Processor Options > AMD SMT Option.

- 2. Select one of the following:
	- Enabled—Each physical processor core operates as two logical processor cores. Enabling this option can improve overall performance for applications that benefit from a higher processor core count.
	- $\bullet$ Disabled—Each physical processor core operates as one logical processor core.
- 3. Save your setting.

# Configuring Performance Determinism Options

### About this task

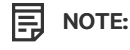

This option is available on servers with AMD processors.

### Procedure

- 1. From the System Utilities screen, select System Configuration > BIOS/Platform Configuration (RBSU) > Processor Options > Performance Determinism.
- 2. Select one of the following:

Use this option to configure AMD determinism control.

- Auto: Uses the processor fused values. AMD may change these based on the processor family.
- Manual: Allows you to override the fused value allowing the same determinism setting across all processor families.
- 3. Select one of the following:

Use this to configure the processor to maximize power or performance, based on your workload requirements.

- Power Deterministic
- Performance Deterministic
- 4. Save your setting.

# Selecting AMD Page Table Entry Speculative Lock Scheduling options

### About this task

Use this feature to configure the AMD Page Table Entry Speculative Lock Scheduling options.

### Procedure

- 1. From the System Utilities screen, select System Configuration > BIOS/Platform Configuration (RBSU) > Processor Options > AMD Page Table Entry Speculative Lock Scheduling.
- 2. Select Enabled or Disabled.

Disabling this forces Page Table Entry locks to only be scheduled nonspeculatively. Disabling this feature will impact performance.

# Changing Memory Options

### Procedure

From the System Utilities screen, select System Configuration > BIOS/Platform Configuration (RBSU) > Memory Options.

### **Subtopics**

- [Configuring](#page-74-0) memory remapping
- [Configuring](#page-75-0) Advanced Memory Protection
- [Configuring](#page-75-1) the Memory Refresh Rate
- [Configuring](#page-75-2) DRAM Burst Refresh Mode
- Enabling or disabling channel [interleaving](#page-76-0)
- Configuring IMC [Interleaving](#page-76-1)
- Configuring AMD [Interleaving](#page-77-0)
- **Setting Memory [Interleave](#page-77-1) Size**
- Enabling or [disabling](#page-78-0) Memory PStates
- [Configuring](#page-78-1) AMD Remap 1TB
- [Configuring](#page-78-2) AMD Periodic Directory Rinse
- Setting the maximum memory bus [frequency](#page-79-0)
- Enabling or disabling Memory Patrol [Scrubbing](#page-79-1)
- Enabling or disabling node [interleaving](#page-79-2)
- [Configuring](#page-80-0) AMD Secure Memory Encryption
- Enabling or disabling [Transparent](#page-80-1) Secure Memory Encryption
- Enabling or [disabling](#page-81-0) NUMA
- [Configuring](#page-81-1) the memory mirroring mode
- [Configuring](#page-81-2) Persistent Memory
- [Configuring](#page-87-0) NVDIMM-N Options
- Enabling or disabling Memory [Configuration](#page-89-0) Violation Reporting
- <span id="page-74-0"></span>Enabling or disabling Total Memory [Encryption](#page-89-1) (TME)

## Configuring memory remapping

### About this task

Use the Memory Remap option to remap system memory that might be disabled due to a failure event, such as an uncorrectable memory error.

- 1. From the System Utilities screen, select System Configuration > BIOS/Platform Configuration (RBSU) > Memory Options > Memory Remap.
- 2. Select a setting.
	- Remap All Memory—Makes all memory in the system available again on the next boot.
- No Action—Leaves any affected memory unavailable to the system.
- <span id="page-75-0"></span>3. Save your setting.

# Configuring Advanced Memory Protection

### About this task

Use the Advanced Memory Protection option to configure additional memory protection with Error Checking and Correcting (ECC). Advanced ECC Support provides the largest memory capacity to the operating system, and is the required setting when NVDIMMs are installed on your server. Other options are not supported when NVDIMMs are installed. Selecting one of the unsupported options when NVDIMMs are installed generates messages that are displayed in the IML, and the NVDIMMs are disabled until the configuration is set to Advanced ECC Support. When Advanced Memory Protection is set to Advanced ECC Support, the Advanced Memory Protection option is hidden (greyed out) in the menu.

### Procedure

- 1. From the System Utilities screen, select System Configuration > BIOS/Platform Configuration (RBSU) > Memory Options > Advanced Memory Protection.
- 2. Select a setting.
	- HPE Fast Fault Tolerant (ADDDC)—Enables the system to correct memory errors and continue to operate in cases of multiple DRAM device failures on a DIMM. Provides protection against uncorrectable memory errors beyond what is available with Advanced ECC.
	- Advanced ECC Support—Provides the largest memory capacity to the operating system while protecting the system against all single-bit failures and some multi-bit failures.
	- Online Spare with Advanced ECC Support—Enables the system to automatically map out a group of memory that is receiving excessive correctable memory errors. This memory is replaced by a spare group of memory.
	- Mirrored Memory with Advanced ECC Support —Provides the maximum protection against uncorrected memory errors that might otherwise result in a system failure. You must install additional memory to provide mirrored memory to the operating system.
- <span id="page-75-1"></span>3. Save your settings.

# Configuring the Memory Refresh Rate

### About this task

The Memory Refresh Rate option controls the refresh rate of the memory controller and might affect the performance and resiliency of the server memory. It is recommended that you leave this setting in the default state unless indicated in other documentation for this server.

### Procedure

- 1. From the System Utilities screen, select System Configuration > BIOS/Platform Configuration (RBSU) > Memory Options > Memory Refresh Rate.
- 2. Select a setting.
	- 1x Refresh
	- 2x Refresh
- <span id="page-75-2"></span>3. Save your setting.

# Configuring DRAM Burst Refresh Mode

# Configuring DRAM Burst Refresh Mode

### About this task

The DRAM Burst Refresh Mode option provides mitigation for the TRRespass and the targeted row refresh exploits.

### Procedure

- 1. From the System Utilities screen, select System Configuration > BIOS/Platform Configuration (RBSU) > Memory Options > DRAM Burst Refresh Mode.
- 2. Select a setting.
	- Enabled—By default the setting is enabled.
	- Disabled—The setting is disabled for mitigation to the TRRespass.
- <span id="page-76-0"></span>3. Save your setting.

## Enabling or disabling channel interleaving

### About this task

Use the Channel Interleaving option to enable or disable a higher level of memory interleaving. Typically, higher levels of memory interleaving result in maximum performance. However, reducing the level of interleaving can result in power savings. When you are enabling NVDIMM-N Memory Interleaving, you must also enable Channel interleaving.

### **Prerequisite**

Workload Profile is set to Custom.

### Procedure

- 1. From the System Utilities screen, select System Configuration > BIOS/Platform Configuration (RBSU) > Memory Options > Channel Interleaving.
- 2. Select a setting.
	- Enabled—Enables the highest level of interleaving for which the system memory is configured.
	- Disabled—Does not enable memory interleaving.
- <span id="page-76-1"></span>3. Save your setting.

# Configuring IMC Interleaving

### About this task

Use this option to control the Memory Controller Interleaving option.

- 1. From the System Utilities screen, select System Configuration > BIOS/Platform Configuration (RBSU) > Memory Options > Memory Controller Interleaving.
- 2. Select a setting.
	- Auto—(Recommended) The system automatically enables or disables memory controller interleaving based on the system configuration.
	- Disabled—You can force disable memory controller interleaving. In some instances, selecting Disable showed a performance benefit in all system memory.

# <span id="page-77-0"></span>Configuring AMD Interleaving

### **Prerequisites**

You can only configure this option if the Workload Profile is set to Custom.

### About this task

Use this option to control the Memory Interleaving Mode option. You can modify the level of interleaving for which the memory system is configured. Typically, automatic interleaving results in maximum performance.

### Procedure

- 1. From the System Utilities screen, select System Configuration > BIOS/Platform Configuration (RBSU) > Memory Options > AMD Memory Interleaving.
- 2. Select one of the following:
	- Channel Interleaving
	- Die Interleaving
	- **•** Socket Interleaving
- 3. Select a setting:
	- Enable
	- Disable
- 4. Save your setting.

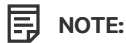

The AMD Memory Interleaving option is only supported in ProLiant Gen10 servers.

# <span id="page-77-1"></span>Setting Memory Interleave Size

### About this task

Use the Memory Interleave Size option to change the size of the memory interleave

- 1. From the System Utilities screen, select System Configuration > BIOS/Platform Configuration (RBSU) > Memory Options > Memory Interleave Size.
- 2. Select a setting.
	- 256 Bytes
	- 512 Bytes
	- $\bullet$ 1024 Bytes
	- 2048 Bytes
- 3. Save your setting.

# <span id="page-78-0"></span>Enabling or disabling Memory PStates

### About this task

Use the Memory PStates option to enable or disable the memory PStates.

### Procedure

- 1. From the System Utilities screen, select System Configuration > BIOS/Platform Configuration (RBSU) > Memory Options > Memory PStates.
- 2. Select a setting.
	- Enable
	- Disable
- <span id="page-78-1"></span>3. Save your setting.

# Configuring AMD Remap 1TB

### About this task

Enable the AMD remap 1TB option to reclaim 12GB of RAM that is marked reserved when IOMMU is enabled on a system with at least 1TB of RAM. Enabling this option will cause a large gap in the accessible memory map that may cause problems with some operating systems.

### Procedure

- 1. From the System Utilities screen, select System Configuration > BIOS/Platform Configuration (RBSU) > Memory Options > AMD Remap 1TB.
- 2. Select one of the following:
	- Enable
	- Disable
- <span id="page-78-2"></span>3. Save your setting.

# Configuring AMD Periodic Directory Rinse

### About this task

Enable Periodic Directory Rinse which may help manage directory capacity more efficiently. In workloads with significant system-wide sharing, like databases and HPC applications, using a shorter period for a directory rinse operation may improve performance.

- 1. From the System Utilities screen, select System Configuration > BIOS/Platform Configuration (RBSU) > Memory Options > AMD Periodic Directory Rinse.
- 2. Select one of the following:
	- Enable
	- Disable
- 3. Save your setting.

# <span id="page-79-0"></span>Setting the maximum memory bus frequency

### About this task

Use the Maximum Memory Bus Frequency option to configure the system to run memory at a lower maximum speed than that supported by the installed processor and DIMM configuration. **Prerequisite** 

Workload Profile is set to Custom.

### Procedure

- 1. From the System Utilities screen, select System Configuration > BIOS/Platform Configuration (RBSU) > Memory Options > Maximum Memory Bus Frequency.
- 2. Select a setting.
	- Auto—Memory runs at the maximum speed supported by the system configuration.
	- 2933 MHz
	- 2667 MHz  $\bullet$
	- 2400 MHz  $\bullet$
	- 2133 MHz  $\bullet$
	- 1867 MHz

#### 冃 NOTE:

The AMD servers does not support 1867 and 2133 MHz system configurations.

<span id="page-79-1"></span>3. Save your setting.

# Enabling or disabling Memory Patrol Scrubbing

### **Prerequisites**

Workload Profile is set to Custom.

### About this task

When enabled, Memory Patrol Scrubbing corrects memory soft errors so that, over the length of the system runtime, the risk of producing multibit and uncorrectable errors is reduced.

- 1. From the System Utilities screen, select System Configuration > BIOS/Platform Configuration (RBSU) > Memory Options > Memory Patrol Scrubbing.
- 2. Select a setting.
	- Enabled
	- Disabled
- <span id="page-79-2"></span>3. Save your setting.

# Enabling or disabling node interleaving

### About this task

Use the Node Interleaving option to enable or disable NUMA node interleaving. Typically, you can obtain optimum performance on NUMA nodes by leaving this option disabled. When this option is enabled, memory addresses are interleaved across the memory installed for each processor and some workloads might experience improved performance.

IMPORTANT: This option is only available on HPE ProLiant Gen10 servers, and not on Gen10 Plus servers.  $(i)$ 

### **Procedure**

- 1. From the System Utilities screen, select System Configuration > BIOS/Platform Configuration (RBSU) > Memory Options > Node Interleaving.
- 2. Select a setting.
	- Enabled—Memory addresses are interleaved across the memory installed for each processor. All nodes must be of equal memory size. System performance might be impacted.
	- Disabled—Disables node interleaving, providing optimum performance in most environments.
- <span id="page-80-0"></span>3. Save your setting.

# Configuring AMD Secure Memory Encryption

### About this task

Enabling this feature allows you to use the AMD Secure Memory Encryption functionality.

NOTE:

This option is available on servers with AMD processors.

### Procedure

- 1. From the System Utilities screen, select System Configuration > BIOS/Platform Configuration (RBSU) > Memory Options > AMD Secure Memory Encryption.
- 2. Select an option.
	- Enabled
	- Disabled
- <span id="page-80-1"></span>3. Save your setting.

# Enabling or disabling Transparent Secure Memory Encryption

### About this task

Use the Transparent Secure Memory Encryption option to enable or disable Transparent Secure Memory Encryption (TSME).

- 1. From the System Utilities screen, select System Configuration > BIOS/Platform Configuration (RBSU) > Memory Options > Transparent Secure Memory Encryption.
- 2. Select a setting.
	- Enable
- Disable
- <span id="page-81-0"></span>3. Save your setting.

# Enabling or disabling NUMA

### About this task

Use this option to enable the NUMA architecture properties for the system. All operating system platforms support NUMA architectures. Most workloads will experience improved performance when this option is enabled. In rare cases, optimum performance is obtained by disabling the NUMA option. When this option is disabled, memory addresses are interleaved across the memory installed for each processor. NUMA must be enabled when NVDIMMs are present in the system. In previous generations, this option was called Node Interleaving.

### IMPORTANT:

This option is only available on HPE ProLiant Gen10 Plus servers, and not on Gen10 servers.

### Procedure

- 1. From the System Utilities screen, select System Configuration > BIOS/Platform Configuration (RBSU) > Memory Options > NUMA.
- 2. Select from one of the settings:
	- Enabled
	- Disabled
- <span id="page-81-1"></span>3. Save your setting.

# Configuring the memory mirroring mode

### **Prerequisites**

To activate this feature, enable the Mirrored Memory with Advanced ECC Support option on the Configuring Advanced Memory Protection menu.

### About this task

Use the Memory Mirroring option to configure how much of the total available system memory is reserved for mirroring.

- 1. From the System Utilities screen, select System Configuration > BIOS/Platform Configuration (RBSU) > Memory Options > Memory Mirroring Mode.
- 2. Select a setting.
	- Full Mirror—Reserves 50% of the total available memory for mirroring.
	- $\bullet$ Partial Mirror (20% above 4GB)—Reserves 20% of the total available memory above 4 GB for mirroring.
	- Partial Mirror (10% above 4GB)—Reserves 10% of the total available memory above 4 GB for mirroring.
	- Partial Mirror (Memory below 4GB)—Depending on the memory configuration, reserves 2 GB or 3 GB of lower memory below 4 GB for mirroring.
	- Partial Mirror (OS Configured)—Enables the operating system to configure partial memory mirroring.
- <span id="page-81-2"></span>3. Save your setting.

# Configuring Persistent Memory

### About this task

System Utilities only displays this menu if you have installed Persistent Memory.

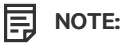

This menu is not available from the F9 boot screen.

### Procedure

- 1. From the System Utilities screen, select System Configuration > BIOS/Platform Configuration (RBSU) > Memory Options > Persistent Memory Options.
- 2. Configure options.
	- Persistent Memory Backup Power Policy —Controls whether the system waits during system boot for batteries to charge if sufficient battery backup power for the installed persistent memory is not available.
		- Wait for Backup Power on Boot —The system waits during boot for batteries to charge.
		- Continue Boot without Backup Power—The system boots even if sufficient battery backup power is not available. If sufficient battery backup power is not available, the configured memory is not used by the operating system as persistent storage or as system memory.
	- Persistent Memory Integrity Check
		- Enabled—Persistent memory is checked during system boot to determine data integrity. Depending on the Persistent Memory Address Range Scrub setting, discovered errors during the data integrity check are either presented to the operating system for recovery, or cause the persistent memory to be mapped out and unavailable to the operating system.
		- $\circ$  Disabled—Disables data integrity checking. Any persistent memory unable to read data, or that has bad data might cause uncorrectable errors that result a system crash.
	- Persistent Memory Address Range Scrub
		- Enabled—Enables a supported OS to attempt recovery from an uncorrectable memory error detected in the NVDIMM memory.
		- Disabled—Disables the NVDIMM memory on the next boot after detecting an uncorrectable memory error in the NVDIMM. If the NVDIMM memory Memory Interleaving option is enabled, a disabled NVDIMM includes all the modules or regions within the set.
- 3. Save your setting.

### **Subtopics**

Creating [namespaces](#page-82-0) using UEFI System Utilities

Changing HPE Persistent Memory module [passwords](#page-83-0)

Viewing the status of HPE [Persistent](#page-84-0) Memory modules

Changing [Performance](#page-84-1) Options using UEFI System Utilities

[Sanitization](#page-85-0) with UEFI System Utilities

Changing the key [management](#page-86-0) mode

<span id="page-82-0"></span>Disabling [encryption](#page-87-1) for a HPE Persistent Memory module

# Creating namespaces using UEFI System Utilities

About this task

### IMPORTANT:

Be sure to observe all pop-up messages displayed in UEFI System Utilities that pertain to persistent memory. Failure to follow the instructions in these messages might cause persistent memory data loss.

#### 畐 NOTE:

If you are using HPE Persistent Memory with VMware vSphere, creating namespaces is not required. VMware vSphere automatically creates namespaces upon rebooting.

Namespaces define persistent memory regions on the HPE Persistent Memory modules.

### Procedure

- 1. From the System Utilities screen, select System Configuration > BIOS/Platform Configuration (RBSU) > Memory Options > Persistent Memory Options.
- 2. Select PMM Options > Advanced Options, and make the following selections:
	- Apply Default Namespaces—Enabled or Disabled.

This selection creates namespace metadata on the next boot for interleave sets that do not already have one. For Linux systems, Hewlett Packard Enterprise recommends using OS tools such as ndctl for this purpose.

- Delete Namespaces—Immediately deletes any active namespaces.
- 3. To save your changes, press the F12 key.
- <span id="page-83-0"></span>4. To commit the goal configuration and persistent memory options, reboot the server.

# Changing HPE Persistent Memory module passwords

### About this task

#### $(i)$ IMPORTANT:

Be sure to observe all pop-up messages displayed in UEFI System Utilities that pertain to persistent memory. Failure to follow the instructions in these messages might cause persistent memory data loss.

### Procedure

- 1. During POST, press the F9 key to enter System Utilities.
- 2. From the System Utilities screen, select System Configuration > BIOS/Platform Configuration (RBSU) > Server Security > Device Encryption Options > Device Encryption Settings > Encrypted Devices.
- 3. Choose the HPE Persistent Memory module from Select Device.
- 4. Select Modify Passphrase from Select Operation.
- 5. Choose the Passphrase Type:

This selection is available only when Local Key Management is enabled. When Remote Key Management is enabled, HPE Persistent Memory module passwords are automatically generated, stored, and managed on the key management server.

- Auto—The system automatically generates a 32 byte random password. Hewlett Packard Enterprise recommends using systemgenerated passwords as a best practice.
- Manual—Enter a 32 byte password manually.
- 6. Select Start Operation.

The HPE Persistent Memory module password is changed.

- 7. To change the password for each individual HPE Persistent Memory module, repeat the process.
- 8. Hewlett Packard Enterprise recommends exporting the password database to a USB device for backup purposes:
	- a. From the System Utilities screen, select System Configuration > BIOS/Platform Configuration (RBSU) > Server Security > Device Encryption Options > Device Encryption Migration Options > Device Encryption Export Options.
	- b. Provide a password in the Transient Passphrase field.

This password protects the exported file and must be entered when recovering the encrypted HPE Persistent Memory modules after relocation.

- c. Select Select File, and browse to a location on the USB key.
- d. Select Export Encryption Settings to create and export the file.

## <span id="page-84-0"></span>Viewing the status of HPE Persistent Memory modules

### About this task

### Procedure

1. From the System Utilities screen, select System Configuration > BIOS/Platform Configuration (RBSU) > Server Security > Device Encryption Options > Device Encryption Status .

The Device Encryption Status screen displays the name, encryption status, and the password of each HPE Persistent Memory module in the server.

- 2. Review the status for each HPE Persistent Memory module:
	- Not encrypted—The HPE Persistent Memory module is not encrypted.
	- Local/TPM—The HPE Persistent Memory module is encrypted with local key management and the password is displayed.

Make note of this password and store it securely. Hewlett Packard Enterprise recommends downloading the password file to a USB drive for backup purposes.

- Unknown key:
	- An encrypted HPE Persistent Memory module from another server was installed, and not yet migrated.
	- o The Restore Manufacturing Default Options was selected in UEFI System Utilities.
	- The HPE TPM has failed.

## <span id="page-84-1"></span>Changing Performance Options using UEFI System Utilities

### About this task

### IMPORTANT:

Be sure to observe all pop-up messages displayed in UEFI System Utilities that pertain to persistent memory. Failure to follow the instructions in these messages might cause persistent memory data loss.

### IMPORTANT:

Always follow recommendations from your software application provider for high-availability best practices to ensure maximum uptime and data protection.

- 1. From the System Utilities screen, select System Configuration > BIOS/Platform Configuration (RBSU) > Memory Options > Persistent Memory Options > PMM Options > Performance Options.
- 2. Based on your server workload and performance requirements, update the following options:
	- Performance Setting—Controls the baseline performance setting, depending on the workload behavior:
		- Bandwidth Optimized—Default
		- Latency Optimized
		- Balanced Performance Mode
	- Quality of Service—Controls the Quality of Service profiles:
		- Disabled—Default
		- Profile 1—Recommended for four or more HPE Persistent Memory modules per socket.
		- Profile 2—Recommended for two HPE Persistent Memory modules per socket.
		- Profile 3—Recommended for one HPE Persistent Memory module per socket.  $\circ$
	- FastGo Configuration—Controls optimization of traffic within the processor:
		- Auto—Default
		- Enabled
		- Disabled
	- Snoopy Mode for App Direct—Enable this option to avoid directory updates to HPE Persistent Memory modules for non-NUMA (non-uniform memory access) optimized workloads:
		- Disabled—Default
		- Enabled
	- Snoopy Mode for Memory mode—Enable this option to avoid directory updates to HPE Persistent Memory modules for non-NUMA optimized workloads:
		- Disabled—Default
		- Enabled
- <span id="page-85-0"></span>3. To save your changes, press the F12 key.

# Sanitization with UEFI System Utilities

### About this task

Review the sanitization policies and guidelines in this guide before sanitizing a HPE Persistent Memory module.

- 1. From the System Utilities screen, select System Configuration > BIOS/Platform Configuration (RBSU) > Memory Options > Persistent Memory Options > PMM Options > Sanitize Options, and select the following:
	- **•** Sanitize/Erase Operation on Reboot:
		- No Action
		- Cryptographic Erase
		- o Overwrite Media
		- Cryptographic Erase and Overwrite Media
	- Policy after Sanitize/Erase Operation on Reboot :
- Sanitize/Erase and Reboot System  $\circ$
- Sanitize/Erase and Power System Off  $\circ$
- Sanitize/Erase and Reboot to System Utilities  $\circ$
- Sanitize/Erase to Factory Defaults and Power System Off  $\circ$
- 2. Enable the Perform Sanitize/Erase Operation on selection.
- 3. Select the HPE Persistent Memory modules to sanitize:
	- All PMMs in the System—Sanitizes all HPE Persistent Memory modules in the server.
	- All PMMs on Processor X—Sanitizes all HPE Persistent Memory modules on the specified processor.
	- Processor X DIMM Y—Sanitizes only the specified HPE Persistent Memory module on the processor.
- 4. To save your changes and exit, press the F12 key.
- <span id="page-86-0"></span>5. If required, reboot the server.

## Changing the key management mode

### About this task

The key management mode can be changed between local and remote key management. Encrypted HPE Persistent Memory modules remain encrypted, but the passwords and the storage of those passwords change, based on the key management mode selected.

### IMPORTANT:

Be sure to observe all pop-up messages displayed in UEFI System Utilities that pertain to persistent memory. Failure to follow the instructions in these messages might cause persistent memory data loss.

### Procedure

- 1. From the System Utilities screen, select System Configuration > BIOS/Platform Configuration (RBSU) > Server Security > Device Encryption Options.
- 2. Change the Key Management setting to one of the following:
	- Local—Enables local key management. The password used for encryption is stored locally on the server.

HPE TPM 2.0 must be installed to view and select this setting.

Remote—Enables remote key management. The password used for encryption is stored on a remote key server.

HPE iLO must be enrolled in and connected to a key manager to view and select this setting.

- 3. Press the F12 key to save and exit.
- 4. Reboot the server.

### **Subtopics**

<span id="page-86-1"></span>Disabling key [management](#page-86-1)

## Disabling key management

### About this task

Disabling key management disables encryption for all encrypted HPE Persistent Memory modules in the server. To disable encryption only for a single or specific HPE Persistent Memory modules, see Disabling [encryption](#page-87-1) for a HPE Persistent Memory module.

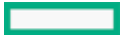

### IMPORTANT:

Be sure to observe all pop-up messages displayed in UEFI System Utilities that pertain to persistent memory. Failure to follow the instructions in these messages might cause persistent memory data loss.

### Procedure

- 1. From the System Utilities screen, select System Configuration > BIOS/Platform Configuration (RBSU) > Server Security > Device Encryption Options.
- 2. Select the Key Management setting, and change it to Disabled.
- 3. Press the F12 key to save and exit.
- <span id="page-87-1"></span>4. Reboot the server.

# Disabling encryption for aHPE Persistent Memory module

### About this task

Use this procedure to disable encryption for a single or specific HPE Persistent Memory modules.

To disable encryption for all HPE Persistent Memory modules in the server at once, as might be required for migration or service procedures, see Disabling key [management](#page-86-1).

### IMPORTANT:

Be sure to observe all pop-up messages displayed in UEFI System Utilities that pertain to persistent memory. Failure to follow the instructions in these messages might cause persistent memory data loss.

### Procedure

- 1. From the System Utilities screen, select System Configuration > BIOS/Platform Configuration (RBSU) > Server Security > Device Encryption Options > Device Encryption Settings > Encrypted Devices.
- 2. Make the following selections:
	- a. Select Device—Select the HPE Persistent Memory module.
	- b. Select Operation—Disable Encryption.
- 3. Select Start Operation.

If local key management is enabled, enter the passphrase for the HPE Persistent Memory module.

The selected HPE Persistent Memory module is now unencrypted.

<span id="page-87-0"></span>4. Repeat this process to disable encryption for other HPE Persistent Memory modules.

## Configuring NVDIMM-N Options

- 1. From the System Utilities screen, select System Configuration > BIOS/Platform Configuration (RBSU) > Memory Options > Persistent Memory Options > NVDIMM-N Options.
- 2. Select Enabled or Disabled for the following options:
	- NVDIMM-N Support
	- NVDIMM-N Interleaving

NVDIMM-N Sanitize/Erase on Next Reboot Policy

### IMPORTANT:

Sanitizing/Erasing an NVDIMM-N results in the loss of all user data saved in the NVDIMM-N. Hewlett Packard Enterprise strongly recommends that you perform a manual backup of all user data in the NVDIMM-Ns before sanitizing/erasing the NVDIMM-Ns.

- Sanitize/Erase all NVDIMM-N in the System
- Sanitize/Erase all NVDIMM-N on Processor —These menu items differ based on your server configuration.
- Sanitize/Erase Processor 1 DIMM 2—These menu items differ based on your server configuration.

3. Save your changes.

### **Subtopics**

[NVDIMM-N](#page-88-0) Support

NVDIMM-N [Sanitize/Erase](#page-88-1) on Next Reboot Policy

<span id="page-88-0"></span>NVDIMM-N [Interleaving](#page-88-2)

# NVDIMM-N Support

This option enables NVDIMM-N support (including backing up the contents of the memory to flash on power down or reset) to be enabled or disabled. If Disabled is selected for this option, the NVDIMM-Ns in the system are not presented to the operating system as either persistent storage or system memory.

# <span id="page-88-1"></span>NVDIMM-N Sanitize/Erase on Next Reboot Policy

This setting is part of the process to sanitize or erase all user data and error status data saved in the selected NVDIMM-Ns. After enabling the NVDIMM-N Sanitize/Erase on Next Reboot Policy, the screen displays various options for sanitizing NVDIMMs. The following selections are available depending on the NVDIMM-Ns installed on the server:

- Sanitize/Erase all NVDIMM-N in the System—Sanitizes all NVDIMM-Ns installed in the server on reboot.
- Sanitize/Erase all NVDIMM-N on Processor X—Sanitizes all NVDIMM-Ns installed in the DIMM slots for processor X on reboot.
- Sanitize/Erase Processor X DIMM Y—Sanitizes the NVDIMM-N installed in DIMM slot Y for processor X on reboot. A selection is available for each Processor X DIMM slot that contains an NVDIMM-N.

Selected NVDIMM-Ns are sanitized on the next reboot of the system. The largest group of NVDIMM-Ns selected is sanitized. For example, if Sanitize/Erase all NVDIMM-N on Processor 1 is enabled and Sanitize/Erase Processor 1 DIMM 8 is disabled, all NVDIMM-Ns on processor 1 are sanitized including processor 1 DIMM 8.

The following policies control the action of the system after NVDIMM-Ns are sanitized/erased:

- Power off the system after sanitizing/erasing NVDIMMs
- Boot to the operating system after sanitizing NVDIMMs
- <span id="page-88-2"></span>Boot to the System Utilities after sanitizing NVDIMMs

## NVDIMM-N Interleaving

This option enables NVDIMM-Ns installed on a particular processor to be interleaved with other NVDIMM-Ns in the memory map. This option does not impact the interleaving of HPE SmartMemory DIMMs. Interleaving is never enabled across NVDIMM-Ns and HPE SmartMemory DIMMs. NVDIMM-Ns installed on different processors are never interleaved together. If this setting is changed (to Enabled or Disabled), then all installed NVDIMM-Ns must be sanitized. If all installed NVDIMM-Ns are not sanitized, then an error condition is reported on the next boot and the NVDIMM-Ns are not available for use.

# <span id="page-89-0"></span>Enabling or disabling Memory Configuration Violation Reporting

### About this task

Use Memory Configuration Violation Reporting to configure how the system will message and log memory configuration violations.

### Procedure

- 1. From the System Utilities screen, select System Configuration > BIOS/Platform Configuration (RBSU) > Memory Options > Memory Configuration Violation Reporting.
- 2. Select a setting.
	- Enabled: (Default) In this state, the system reports the memory configurations that are not part of the supported and validated memory guidelines.

冃 NOTE: Consult the memory population guidelines for a list of validated and supported configurations.

Disabled: In this state, the memory configuration violations are not reported.

冃 NOTE: It is recommended that the default configuration (Enabled) be maintained.

<span id="page-89-1"></span>3. Save your setting.

# Enabling or disabling Total Memory Encryption (TME)

### Procedure

- 1. From the System Utilities screen, select System Configuration > BIOS/Platform Configuration (RBSU) > Memory Options > Memory Encryption Options > Total Memory Encryption (TME).
- 2. Select a setting.
	- Enabled
	- Disabled
- 3. Save your setting.

# Changing Virtualization Options

### Procedure

From the System Utilities screen, select System Configuration > BIOS/Platform Configuration (RBSU) > Virtualization Options.

**Subtopics** 

### Enabling or disabling [Virtualization](#page-90-0) Technology

### Enabling or [disabling](#page-90-1) Intel VT-d

Enabling or [disabling](#page-91-0) Access Control Service

Enabling or [disabling](#page-91-1) SR-IOV

Setting the [Minimum](#page-91-2) SEV ASID

Setting the [Maximum](#page-92-0) SEV ASID

Enabling AMD [virtualization](#page-92-1) options

Enabling AMD [Virtualization](#page-92-2) Technology

<span id="page-90-0"></span>Enabling or disabling AMD DMA [Remapping](#page-93-0)

# Enabling or disabling Virtualization Technology

### About this task

Use the Intel(R) Virtualization Technology (Intel VT) to control whether a Virtual Machine Manager (VMM) supporting Virtualization Technology can use hardware capabilities provided by UEFI Intel processors.

#### NOTE: 冃

You do not need to disable Virtualization Technology if you are using a VMM or an operating system that does not support AMD-V virtualization.

### Procedure

- 1. From the System Utilities screen, select System Configuration > BIOS/Platform Configuration (RBSU) > Virtualization Options > Intel(R) Virtualization Technology (Intel VT).
- 2. Select a setting.
	- Enabled
	- Disabled
- <span id="page-90-1"></span>3. Save your setting.

# Enabling or disabling Intel VT-d

### About this task

Use the Intel (R) VT-d option to enable or disable Intel Virtualization Technology for Directed I/O (VT-d) on a Virtual Machine Manager (VMM).

#### 冐 NOTE:

If you are not using a hypervisor or an operating system that supports this feature, it is not necessary to set the Intel (R) VT-d option to disabled. You can leave it enabled.

- 1. From the System Utilities screen, select System Configuration > BIOS/Platform Configuration (RBSU) > Virtualization Options > Intel (R) VT-d.
- 2. Select a setting.
	- Enabled—Enables a hypervisor or operating system supporting this option to use hardware capabilities provided by Intel's Virtualization Technology for directed I/O.
	- Disabled—Does not enable a hypervisor or operating system supporting this option to use hardware capabilities provided by Intel's

Virtualization Technology for directed I/O.

<span id="page-91-0"></span>3. Save your setting.

# Enabling or disabling Access Control Service

### About this task

Use the Access Control Service option to redirect video and keystrokes through the serial port to operating system boot.

### Procedure

- 1. From the System Utilities screen, select System Configuration > BIOS/Platform Configuration (RBSU) > Virtualization Options > Access Control Service.
- 2. Select a setting.
	- Enable
	- **a** Disable
- <span id="page-91-1"></span>3. Save your setting.

# Enabling or disabling SR-IOV

### About this task

The SR-IOV (Single Root I/O Virtualization) interface is an extension to the PCI express (PCIe) specification. It enables the BIOS to allocate more PCI resources to PCIe devices. Enable this option for a PCIe device or operating system that supports SR-IOV. Leave it enabled when using a hypervisor.

### Procedure

- 1. From the System Utilities screen, select System Configuration > BIOS/Platform Configuration (RBSU) > Virtualization Options > SR-IOV.
- 2. Select a setting.
	- Enabled—Enables a hypervisor to create virtual instances of a PCIe device, potentially increasing performance.
	- Disabled—Does not enable a hypervisor to create virtual instances of a PCIe device.
- <span id="page-91-2"></span>3. Save your setting.

# Setting the Minimum SEV ASID

### About this task

Use the Minimum SEV ASID option to configure the Minimum Address Space Identifier (ASID) that can be used for AMD Secure Encrypted Virtualization (SEV) enabled guests. ASID below this number are only available to SEV enable guest that also enable Encrypted State (SEV-ES).

- 1. From the System Utilities screen, select System Configuration > BIOS/Platform Configuration (RBSU) > Virtualization Options > Minimum SEV ASID.
- 2. Enter a number between 1 to 16.

# <span id="page-92-0"></span>Setting the Maximum SEV ASID

### About this task

Use the Maximum SEV ASID option to select the number of AMD Secure Encrypted Virtualization (SEV) Address Space Identifiers (ASID) that can be used for SEV enabled guests. This option affects the amount of system memory supported by the server.

### Procedure

- 1. From the System Utilities screen, select System Configuration > BIOS/Platform Configuration (RBSU) > Virtualization Options > Maximum SEV ASID.
- 2. Enter a number between 1 to 16.
- <span id="page-92-1"></span>3. Save your setting.

# Enabling AMD virtualization options

### About this task

If enabled, a hypervisor or operating system supporting this option can use hardware capabilities provided by AMD I/O Virtualization (IOMMU) functionality. You can leave this set to Enabled even if you are not using a hypervisor or an operating system that uses this option.

#### 冃 NOTE:

This option is available for all AMD Gen10 servers and AMD Gen10 Plus servers running ROM version 1.38 or earlier. However, for AMD Gen10 Plus servers with ROM version 2.40 and later, AMD IOMMU and AMD Virtualization Technology have been combined into a single new setting called AMD I/O Virtualization Technology.

### Procedure

- 1. From the System Utilities screen, select System Configuration > BIOS/Platform Configuration (RBSU) > Virtualization Options > AMD (R) IOMMU.
- 2. Select one of the following:
	- Enabled
	- Disabled
- <span id="page-92-2"></span>3. Save your setting.

# Enabling AMD Virtualization Technology

### About this task

If enabled, a hypervisor or operating system supporting this option can use hardware capabilities provided by AMD VT. You can leave this set to Enabled even if you are not using a hypervisor or an operating system that uses this option.

### NOTE:

This option is available for all AMD Gen10 servers and AMD Gen10 Plus servers running ROM version 1.38 or earlier. However, for AMD Gen10 Plus servers with ROM version 2.40 and later, AMD IOMMU and AMD Virtualization Technology have been combined into a single new setting called AMD I/O Virtualization Technology.

### Procedure

- 1. From the System Utilities screen, select System Configuration > BIOS/Platform Configuration (RBSU) > Virtualization Options > AMD Virtualization Technology.
- 2. Select one of the following:
	- Enabled
	- Disabled
- <span id="page-93-0"></span>3. Save your setting.

# Enabling or disabling AMD DMA Remapping

### About this task

AMD DMA Remapping configures the DMA Remapping setting. DMA Remapping protects from memory corruption and malicious DMA attacks.

### Procedure

- 1. From the System Utilities screen, select System Configuration > BIOS/Platform Configuration (RBSU) > Virtualization Options > AMD DMA Remapping.
- 2. Select one of the following:
	- Enabled
	- Disabled
- 3. Save your setting.

# Changing Boot Options

### Procedure

From the System Utilities screen, select System Configuration > BIOS/Platform Configuration (RBSU) > Boot Options.

**Subtopics** 

[Selecting](#page-93-1) the boot mode

Enabling or disabling UEFI [Optimized](#page-94-0) Boot

[Setting](#page-95-0) the boot order policy

[Changing](#page-95-1) the UEFI Boot Order list

[Controlling](#page-95-2) the UEFI boot order

[Adding](#page-96-0) a boot option to the UEFI Boot Order list

[Deleting](#page-96-1) boot options from the UEFI Boot Order list

<span id="page-93-1"></span>[Changing](#page-96-2) the Legacy BIOS Boot Order list

# Selecting the boot mode

# Selecting the boot mode

### About this task

This server provides two Boot Mode configurations: UEFI Mode and Legacy BIOS Mode. Certain boot options require that you select a specific boot mode. By default, the boot mode is set to UEFI Mode. The system must boot in UEFI Mode to use certain options, including:

- Secure Boot, UEFI Optimized Boot, Generic USB Boot, IPv6 PXE Boot, iSCSI Boot, NVMe Boot and Boot from URL  $\bullet$
- Fibre Channel/FCoE Scan Policy

#### 冐 NOTE:

The boot mode you use must match the operating system installation. If not, changing the boot mode can impact the ability of the server to boot to the installed operating system.

### **Prerequisite**

When booting to UEFI Mode, leave UEFI Optimized Boot enabled.

### Procedure

- 1. From the System Utilities screen, select System Configuration > BIOS/Platform Configuration (RBSU) > Boot Options > Boot Mode.
- 2. Select a setting.
	- UEFI Mode (default)—Configures the system to boot to a UEFI compatible operating system.
	- Legacy BIOS Mode—Configures the system to boot to a traditional operating system in Legacy BIOS compatibility mode.
- 3. Save your setting.
- <span id="page-94-0"></span>4. Reboot the server.

# Enabling or disabling UEFI Optimized Boot

### **Prerequisites**

- When UEFI Optimized Boot is enabled, Boot Mode must be set to UEFI Mode. UEFI Mode is the default Boot Mode.
- UEFI Optimized Boot must be enabled to:
	- Enable and use Secure Boot.
	- Operate VMware ESXi.  $\circ$

### About this task

Use UEFI Optimized Boot to control whether the system BIOS boots using native UEFI graphic drivers. UEFI Optimized Boot is enabled by default. You disable UEFI Optimized Boot only if you are using Windows Server 2008, Windows Server 2008 R2, or Windows 7.

- 1. From the System Utilities screen, select System Configuration > BIOS/Platform Configuration (RBSU) > Boot Options > UEFI Optimized Boot.
- 2. Select an option.
	- Enabled—When set to UEFI Mode, configures the system BIOS to boot using native UEFI graphic drivers.
	- Disabled—Configures the system BIOS to boot using INT10 legacy video expansion ROM. This setting is required if you are using  $\bullet$ Windows Server 2008, Windows Server 2008 R2, or Windows 7 as your operating system.
- 3. Save your setting.
- 4. Reboot the server.

# <span id="page-95-0"></span>Setting the boot order policy

### About this task

Use the Boot Order Policy option to control the system behavior when attempting to boot devices per the UEFI Boot Order list and no bootable device is found.

### Procedure

- 1. From the System Utilities screen, select System Configuration > BIOS/Platform Configuration (RBSU) > Boot Options > Boot Order Policy.
- 2. Select a setting.
	- Retry Boot Order Indefinitely —The system continuously attempts the boot order until a bootable device is found.
	- Attempt Boot Order Once—The system attempts to execute all items in the boot menu once, and halts the system.
	- Reset After Failed Boot Attempt—The system attempts to execute all items once, and reboots the system.
- <span id="page-95-1"></span>3. Save your setting.

# Changing the UEFI Boot Order list

### About this task

Use the UEFI Boot Order option to change the order in which entries in the UEFI Boot Order list boot.

### Procedure

- 1. From the System Utilities screen, select System Configuration > BIOS/Platform Configuration (RBSU) > Boot Options > UEFI Boot Settings > UEFI Boot Settings > UEFI Boot Order.
- 2. To navigate within the boot order list, use your pointing device or the arrow keys.
- 3. Select an entry and change its order in the list:
	- To move an entry higher in the boot list, press the + key, or drag and drop the entry.
	- To move an entry lower in the boot list, press the key, or drag and drop the entry.
- <span id="page-95-2"></span>4. Save your changes.

# Controlling the UEFI boot order

### About this task

Use the UEFI Boot Order Control option to enable or disable individual UEFI boot options. Enabled items are selected (checked). Disabled items remain in their location in the UEFI Boot Order list, but are not attempted during the boot process.

- 1. From the System Utilities screen, select System Configuration > BIOS/Platform Configuration (RBSU) > Boot Options > UEFI Boot Settings > UEFI Boot Settings > UEFI Boot Order Control .
- 2. Do the following:
	- To enable an option, select the corresponding check box.
- To disable an option, select the corresponding check box.
- <span id="page-96-0"></span>3. Save your changes.

# Adding a boot option to the UEFI Boot Order list

### About this task

Use Add Boot Option to select an x64 UEFI application with an .EFI extension, such as an OS boot loader or other UEFI application, to add as a new UEFI boot option.

The new boot option is appended to the UEFI Boot Order list. When you select a file, you are prompted to enter the boot option description (which is then displayed in the boot menu), as well as any optional data to be passed to an .EFI application.

### Procedure

- 1. Attach media with a FAT16 or FAT32 partition on it.
- 2. From the System Utilities screen, select System Configuration > BIOS/Platform Configuration (RBSU) > Boot Options > UEFI Boot Settings > Add Boot Option.
- 3. Browse for an .EFI application from the list, and then press Enter.
- 4. If necessary, continue to press Enter to drill-down through the menu options.
- 5. Enter a boot option description and optional data, and then press Enter.

The new boot option appears in the UEFI Boot Order list.

<span id="page-96-1"></span>6. Select Commit changes and exit.

# Deleting boot options from the UEFI Boot Order list

### About this task

### 畐 NOTE:

If a deleted option points to a standard boot location, such as a network PXE boot or a removable media device, the system BIOS adds the option on the next reboot.

### Procedure

- 1. From the System Utilities screen, select System Configuration > BIOS/Platform Configuration (RBSU) > Boot Options > UEFI Boot Settings > Delete Boot Option.
- 2. Select one or more options from the list.
- <span id="page-96-2"></span>3. Select Commit Changes and Exit.

# Changing the Legacy BIOS Boot Order list

### About this task

### **Prerequisite**

Boot Mode is set to Legacy BIOS Mode.

### Procedure

- 1. From the System Utilities screen, select System Configuration > BIOS/Platform Configuration (RBSU) > Boot Options > Legacy BIOS Boot Order.
- 2. To navigate within the boot order list, use your pointing device or the arrow keys.
- 3. Select an entry and change its order in the list:
	- To move an entry higher in the boot list, press the + key, or drag and drop the entry.
	- To move an entry lower in the boot list, press the key, or drag and drop the entry.  $\bullet$
- 4. Save your changes.

# Changing Network Options

### Procedure

From the System Utilities screen, select System Configuration > BIOS/Platform Configuration (RBSU) > Network Options.

### **Subtopics**

[Network](#page-97-0) Boot Options

[Configuring](#page-101-0) Pre-Boot Network Settings

iSCSI Boot [Configuration](#page-102-0)

Configuring VLAN [Configuration](#page-104-0)

<span id="page-97-0"></span>Changing [Embedded](#page-104-1) iPXE options

# Network Boot Options

- Pre-Boot Network Environment Policy
- IPv6 DHCP Unique Identifier
- Network Boot Retry Support  $\bullet$
- Network Interface Cards (NICs) ٠
- PCIe Slot Network Boot  $\bullet$
- HTTP Support
- iSCSI Software Initiator  $\bullet$

### **Subtopics**

Setting the Pre-Boot Network [Environment](#page-98-0)

Setting the IPv6 DHCP Unique [Identifier](#page-98-1) method

Enabling or [disabling](#page-98-2) Network Boot Retry Support

Enabling or [disabling](#page-99-0) network boot for a NIC

Enabling or [disabling](#page-99-1) PCIe Slot Network Boot

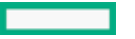

<span id="page-98-0"></span>Enabling iSCSI Policy (Gen10) or [Software](#page-100-1) Initiator (Gen10 Plus)

# Setting the Pre-Boot Network Environment

### About this task

Use the Pre-Boot Network Environment option to set a preference for how your network boot targets appear in the UEFI Boot Order list. This option also controls the Pre-Boot network operations from Embedded UEFI Shell.

### Procedure

- 1. From the System Utilities screen, select System Configuration > BIOS/Platform Configuration (RBSU) > Network Options > Network Boot Options > Pre-boot Network Environment.
- 2. Select a setting.
	- Auto—All network operations initiated in the pre-boot environment occur over IPv4 or IPv6. The order of the existing network boot targets in the UEFI Boot Order list is not modified. New network boot targets are added to the end of the list using the default policy of the system BIOS.
	- IPv4—All network operations initiated in the pre-boot environment only occur over IPv4. Removes all existing IPv6 network boot targets in the UEFI Boot Order list. New IPv6 network boot targets are not added to the list.
	- IPv6—All network operations initiated in the pre-boot environment only occur over IPv6. Removes all existing IPv4 network boot targets in the UEFI Boot Order list. New IPv4 network boot targets are not added to the list.
- <span id="page-98-1"></span>3. Save your changes.

# Setting the IPv6 DHCP Unique Identifier method

### About this task

Use the IPv6 DHCP Unique Identifier option to control how the IPv6 DHCP Unique Identifier (DUID is set.

### Procedure

- 1. From the System Utilities screen, select System Configuration > BIOS/Platform Configuration (RBSU) > Network Options > Network Boot Options > IPv6 DHCP Unique Identifier.
- 2. Select a setting.
	- Auto—Sets the DUID using the Universal Unique Identifier (UUID) of the server or, if the server is not available, the Link-Layer Address Plus Time (DUID-LLT) method.
	- DUID-LLT—Sets the DUID using the Link-Layer Address Plus Time (DUID-LLT) method.
- <span id="page-98-2"></span>3. Save your changes.

# Enabling or disabling Network Boot Retry Support

### About this task

Use the Network Boot Retry Support option to enable or disable the network boot retry function. When enabled, the system BIOS attempts to boot the network device up to the number of times set in the Network Boot Retry Count option before attempting to boot the next network device. This setting only takes effect when attempting to boot a network device from the F12 function key and one-time boot

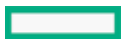

### options.

### Procedure

- 1. From the System Utilities screen, select System Configuration > BIOS/Platform Configuration (RBSU) > Network Options > Network Boot Options > Network Boot Retry Support.
- 2. Select a setting.
	- Enabled—Enables network boot retry.
	- Disabled—Disables network boot retry.
- <span id="page-99-0"></span>3. Save your changes.

# Enabling or disabling network boot for a NIC

### About this task

Use the Network Interface Cards (NICs) option to enable or disable network boot for an installed NIC. Devices listed vary from system to system and can include, for example:

- Embedded LOM 1 Port 1
- Embedded FlexibleLOM 1 Port 1

NOTE: 畐

You might need to configure the NIC firmware to activate the boot option.

### Procedure

- 1. From the System Utilities screen, select System Configuration > BIOS/Platform Configuration (RBSU) > Network Options > Network Boot Options.
- 2. Select a NIC.
- 3. Select a setting.
	- Network Boot—Enables network boot.
	- Disabled—Disables network boot.
- 4. Save your changes.
- <span id="page-99-1"></span>5. If you selected Network Boot, reboot the server so that the NIC boot option appears in the boot order list.

# Enabling or disabling PCIe Slot Network Boot

### About this task

Use the PCIe Slot Network Boot option to enable or disable UEFI network boot for NIC cards in PCIe slots.

- 1. From the System Utilities screen, select System Configuration > BIOS/Platform Configuration (RBSU) > Network Options > Network Boot Options > PCIe Slot Network Boot.
- 2. Select a PCIe slot entry.
- 3. Select a setting.
- Enabled—Enables UEFI network boot for NIC cards in PCIe slots.
- Disabled—Disables UEFI network boot for NIC cards in PCIe slots.
- <span id="page-100-0"></span>4. Save your changes.

# Setting HTTP support

## **Prerequisites**

Use this option to control the UEFI HTTP(s) boot support when in UEFI Mode and using the Embedded UEFI Shell > Discover Shell Auto-Start Script using DHCP setting.

To enable HTTPS boot, either by selecting Auto or HTTPS only, you must enroll the respective TLS certificate of the HTTPS server under Server Security > TLS (HTTPS) Options.

### Procedure

- 1. From the System Utilities screen, select System Configuration > BIOS/Platform Configuration (RBSU) > Network Options > Network Boot Options > HTTP Support.
- 2. Select a setting.
	- Auto—Automatically adds HTTP(S) boot options to the UEFI Boot Order list for every network port that is enabled for Network Boot. Enables the system to boot to the HTTP or HTTPS URLs provided by the DHCP server. Any other URLs provided by the DHCP server are ignored.
	- HTTP only—Automatically adds HTTP boot options to the UEFI Boot Order list for every network port that is enabled for Network Boot. Enables the system to boot to the HTTP URLs provided by the DHCP server, and to ignore any HTTPS or other URLs that are provided.
	- HTTPs only—Automatically adds HTTPS boot options to the UEFI Boot Order list for every network port that is enabled for Network Boot. Enables the system to boot to the HTTPS URLs provided by the DHCP server, and to ignore any HTTP or other URLs that are provided.
	- Disabled
- <span id="page-100-1"></span>3. Save your changes.

# Enabling iSCSI Policy (Gen10) or Software Initiator (Gen10 Plus)

### About this task

Enables or disables the iSCSI Software Initiator. When enabled, the system's iSCSI Software Initiator will be used to access iSCSI targets on any configured NIC ports. When disabled, the system's iSCSI Software Initiator will not attempt to access any configured iSCSI targets.

- 1. From the System Utilities screen, select System Configuration > BIOS/Platform Configuration (RBSU) > Network Options > Network Boot Options > iSCSI Policy (Gen10) or iSCSI Software Initiator (Gen10 Plus).
- 2. Select a setting.
	- Enabled—Enables the UEFI iSCSI software initiator.
	- Disabled—Disables the UEFI iSCSI software initiator.

#### 畐 NOTE:

This option only controls whether the iSCSI Software Initiator is Enabled or Disabled. To enable iSCSI boot from the adapter initiator, you must enable iSCSI in the adapter firmware and configure it.

<span id="page-101-0"></span>3. Save your changes.

# Configuring Pre-Boot Network Settings

### Procedure

- 1. From the System Utilities screen, select System Configuration > BIOS/Platform Configuration (RBSU) > Network Options > Pre-Boot Network Settings.
- 2. Select any of the Pre-boot Network Settings options.
- 3. Select additional settings or enter additional values for that option.
- 4. Save your changes.

### **Subtopics**

[Pre-Boot](#page-101-1) Network Settings

[Prerequisites](#page-102-1) for Boot from URL

More information

<span id="page-101-1"></span>[Pre-Boot](#page-101-1) Network Settings

# Pre-Boot Network Settings

Use this option to configure a preboot network interface and related settings.

#### IMPORTANT:  $(i)$

If you plan to run webclient or ftp over the same interface, you do not need to use the Embedded UEFI Shell ifconfig command on a network interface. The Pre-Boot Network Settings configured in the System Utilities automatically selects these interface.

If the interface used by  $ftp$  and webclient are configured by ifconfig, that setting is erased. Instead, the System Utilities Pre-Boot Network Settings menu is applied on the interface when the commands are run.

- Pre-Boot Network Interface—Specifies the network interface used for preboot network connections.
	- $\circ$ Auto (default)—The system uses the first available port with a network connection.
	- $\circ$ Select Specific Port—The system uses the selected NIC port.
- DCHPv4—Enables or disables obtaining the preboot network IPv4 configuration from a DHCP server for Network operations from the Embedded UEFI Shell, and Boot from URL.
	- Enabled—Enables DHCPv4 network address configuration. Individual settings are not available.  $\circ$
	- Disabled—Disables DHCPv4 address configuration, requiring you to configure the following static IP address settings manually.  $\circ$ 
		- IPv4 Address -
		- IPv4 Subnet Mask -
		- IPv4 Gateway -
		- IPv4 Primary DNS -
- Preboot Network Proxy—Specifies a preboot network proxy. When set, network operations for the Pre-Boot Network Interface are attempted through the configured proxy. The proxy must be in an HTTP URL format, and can be specified as http://IPv4\_address:port, http://[IPv6\_address]:port or http://FQDN:port.
- IPv6 Config Policy
	- Automatic—Enables preboot network IPv6 configuration to be automatically obtained for Network operations from the Embedded UEFI Shell. Individual settings are not available.
	- Manual—Enables you to configure static IP address settings individually.  $\circ$
- Boot from URL 1, 2, 3 or 4 —Specifies a network URL to a bootable ISO or EFI file. Enter a URL in either HTTP or HTTPS format, using  $\bullet$ either an IPv4 or IPv6 server address or host name. For example, the URLs can be in any of the following formats: http://192.168.0.1/file/image.iso, http://example.com/file/image.efi,

https://example.com/file/image.efi, http://[1234::1000]/image.iso . When configured, this URL is listed as a boot option in the UEFI Boot menu. Then you can select this option from the boot menu to download the specified file to the system memory and enable the system to boot from the file.

#### 畐 NOTE:

Boot from URL uses the IP address settings configured in Pre-Boot Network Settings page.

Booting from an ISO file can involve only booting a preliminary OS environment image, such as WinPE or a mini Linux, or a complete OS install image if the OS supports the HTTP Boot feature (Old OS versions may not support booting from an ISO file or OS install image). Please check your OS documentation for the HTTP Boot feature support.

## <span id="page-102-1"></span>Prerequisites for Boot from URL

### About this task

<span id="page-102-0"></span>Leave the boot mode set to UEFI Mode when using the Boot from URL.

# iSCSI Boot Configuration

#### NOTE: 頁

You can also configure iSCSI Boot settings using the RESTful Interface Tool. See the RESTful Interface Tool documentation at <https://www.hpe.com/info/restfulinterface/docs>.

**Subtopics** 

Adding an iSCSI [initiator](#page-102-2) name

Adding an iSCSI boot [attempt](#page-103-0)

Deleting iSCSI boot [attempts](#page-103-1)

<span id="page-102-2"></span>Viewing and [modifying](#page-104-2) iSCSI boot attempt details

## Adding an iSCSI initiator name

### About this task

Use the iSCSI Initiator Name option to set a name for the iSCSI initiator using iSCSI Qualified Name (IQN) format. EUI format is not

supported. This option replaces the default name set for the initiator.

### Procedure

- 1. From the System Utilities screen, select System Configuration > BIOS/Platform Configuration (RBSU) > Network Options > iSCSI Boot Configuration > iSCSI Initiator Name.
- 2. Enter a unique name for the iSCSI initiator using iSCSI Qualified Name (IQN) format. For example:  $\pm$ qn.2001-04.com.example:uefi-13021088

This setting is saved automatically.

# <span id="page-103-0"></span>Adding an iSCSI boot attempt

### Procedure

1. From the System Utilities screen, select System Configuration > BIOS/Platform Configuration (RBSU) > Network Options > iSCSI Boot Configuration > Add an iSCSI Boot Attempt.

A message appears stating that this boot attempt will not be in effect until the next server reboot.

- 2. Press Enter.
- 3. Select a port on which to attempt iSCSI connection.
- 4. Complete the configuration settings:
	- iSCSI Attempt Name—Enter a name.
	- iSCSI Boot Control—Select Enabled or Enabled for MPIO.

冃 NOTE: The default setting is Disabled. Use Enabled for MPIO to enable the Multi-Path I/O [MPIO] capability.

- IP Address Type—Select an address type.
- Connection Retry Count—Enter a value from 0 to 16. Default is 3 retries.
- Connection Timeout—Enter a value in ms from 100 to 20000. Default is 20000 (20 seconds).
- Initiator DHCP—This is the default setting. If you must configure static IP addresses for the Initiator, clear this option. The target name, IP address, port, and boot LUN must also be configured manually (disable Target DHCP Config) if you configure static addresses for the Initiator.
- Target DHCP Config—This is the default setting. If you must configure the target settings manually, clear this check box) and enter a target name, IP address, port, and boot LUN.
- Optional: Authentication Type—Default is NONE. If required, select CHAP, and then complete the CHAP entries.
- 5. Select Save Changes.
- <span id="page-103-1"></span>6. Reboot the system.

# Deleting iSCSI boot attempts

- 1. From the System Utilities screen, select System Configuration > BIOS/Platform Configuration (RBSU) > Network Options > iSCSI Boot Configuration > Delete iSCSI Boot Attempts .
- 2. Select one or more iSCSI boot attempt entries.

# <span id="page-104-2"></span>Viewing and modifying iSCSI boot attempt details

### Procedure

- 1. From the System Utilities screen, select System Configuration > BIOS/Platform Configuration (RBSU) > Network Options > iSCSI Boot Configuration > iSCSI Attempts.
- 2. Select an entry from the list.
- <span id="page-104-0"></span>3. View or modify the details about the boot attempt.

# Configuring VLAN Configuration

### About this task

Use the VLAN Configuration option to configure global VLAN settings for all enabled network interfaces. The configuration includes interfaces used in PXE boot, iSCSI boot, and HTTP/HTTPS boot, and for all preboot network access from the Embedded UEFI Shell.

### Procedure

- 1. From the System Utilities screen, select System Configuration > BIOS/Platform Configuration (RBSU) > Network Options > VLAN Configuration.
- 2. Complete the following.
	- a. VLAN Control—Select Enabled to enable VLAN tagging on all enabled network interfaces. This setting is disabled by default.
	- b. VLAN ID—When VLAN Control is enabled, enter a VLAN ID between 1 and 4094.
	- c. VLAN Priority—When VLAN Control is enabled, enter a priority value of 0 to 7 for VLAN tagged frames.
- <span id="page-104-1"></span>3. Save your changes.

# Changing Embedded iPXE options

### About this task

The embedded iPXE is as open source network boot application embedded in system BIOS that you can use to perform network boot. This option also enables the UEFI shell command  $ipxe$  and an entry in Embedded Application list. Both can be used to launch the Embedded iPXE.

### Procedure

From the System Utilities screen, select System Configuration > BIOS/Platform Configuration (RBSU) > Network Options > Embedded iPXE.

### **Subtopics**

Enabling or disabling the [Embedded](#page-105-0) iPXE

Adding the [Embedded](#page-105-1) iPXE to the UEFI Boot Order list

Enabling or disabling automatic execution of the [Embedded](#page-105-2) iPXE startup script

Enabling or disabling Embedded iPXE script [verification](#page-106-0)

Setting the [Embedded](#page-106-1) iPXE startup script location

<span id="page-105-0"></span>Setting the network location for the [Embedded](#page-107-0) iPXE auto-start script

# Enabling or disabling the Embedded iPXE

### About this task

Use the Embedded iPXE option to enable or disable the iPXE open source network boot image that is embedded in the system BIOS. Embedded iPXE provides a full PXE implementation enhanced with additional features. When enabled, and Add Embedded iPXE to Boot Order is enabled, the Embedded iPXE is added to the UEFI Boot Order list.

### Procedure

- 1. From the System Utilities screen, select System Configuration > BIOS/Platform Configuration (RBSU) > Network Options > Embedded iPXE > Embedded iPXE .
- 2. Select a setting.
	- Enabled— Enables you to launch the Embedded iPXE from the pre-boot environment and add it to the UEFI Boot Order list.
	- Disabled— The Embedded iPXE is not available in the pre-boot environment and you cannot add it to the UEFI Boot Order list.
- <span id="page-105-1"></span>3. Save your setting.

# Adding the Embedded iPXE to the UEFI Boot Order list

### **Prerequisites**

Boot Mode is set to UEFI Mode.

### Procedure

- 1. From the System Utilities screen, select System Configuration > BIOS/Platform Configuration (RBSU) > Network Options > Embedded iPXE > Add Embedded iPXE to Boot Order .
- 2. Select a setting.
	- Enabled— Adds the Embedded iPXE to the boot order list on the next reboot.
	- Disabled— The Embedded iPXE is not added to the boot order list.
- <span id="page-105-2"></span>3. Save your setting.

# Enabling or disabling automatic execution of the Embedded iPXE startup script

### **Prerequisites**

- Boot Mode is set to UEFI Mode.
- Embedded iPXE is enabled.

### About this task

Use the iPXE Script Auto-Start option to enable or disable automatic execution of the Embedded iPXE startup script during Embedded iPXE startup.

You can use the startup script to automate a sequence of iPXE commands when iPXE is launched.

- You can store the script file on local media, or access it from a network location.
- Name the script file Startup.ipxe and place it on the root directory of local media. You can also place the startup script on a network location accessible to the server. The script file name can be arbitrary and the file URL must be specified if a network location is used.
- When auto-start is enabled, and the iPXE Auto-Start Script Location option is set to Auto, the Embedded iPXE looks for the script file in a network location first, followed by any locally attached FAT16, or FAT32-formatted media.
- It is recommended that you have only one Startup.ipxe file on one file system

### Procedure

- 1. From the System Utilities screen, select System Configuration > BIOS/Platform Configuration (RBSU) > Network Options > Embedded iPXE > iPXE Script Auto-Start .
- 2. Select a setting.
	- Enabled— The Embedded iPXE startup script executes during Embedded iPXE startup.
	- Disabled— The Embedded iPXE startup script does not execute during Embedded iPXE startup.
- <span id="page-106-0"></span>3. Save your setting.

# Enabling or disabling Embedded iPXE script verification

### **Prerequisites**

- Boot Mode is set to UEFI Mode.
- Embedded iPXE is enabled.
- iPXE Script Auto-Start is enabled
- Secure Boot is enabled.
- Embedded iPXE scripts are enrolled in the Secure Boot database.  $\bullet$

### Procedure

- 1. From the System Utilities screen, select System Configuration > BIOS/Platform Configuration (RBSU) > Network Options > Embedded iPXE > iPXE Script Verification .
- 2. Select a setting.
	- Enabled— Enables iPXE script verification.
	- Disabled— (Default) Does not enable iPXE script verification.
- <span id="page-106-1"></span>3. Save your setting.

# Setting the Embedded iPXE startup script location

### **Prerequisites**

- Embedded iPXE is enabled.
- iPXE Script Auto-Start is enabled

### About this task

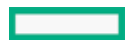

Use the iPXE Auto-Start Script Location option to select the location of the Embedded iPXE startup script. When iPXE Script Auto-Start is enabled, this setting specifies where the Embedded iPXE looks for the startup script file.

### Procedure

- 1. From the System Utilities screen, select System Configuration > BIOS/Platform Configuration (RBSU) > Network Options > Embedded iPXE > iPXE Auto-Start Script Location .
- 2. Select a setting:
	- Auto: The Embedded iPXE attempts to retrieve the startup script from the network location first, followed by locally attached media.
	- File Systems on Attached Media : The Embedded iPXE looks for the Startup.ipxe script file on a UEFI-accessible local file system, such as a FAT32 partition on a USB disk, an iLO virtual drive, or HDD.
	- Network Location: The Embedded iPXE executes the .ipxe script pointed by the URL specified in this setting.
- <span id="page-107-0"></span>3. Save your setting.

# Setting the network location for the Embedded iPXE auto-start script

### **Prerequisites**

- Embedded iPXE is enabled.
- Embedded iPXE Auto-Start Script Location is set to Network Location or Auto.

### Procedure

- 1. From the System Utilities screen, select System Configuration > BIOS/Platform Configuration (RBSU) > Network Options > Embedded iPXE > Network Location for iPXE Script-Auto Start .
- 2. Enter the network location of the .ipxe file.

### Valid values are:

- An HTTP/HTTPS URL for either an IPv4 or IPv6 server address or host name.
- An FTP URL for either an IPv4 server address or host name.

### Examples:

- http://192.168.0.1/file/file.ipxe  $\bullet$
- http://example.com/file/file.ipxe
- https://example.com/file/file.ipxe
- http://[1234::1000]/file.ipxe
- 3. Save your setting.

# Changing Storage Options

### Procedure

From the System Utilities screen, select System Configuration > BIOS/Platform Configuration (RBSU) > Storage Options.

### **Subtopics**

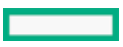
Enabling [embedded](#page-108-0) chipset SATA controller support

[Enabling](#page-108-1) SATA Secure Erase

[Enabling](#page-109-0) SATA Sanitize

Setting the [embedded](#page-109-1) storage boot policy

Setting the PCIe [storage](#page-110-0) boot policy

Changing the default Fibre [Channel/FCoE](#page-110-1) scanning policy

Enabling or disabling [Embedded](#page-111-0) NVM Express Option ROM

[Configuring](#page-111-1) Intel® CPU VMD Support

[Configuring](#page-111-2) Intel® PCH VMD Support

[Configuring](#page-112-0) Intel® VROC Support

<span id="page-108-0"></span>Configuring SED Drives for local and remote key [management](#page-112-1)

# Enabling embedded chipset SATA controller support

#### **Prerequisites**

- The correct operating system drivers for your selected option.
- Boot Mode is set to UEFI Mode.

#### About this task

Use the Embedded SATA Configuration option to enable embedded chipset SATA (Serial Advanced Technology Attachment) controller support. You can select AHCI or HPE Smart Array SW RAID Support. Make sure that you are using the correct operating system drivers for your selected option.

### $\bigwedge$  CAUTION:

Dynamic Smart Array is not supported when the boot mode is configured to Legacy BIOS Mode. Enabling Dynamic SmartRAID RAID results in data loss or data corruption on existing SATA drives. Back up all drives before enabling this option.

See your operating system documentation before enabling SATA AHCI support to ensure your base media drivers support this feature.

#### Procedure

- 1. From the System Utilities screen, select System Configuration > BIOS/Platform Configuration (RBSU) > Storage Options > SATA Controller Options > Embedded SATA Configuration.
- 2. Ensure that you are using the correct ACHI or RAID system drivers for your SATA option.
- 3. Select a setting.
	- SATA AHCI Support—Enables the embedded chipset SATA controller for AHCI.
	- Intel VROC SATA Support
- <span id="page-108-1"></span>4. Save your setting.

### Enabling SATA Secure Erase

#### **Prerequisites**

- The SATA controller on the hard drive is in ACHI mode.
- The hard drive supports the Secure Erase command.

#### About this task

Use the SATA Secure Erase option to control whether SATA Secure Erase functionality is supported. This function prevents the Secure Freeze Lock command from being sent to SATA hard drives.

#### Procedure

- 1. From the System Utilities screen, select System Configuration > BIOS/Platform Configuration (RBSU) > Storage Options > SATA Controller Options > SATA Secure Erase.
- 2. Select a setting.
	- Enabled—The Security Freeze Lock command is not sent to supported SATA hard drives, enabling Secure Erase to function.
	- Disabled—Disables Secure Erase.
- <span id="page-109-0"></span>3. Save your setting.

# Enabling SATA Sanitize

#### About this task

Use the SATA Sanitizeoption to control whether sanitize functionality is supported.

#### Procedure

- 1. From the System Utilities screen, select System Configuration > BIOS/Platform Configuration (RBSU) > Storage Options > SATA Controller Options > SATA Sanitize.
- 2. Select a setting.
	- Enabled—The Security Freeze Lock command is not sent to supported SATA hard drives, enabling sanitize to function.
	- Disabled—Disables sanitize.
- <span id="page-109-1"></span>3. Save your setting.

# Setting the embedded storage boot policy

#### **Prerequisites**

Boot Mode is set to UEFI Mode.

#### About this task

Use the Embedded Storage Boot Policy option to select the UEFI BIOS boot targets for embedded storage controllers. By default, all valid boot targets attached to the storage controller are available to the UEFI Boot Order list.

- 1. From the System Utilities screen, select System Configuration > BIOS/Platform Configuration (RBSU) > Storage Options > Embedded Storage Boot Policy.
- 2. Select a storage controller.
- 3. Select a setting.
	- Boot All Targets—All valid boot targets attached to the storage controller are available to the UEFI Boot Order list.
- Boot Limit to 24 Targets—A maximum of 24 boot targets attached to the storage controller are available to the UEFI Boot Order list.
- Boot No Targets—No boot targets attached to the storage controller are available to the UEFI Boot Order list.  $\bullet$
- <span id="page-110-0"></span>4. Save your setting.

### Setting the PCIe storage boot policy

#### About this task

#### **Prerequisite**

Boot Mode is set to UEFI Mode.

Use the PCIe Storage Boot Policy option to select the UEFI BIOS boot targets for storage controllers in PCIe slots.

#### 畐 NOTE:

This setting overrides the Fibre Channel/FCoE Scan Policy setting for Fibre Channel controllers in PCIe slots.

#### Procedure

- 1. From the System Utilities screen, select System Configuration > BIOS/Platform Configuration (RBSU) > Storage Options > PCIe Storage Boot Policy.
- 2. Select a storage controller.
- 3. Select a boot target.
- <span id="page-110-1"></span>4. Save your setting.

### Changing the default Fibre Channel/FCoE scanning policy

#### About this task

#### **Prerequisite**

Boot Mode is set to UEFI Mode.

Use the Fibre Channel/FCoE Scan Policy option to change the default policy for scanning for valid FC/FCoE (or boot from SAN) boot targets. By default, each installed FC/FCoE adapter only scans targets that are preconfigured in the device settings. For Fibre Channel controllers in PCIe slots, this setting is overridden by the PCIe Storage Boot Policy setting.

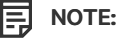

Supported in UEFI mode only.

- 1. From the System Utilities screen, select System Configuration > BIOS/Platform Configuration (RBSU) > Storage Options > Fibre Channel/FCoE Scan Policy.
- 2. Select a setting.
	- Scan All Targets—Each installed FC/FCoE adapter scans all available targets.
	- Scan Configured Targets Only—Each installed FC/FCoE adapter only scans targets that are preconfigured in the device settings. This setting overrides any individual device settings configured in the device-specific setup.
- 3. Save your setting.

# <span id="page-111-0"></span>Enabling or disabling Embedded NVM Express Option ROM

### About this task

Use the Embedded NVM Express Option ROM option to control how the NVM Express Option ROM is loaded.

#### Procedure

- 1. From the System Utilities screen, select System Configuration > BIOS/Platform Configuration (RBSU) > Storage Options > NVM Express Options > Embedded NVM Express Option ROM.
- 2. Select a setting.
	- Enabled—The system loads the NVM Express Option ROM provided by the system BIOS.
	- Disabled—The system loads the NVM Express Option ROM provided by the adapter.
- <span id="page-111-1"></span>3. Save your setting.

# Configuring Intel® CPU VMD Support

#### About this task

Use the Intel® CPU VMD Support option to enable/disable Intel CPU Volume Management Device Support for NVMe.

#### Procedure

- 1. From the System Utilities screen, select System Configuration > BIOS/Platform Configuration (RBSU) > Storage Options > NVM Express Options > Intel® VMD and VROC Options > Intel® CPU VMD Support.
- 2. Select a setting.
	- Enabled Individual CPU NVMe Root Ports
	- Enabled All CPU NVMe Root Ports
	- Disabled
- <span id="page-111-2"></span>3. Save your setting.

# Configuring Intel® PCH VMD Support

#### About this task

Use the Intel® PCH VMD Support option to enable/disable Intel PCH Volume Management Device Support for NVMe.

- 1. From the System Utilities screen, select System Configuration > BIOS/Platform Configuration (RBSU) > Storage Options > NVM Express Options > Intel® VMD and VROC Options > Intel® PCH VMD Support.
- 2. Select a setting.
	- Enabled all PCH NVMe Root Ports
	- Disabled
- 3. Save your setting.

# <span id="page-112-0"></span>Configuring Intel® VROC Support

### **Prerequisites**

Intel® PCH VMD Support is set to Enabled all PCH NVMe Root Ports .

#### About this task

Use the Intel® VROC Support option to select different types of VROC licenses.

#### Procedure

- 1. From the System Utilities screen, select System Configuration > BIOS/Platform Configuration (RBSU) > Storage Options > NVM Express Options > Intel® VMD and VROC Options > Intel® VROC Support.
- 2. Select a setting.
	- HPE VROC for Intel NVMe
	- HPE VROC for HPE NVMe

冐 NOTE: You need to purchase a license from HPE to enable support for Intel VROC.

<span id="page-112-1"></span>3. Save your setting.

### Configuring SED Drives for local and remote key management

#### About this task

The key management mode can be changed between local and remote key management. Encrypted Self-Encrypting Drives (SEDs) remain encrypted, but the encryption keys and the storage of those keys change, based on the key management mode selected.

#### Procedure

- 1. From the System Utilities screen, select System Configuration > BIOS/Platform Configuration (RBSU) > Server Security > Device Encryption Options.
- 2. Change the Key Management setting to one of the following:
	- Local—Enables local key management. The encryption key is stored locally on the server.

HPE TPM 2.0 must be installed to view and select this setting.

Remote—Enables remote key management. The encryption key is stored on a remote key server.

HPE iLO must be enrolled in and connected to a key manager to view and select this setting.

- 3. Press the F12 key to save and exit.
- 4. Reboot the server.

### Changing Power and Performance Options

#### Procedure

From the System Utilities screen, select System Configuration > BIOS/Platform Configuration (RBSU) > Power and Performance Options.

#### **Subtopics**

Enabling or disabling AMD [Performace](#page-114-0) Workload Profile Setting the Power [Regulator](#page-114-1) mode Configuring PCI Peer to Peer [Serialization](#page-114-2) Setting the minimum [processor](#page-115-0) idle power core C-State Setting the Minimum [Processor](#page-115-1) Idle Power Package C-State Enabling or [disabling](#page-116-0) AMD Data Fabric C-State Enabling or disabling Intel Turbo Boost [Technology](#page-116-1) Configuring AMD Core [Performance](#page-116-2) Boost Enabling or [disabling](#page-117-0) AMD Fmax Boost Limit Control Changing the AMD C-State [Efficiency](#page-117-1) Mode Setting the [Energy/Performance](#page-118-0) Bias Setting the AMD Infinity Fabric [Performance](#page-118-1) State Enabling or disabling [collaborative](#page-119-0) power control [Configuring](#page-119-1) AMD XGMI Force Link Width [Configuring](#page-119-2) AMD XGMI Max Link Width Setting Intel DMI Link [Frequency](#page-120-0) [Configuring](#page-120-1) AMD Preferred IO Bus Number [Configuring](#page-121-0) AMD NBIO LCLK DPM Level **Setting NUMA Group Size [Optimization](#page-121-1)** Enabling or disabling Intel [Performance](#page-121-2) Monitoring Support [Configuring](#page-122-0) Uncore Frequency Scaling Enabling or [disabling](#page-122-1) Dynamic Loadline Switch **Setting UPI Bandwidth [Optimization](#page-122-2) (RTID)** Enabling or disabling [Sub-NUMA](#page-123-0) Clustering Enabling or [disabling](#page-123-1) the Energy Efficient Turbo option Setting a [Local/Remote](#page-124-0) Threshold **Setting the LLC Dead Line [Allocation](#page-124-1)** [Setting](#page-124-2) the Stale A to S Disabling Processor [Prefetcher](#page-125-0) Options Enabling or [disabling](#page-125-1) I/O Options Enabling or disabling I/O [Non-posted](#page-127-0) Prefecting Configuring Advanced [Performance](#page-127-1) Tuning Options [Configuring](#page-132-0) Advanced Power Options

# <span id="page-114-0"></span>Enabling or disabling AMD Performace Workload Profile

### About this task

AMD Performace workload profile provides feature sets for specific performace requirements.

### Procedure

- 1. From the System Utilities screen, select System Configuration > BIOS/Platform Configuration (RBSU) > Power and Performance Options > AMD Performance Workload Profile.
- 2. Select a setting.
	- Enabled
	- Disabled (default)
- <span id="page-114-1"></span>3. Save your setting.

# Setting the Power Regulator mode

#### About this task

Use Power Regulator settings to help increase server efficiency and manage power consumption.

### NOTE:

Certain processors only support one power state and operate at their initialized frequency, regardless of the selected power regulator mode.

### **Prerequisite**

Workload Profile is set to Custom.

### Procedure

- 1. From the System Utilities screen, select System Configuration > BIOS/Platform Configuration (RBSU) > Power and Performance Options > Power Regulator.
- 2. Select a setting.
	- Dynamic Power Savings Mode—Automatically varies processor speed and power usage based on processor utilization. This mode uses an ROM-based algorithm to monitor processor activity. It can reduce overall power consumption with little or no impact to performance, and does not require OS support.
	- Static Low Power Mode—Reduces processor speed and power usage. Guarantees a lower maximum power usage for the system. This mode is useful in environments where power availability is constrained and it is critical to lower the maximum power use of the system.
	- Static High Performance Mode—Processors run in the maximum power and performance state, regardless of the OS power management policy. This mode is useful in environments where performance is critical and power consumption is less important.
	- OS Control Mode—Processors run in their maximum power and performance state at all times, unless the OS enables a power management policy.
- <span id="page-114-2"></span>3. Save your setting.

# Configuring PCI Peer to Peer Serialization

#### About this task

Use the PCI Peer to Peer Serialization option to configure PCI Peer to Peer Serialization.

Certain configurations such as systems populated with multiple GPUs on a processor socket may see increased performance when this feature is enabled.

#### Procedure

- 1. From the System Utilities screen, select System Configuration > BIOS/Platform Configuration (RBSU) > Power and Performance Options > PCIe Peer to Peer Serialization .
- 2. Select a setting.
	- Enabled—When enabled, PCIe transactions are interleaved across PCIe root ports of a processor which can result in increased performance in peer to peer communication.
	- Disabled
- <span id="page-115-0"></span>3. Save your setting.

## Setting the minimum processor idle power core C-State

#### About this task

Use the Minimum Processor Idle Power Core C-State option to select the lowest idle power (C-State) of the processor that the operating system uses. The higher the C-State, the lower the power usage of that idle state. **Prerequisite** 

Workload Profile is set to Custom.

#### Procedure

- 1. From the System Utilities screen, select System Configuration > BIOS/Platform Configuration (RBSU) > Power and Performance Options > Minimum Processor Idle Power Core C-State .
- 2. Select a setting.
	- C6 State (default—lowest)
	- C3 State
	- C1E State
	- No C-states
- <span id="page-115-1"></span>3. Save your setting.

### Setting the Minimum Processor Idle Power Package C-State

#### About this task

Use the Minimum Processor Idle Power Package C-State option to configure the lowest processor idle power state (C-State). The processor automatically transitions into package C-States based on the C-States in which cores on the processor have transitioned. The higher the package C-State, the lower the power usage of that idle package state. **Prerequisite** 

Workload Profile is set to Custom.

#### Procedure

1. From the System Utilities screen, select System Configuration > BIOS/Platform Configuration (RBSU) > Power and Performance Options

- > Minimum Processor Idle Power Package C-State .
- 2. Select a setting.
	- Package C6 (retention) State (default—lowest)
	- Package C6 (non-retention) State
	- $\bullet$ No Package State
- <span id="page-116-0"></span>3. Save your setting.

## Enabling or disabling AMD Data Fabric C-State

### About this task

Use Data Fabric C-State Enable option to enable or disable the Data Fabric C-States.

NOTE: 畐

This option is available on servers with AMD processors.

#### Procedure

- 1. From the System Utilities screen, select System Configuration > BIOS/Platform Configuration (RBSU) > Power and Performance Options > Data Fabric C-State Enable.
- 2. Select a setting.
	- Enabled
	- Disabled  $\bullet$
- <span id="page-116-1"></span>3. Save your setting.

# Enabling or disabling Intel Turbo Boost Technology

#### About this task

Intel Turbo Boost Technology controls whether the processor transitions to a higher frequency than the processor's rated speed if the processor has available power and is within temperature specifications.

### Procedure

- 1. From the System Utilities screen, select System Configuration > BIOS/Platform Configuration (RBSU) > Power and Performance Options > Intel(R) Turbo Boost Technology.
- 2. Select a setting.
	- Enabled
	- Disabled—Reduces power usage, and also reduces the system's maximum achievable performance under some workloads.  $\bullet$
- <span id="page-116-2"></span>3. Save your setting.

### Configuring AMD Core Performance Boost

#### About this task

AMD Core Performance Boost controls whether the processor transitions to a higher frequency than the processor's rated speed if the processor has available power and is within temperature specifications.

#### 冃 NOTE:

This option is available on servers with AMD processors.

#### Procedure

- 1. From the System Utilities screen, select System Configuration > BIOS/Platform Configuration (RBSU) > Power and Performance Options > AMD Core Performance Boost.
- 2. Select a setting.
	- Enabled
	- Disabled
- <span id="page-117-0"></span>3. Save your setting.

## Enabling or disabling AMD Fmax Boost Limit Control

#### About this task

AMD Fmax Boost Limit setting sets the maximum processor boost frequency.

#### Procedure

- 1. From the System Utilities screen, select System Configuration > BIOS/Platform Configuration (RBSU) > Power and Performance Options > AMD Fmax Boost Limit Control.
- 2. Select a setting.
	- Auto—Allows the processor to run at the highest possible boost frequencies.
	- Manual—Allows you to configure a lower maximum boost frequency.
- <span id="page-117-1"></span>3. Save your setting.

# Changing the AMD C-State Efficiency Mode

#### About this task

Configure the system to adjust the core frequency in small increments when changing C-States. Enabling this option will monitor the workload and modulate the frequency of the core to maintain a high C0 residency. This has power and latency benefits when the core is not 100% utilized.

- 1. From the System Utilities screen, select System Configuration > BIOS/Platform Configuration (RBSU) > Power and Performance Options > C-State Efficiency Mode.
- 2. Select one of the following:
	- Enable
	- Disable
- 3. Save your setting.

# <span id="page-118-0"></span>Setting the Energy/Performance Bias

### **Prerequisites**

Workload Profile is set to Custom.

#### About this task

Use the Energy/Performance Bias option to configure several processor subsystems to optimize the processor's performance and power usage.

#### Procedure

- 1. From the System Utilities screen, select System Configuration > BIOS/Platform Configuration (RBSU) > Power and Performance Options > Energy/Performance Bias.
- 2. Select a setting.
	- Maximum Performance—Provides the highest performance and lowest latency. Use this setting for environments that are not sensitive to power consumption.
	- Balanced Performance—Provides optimum power efficiency and is recommended for most environments.
	- Balanced Power—Provides optimum power efficiency based on server utilization.
	- Power Savings Mode—Provides power savings for environments that are power sensitive and can accept reduced performance.
- <span id="page-118-1"></span>3. Save your setting.

# Setting the AMD Infinity Fabric Performance State

#### About this task

Use the Infinity Fabric Performance State option for customizing the performance state (P-state) of the Infinity Fabric when Infinity Fabric Power Performance is disabled.

#### 冐 NOTE:

This option appears only when Infinity Fabric Power Management is disabled.

See the related topic of this chapter for more information.

#### Procedure

- 1. From the System Utilities screen, select System Configuration > BIOS/Platform Configuration (RBSU) > Power and Performance Options > Infinity Fabric Performance State.
- 2. Select a setting.
	- Auto
	- P0
	- $\bullet$  P1
	- $P<sub>2</sub>$
	- P<sub>3</sub>  $\bullet$
- 3. Save your setting.

#### More information

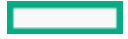

# <span id="page-119-0"></span>Enabling or disabling collaborative power control

#### About this task

For operating systems that support the Processor Clocking Control (PCC) interface, enabling Collaborative Power Control configures the operating system to request processor frequency changes, even when the Power Regulator option is set to Dynamic Power Savings Mode on the server. For operating systems that do not support the PCC Interface, or when the Power Regulator mode is not configured for Dynamic Power Savings Mode, this option has no impact on system operation. **Prerequisite** 

Workload Profile is set to Custom.

#### Procedure

- 1. From the System Utilities screen, select System Configuration > BIOS/Platform Configuration (RBSU) > Power and Performance Options > Collaborative Power Control .
- 2. Select a setting.
	- Enabled—The operating system requests processor frequency changes.
	- Disabled—The operating system does not request processor frequency changes.
- 3. Save your setting.

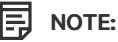

The collaborative power control option is only supported in ProLiant Gen10 servers.

# <span id="page-119-1"></span>Configuring AMD XGMI Force Link Width

#### About this task

XGMI Force Link Width setting forces the XGMI link width to a value set by the user.

NOTE: This setting is only present on systems with two CPUs.

#### Procedure

- 1. From the System Utilities screen, select System Configuration > BIOS/Platform Configuration (RBSU) > Power and Performance Options > XGMI Force Link Width .
- 2. Select a setting.
	- Auto— Allows for the system to dynamically change XGMI link width as necessary.
	- x2— Forces the XGMI link width to x2.
	- x8— Forces the XGMI link width to x8.
	- x16— Forces the XGMI link width to x16.
- <span id="page-119-2"></span>3. Save your setting.

# Configuring AMD XGMI Max Link Width

#### About this task

XGMI Max Link Width setting sets the maximum XGMI link width to a value set by the user.

頁 NOTE: This setting is only present on systems with two CPUs.

### Procedure

- 1. From the System Utilities screen, select System Configuration > BIOS/Platform Configuration (RBSU) > Power and Performance Options > XGMI Max Link Width.
- 2. Select a setting.
	- Auto— Allows for the system to dynamically change XGMI Max Link Width as necessary .
	- x2— Caps the XGMI link width to a maximum of x2.
	- x8— Caps the XGMI link width to a maximum of x8.
	- x16— Caps the XGMI link width to a maximum of x16.
- <span id="page-120-0"></span>3. Save your setting.

### Setting Intel DMI Link Frequency

#### About this task

Use the Intel DMI Link Frequency option to force the link speed between the processor and south bridge to run at slower speeds. Doing so can reduce power consumption, but can also impact system performance.

#### NOTE: 畐

You can configure this option on systems with two or more CPUs.

#### Procedure

- 1. From the System Utilities screen, select System Configuration > BIOS/Platform Configuration (RBSU) > Power and Performance Options > Intel DMI Link Frequency.
- 2. Select a setting.
	- Gen 1 Speed
	- Gen 2 Speed
- <span id="page-120-1"></span>3. Save your setting.

### Configuring AMD Preferred IO Bus Number

#### **Prerequisites**

Ensure that you have enabled the Preferred IO Bus AMD option.

#### About this task

Use the Preferred IO Bus Number option to avail an improved PCIe performance.

#### Procedure

1. From the System Utilities screen, select System Configuration > BIOS/Platform Configuration (RBSU) > Power and Performance Options > I/O Options > Preferred IO Bus Number.

2. Enter the PCI bus number [ranging from 0 to 255] of a device to receive Preferred IO.

All end-points on the same AMD NorthBridge I/O (NBIO) receive the same improved performance.

<span id="page-121-0"></span>3. Save your setting.

### Configuring AMD NBIO LCLK DPM Level

### Procedure

- 1. From the System Utilities screen, select System Configuration > BIOS/Platform Configuration (RBSU) > Power and Performance Options > I/O Options > NBIO LCLK DPM Level.
- 2. Select a value:
	- Auto
	- Static Low
	- Static High

冐 NOTE: Configuring the NBIO to Static High may improve performance on PCIe devices on the NBIO but will reduce performance in other portions of the processor. This setting should only be used after a review of PCIe device requirements

<span id="page-121-1"></span>3. Save your setting.

### Setting NUMA Group Size Optimization

#### About this task

Use the NUMA Group Size Optimization option to configure how the system ROM reports the number of logical processors in a NUMA (Non-Uniform Memory Access) node. The resulting information helps the operating system group processors for application use.

#### Procedure

- 1. From the System Utilities screen, select System Configuration > BIOS/Platform Configuration (RBSU) > Power and Performance Options > NUMA Group Size Optimization.
- 2. Select a setting.
	- Clustered—Optimizes groups along NUMA boundaries, providing better performance.
	- Flat—Enables applications that are not optimized to take advantage of processors spanning multiple groups to utilize more logical processors.
- <span id="page-121-2"></span>3. Save your setting.

### Enabling or disabling Intel Performance Monitoring Support

#### About this task

Intel processors include performance counters that software can use to measure DRAM performance (including NVDIMM-N performance). This option is a monitoring tool, and does not impact performance. For example, the Intel Performance Counter Monitor (PCM) tools can report per-channel bandwidth.

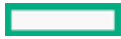

#### Procedure

- 1. From the System Utilities screen, select System Configuration > BIOS/Platform Configuration (RBSU) > Power and Performance Options > Intel Performance Monitoring Support.
- 2. Select a setting.
	- Enabled
	- Disabled
- <span id="page-122-0"></span>3. Save your setting.

# Configuring Uncore Frequency Scaling

### About this task

Use the Uncore Frequency Scaling option to control the frequency scaling of the processor's internal buses.

### Procedure

- 1. From the System Utilities screen, select System Configuration > BIOS/Platform Configuration (RBSU) > Power and Performance Options > Uncore Frequency Scaling.
- 2. Select a setting.
	- Auto—Enables the processor to dynamically change frequencies based on workload.
	- Maximum or minimum frequency—Enables tuning for latency or power consumption.  $\bullet$
	- Custom–– Change the maximum and minimum frequency by the user input.  $\bullet$
- <span id="page-122-1"></span>3. Save your setting.

# Enabling or disabling Dynamic Loadline Switch

#### About this task

Dynamic Loadline (DLL) switches between EPB modes depending on the P-state behavior. Enable or disable the switch could affect the power and performance by condition.

#### Procedure

- 1. From the System Utilities screen, select System Configuration > BIOS/Platform Configuration (RBSU) > Power and Performance Options > Disable Dynamic Loadline Switch.
- 2. Select from one of the settings:
	- Disable DLL Switch
	- Not Disable DLL Switch
- <span id="page-122-2"></span>3. Save your setting.

# Setting UPI Bandwidth Optimization (RTID)

#### About this task

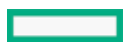

Use the UPI Bandwidth Optimization (RTID) option to configure the UPI link between processors which provides the best performance for most applications.

#### 畐 NOTE:

This option is only configurable if two or more CPUs are present.

#### Procedure

- 1. From the System Utilities screen, select System Configuration > BIOS/Platform Configuration (RBSU) > Power and Performance Options > UPI Bandwidth Optimization (RTID).
- 2. Select a setting.
	- Balanced—This option provides the best performance for most applications and benchmarks.
	- Optimized for I/O (Alternate RTID) —This option can increase bandwidth from I/O devices, such as GPUs that rely on direct access to system memory.
- <span id="page-123-0"></span>3. Save your setting.

# Enabling or disabling Sub-NUMA Clustering

#### About this task

Sub-NUMA Clustering divides the cores, cache, and memory of the processor into multiple NUMA domains. Enabling this option can increase performance for workloads that are NUMA aware and optimized.

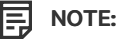

Up to 1 GB of system memory might become unavailable when Sub-NUMA Clustering is enabled.

#### **Prerequisite**

To enable this option, enable XPT Prefetcher.

#### Procedure

- 1. From the System Utilities screen, select System Configuration > BIOS/Platform Configuration (RBSU) > Power and Performance Options > Sub-NUMA Clustering.
- 2. Select a setting.
	- Enabled
	- Disabled
- <span id="page-123-1"></span>3. Save your setting.

### Enabling or disabling the Energy Efficient Turbo option

#### About this task

Use the Energy Efficient Turbo option to control whether the processor uses an energy-efficiency based policy. **Prerequisite** 

Intel(R) Turbo Boost Technology is enabled.

#### Procedure

1. From the System Utilities screen, select System Configuration > BIOS/Platform Configuration (RBSU) > Power and Performance Options > Energy Efficient Turbo.

- 2. Select a setting.
	- Enabled
	- Disabled
- <span id="page-124-0"></span>3. Save your setting.

# Setting a Local/Remote Threshold

#### Procedure

- 1. From the System Utilities screen, select System Configuration > BIOS/Platform Configuration (RBSU) > Power and Performance Options > Local/Remote Threshold.
- 2. Select a setting.
	- Disabled
	- Low
	- Medium
	- $\bullet$  High
- <span id="page-124-1"></span>3. Save your setting.

# Setting the LLC Dead Line Allocation

### Procedure

- 1. From the System Utilities screen, select System Configuration > BIOS/Platform Configuration (RBSU) > Power and Performance Options > LLC Dead Line Allocation .
- 2. Select one of the following:
	- Enable—Opportunistically fill dead lines in LLC.
	- Disable—Never fill dead lines in LLC.
- <span id="page-124-2"></span>3. Save your setting.

# Setting the Stale A to S

- 1. From the System Utilities screen, select System Configuration > BIOS/Platform Configuration (RBSU) > Power and Performance Options > Stale A to S .
- 2. Select one of the following:
	- Enable—Enable Stale A to S directory optimization.
	- Disable—Disable Stale A to S directory optimization.
- 3. Save your setting.

# <span id="page-125-0"></span>Disabling Processor Prefetcher Options

#### About this task

By default, Processor Prefetcher Options are enabled to provide optimal performance for most environments. In some cases, disabling these options can improve performance.

### IMPORTANT:

To verify that you can improve performance in your environment, perform application bench marking before you disable a processor prefetcher option.

#### Procedure

- 1. From the System Utilities screen, select System Configuration > BIOS/Platform Configuration (RBSU) > Power and Performance Options > Processor Prefetcher Options.
- 2. Select a setting.
	- HW Prefetcher
	- Adjacent Sector Prefetcher
	- DCU Stream Prefetcher
	- DCU IP Prefetcher
	- XPT Prefetcher

冃 NOTE:

This setting must be enabled when Sub-NUMA Clustering is enabled.

- **•** LLC Prefetch
- 3. Select Disabled.
- <span id="page-125-1"></span>4. Save your changes.

### Enabling or disabling I/O Options

#### Procedure

- 1. From the System Utilities screen, select System Configuration > BIOS/Platform Configuration (RBSU) > Power and Performance Options > I/O Options.
- 2. Select an option.
- 3. Select Enabled or Disabled.
- 4. Save your changes.

#### **Subtopics**

[Enabling](#page-125-2) the ACPI SLIT options

Enabling Intel NIC DMA [Channels](#page-126-0) options

<span id="page-125-2"></span>Enabling Memory Proximity [Reporting](#page-126-1) for I/O

# Enabling the ACPI SLIT options

#### About this task

Enables or disables the Advanced Configuration and Power Interface System Locality Information Table (ACPI SLIT). ACPI SLIT defines the relative access times between processors, memory subsystems, and I/O subsystems. Operating systems that support the SLIT can use this information to improve performance by allocating resources and workloads more efficiently.

#### Procedure

- 1. From the System Utilities screen, select System Configuration > BIOS/Platform Configuration (RBSU) > Power and Performance Options > I/O Options.
- 2. For the option ACPI SLIT, select one of the following:
	- Enabled
	- Disabled
- <span id="page-126-0"></span>3. Save your changes.

# Enabling Intel NIC DMA Channels options

#### About this task

Enables or disables DMA acceleration on Intel NICs. If your server does not have Intel NICs, leave this setting disabled.

#### Procedure

- 1. From the System Utilities screen, select System Configuration > BIOS/Platform Configuration (RBSU) > Power and Performance Options > I/O Options.
- 2. For the option Intel NIC DMA Channels , select one of the following:
	- Enabled
	- Disabled  $\bullet$
- <span id="page-126-1"></span>3. Save your changes.

# Enabling Memory Proximity Reporting for I/O

### About this task

Enables or disables whether the system ROM reports the proximity relationship between I/O devices and system memory to the operating system. Most operating systems can use this information to efficiently assign memory resources for devices, such as network controllers and storage devices.

- 1. From the System Utilities screen, select System Configuration > BIOS/Platform Configuration (RBSU) > Power and Performance Options > I/O Options.
- 2. For the option Memory Proximity Reporting for I/O, select one of the following:
	- Enabled
	- Disabled

#### 畐 NOTE:

Certain I/O devices might not be able to take advantage of I/O handling benefits if their OS drivers are not properly optimized to support this feature. For more information, see your operating system and I/O device documentation.

<span id="page-127-0"></span>3. Save your changes.

# Enabling or disabling I/O Non-posted Prefecting

#### About this task

Use the I/O Non-posted Prefecting option to enable or disable Non-posted Prefecting for I/O.

Disabling non-posted prefetching for I/O can significantly improve performance for a small set of configurations that require a balanced mix of read/write I/O traffic. For example, configurations that include InfiniBand or multiple x16 devices that utilize max bandwidth of the PCI-e bus.

#### 畐 NOTE:

Disabling this feature has a slight impact on 100% I/O read bandwidth.

#### Procedure

- 1. From the System Utilities screen, select System Configuration > BIOS/Platform Configuration (RBSU) > Power and Performance Options > I/O Non-posted Prefecting.
- 2. Select a setting.
	- Enable
	- Disable
- <span id="page-127-1"></span>3. Save your setting.

# Configuring Advanced Performance Tuning Options

#### About this task

Use Advanced Performance Tuning to control frequency changes that cause jitters and affect latency. You can manage Jitter Control manually or automatically. You can also specify a frequency to use, regardless of whether the processor frequency changes. For more information about Jitter Control, see HPE Gen10 Servers Intelligent System Tuning at [https://www.hpe.com/support/gen10-intelligent](https://www.hpe.com/support/gen10-intelligent-system-tuning-en)system-tuning-en.

- 1. From the System Utilities screen, select System Configuration > BIOS/Platform Configuration (RBSU) > Power and Performance Options > Advanced Performance Tuning Options.
- 2. Configure settings.
	- Processor Jitter Control—Manages processor frequency variance due to technologies, such as Turbo, that varies the frequency based on power, thermals, and active cores. Jitter Control helps to reduce or remove processor jitter and latency, and improve server performance. Select an option:
		- $\circ$ Auto-tuned—Monitors frequency variance, and automatically adjusts the frequency to minimize variance over time.
		- Manual-tuned—Operates the processor at a fixed frequency, and enables you to select lower or higher frequencies statically.  $\circ$
		- Disabled—Disables Processor Jitter Control.  $\circ$
	- Processor Jitter Control Frequency —Do one of the following:
- If you selected Auto-tuned, enter a starting frequency unit in MHz.  $\circ$
- If you selected Manual-tuned, enter a frequency unit in MHz.  $\circ$

冃 NOTE: If your specified frequency is not supported, the system firmware adjusts the frequency to the nearest higher intermediate frequency supported by the processor.

- Processor Jitter Control Optimization—When the auto-tuned function detects fluctuations in processor frequency, this option optimizes the thresholds used. Select one of the following:
	- $\circ$ Optimizing for Throughput allows only the amount of fluctuations that doesn't impact overall compute throughput.
	- $\circ$ Optimizing for Latency allows for a very small amount of occasional fluctuations to occur before reducing processor frequency.
	- $\circ$ Zero Latency attempts to eliminate any frequency fluctuations.
- Core Boosting—Use this feature to produce higher performance across more active processors. Servers that include Core Boosting use extra server power and thermal headroom to reduce common setbacks and maximize processor computing power.

#### 冃 NOTE:

Available with select HPE ProLiant Gen10 servers, Intel processors, and hardware configurations. Requires an iLO Advanced Premium Security Edition license.

- Enhanced Processor Performance: Use this option to enable or disable this feature. When enabled, this option adjusts the processor settings to a more aggressive setting that can results in increased performance, but might results in higher power consumption.
- Processor Config TDP Level: This option overrides the default CPU policy for SSE, AVX, and AVX-512 deterministic frequencies. This setting results in lowering the deterministic operational frequency. Disabling Turbo Mode enhances the deterministic behavior, but results in a lower operational frequency. The options are Normal, Level 1, Level 2.
- 3. Save your changes.

#### **Subtopics**

**Setting Direct to UPI [Options](#page-128-0)** 

[Configuring](#page-128-1) IO Direct Cache

**Setting [Memory](#page-129-0) Channel Mode** 

Setting the Independent Channel Mode [\(Non-Lockstep\)](#page-129-1)

<span id="page-128-0"></span>Performance [management](#page-129-2)

### Setting Direct to UPI Options

- 1. From the System Utilities screen, select System Configuration > BIOS/Platform Configuration (RBSU) > Power and Performance Options > Advanced Performance Tuning Options > Direct to UPI.
- 2. Select an option.
	- Enabled—Provides a performance benefit in multiprocessor configured systems that rely on the UPI bus for remote memory or I/O accesses.
	- Disabled
- <span id="page-128-1"></span>3. Save your changes.

# Configuring IO Direct Cache

### About this task

Use the IO Direct Cache option to configure PCI Peer to Peer Serialization.

Some configurations, such as systems populated with multiple GPUs on a processor socket, may see increased performance when this feature is enabled.

#### Procedure

- 1. From the System Utilities screen, select System Configuration > BIOS/Platform Configuration (RBSU) > Power and Performance Options > Advanced Performance Tuning Options > IO Direct Cache.
- 2. Select a setting.
	- Auto
	- Disabled—Generate snoops instead of memory lookups, for remote InvItoM (IIO) and/or WCiLF (cores).
	- Enable for Remote InvItoM Hybrid Push
	- InvItoM AllocFlow
	- InvItoM Hybrid AllocFlow  $\bullet$
	- Enable for Remote InvItoM and Remote WViLF
- <span id="page-129-0"></span>3. Save your setting.

### Setting Memory Channel Mode

#### About this task

Use the Memory Channel Mode option provides maximum data protection by correcting multiple-bit memory errors in instances not possible in normal Advanced ECC Modes. See your product documentation for memory installation rules for Combined Channel Mode.

#### Procedure

- 1. From the System Utilities screen, select System Configuration > BIOS/Platform Configuration (RBSU) > Power and Performance Options > Advanced Performance Tuning Options > Memory Channel Mode.
- 2. Select a setting.
	- Independent Channel Mode (Non-Lockstep)
	- Combined Channel Mode (Lockstep)
- <span id="page-129-1"></span>3. Save your setting.

### Setting the Independent Channel Mode (Non-Lockstep)

<span id="page-129-2"></span>About this task

### Performance management

Selected HPE Gen10 and later servers support the following server performance management and tuning features:

- Workload matching—Use preconfigured server profiles to maximize application performance.
- Jitter smoothing—Use the Processor Jitter Control Mode setting to level and balance frequency fluctuation (jitter) resulting in lower  $\bullet$ latency.
- Performance monitoring—View performance data collected from supported sensors on servers with Innovation Engine support. You can  $\bullet$ configure alerts based on the collected data.
- Workload advisor—View selected server workload characteristics. You can view and configure recommended performance tuning settings based on the monitored data.
- Core boosting—Enable this feature to produce higher performance across more active processor cores.

This feature is supported on Gen10 servers only. It is not supported on Gen10 Plus servers.

If you reset iLO to the factory default settings, all performance management settings and data are deleted.

When you use the iLO backup and restore feature, the performance management settings are retained. The collected performance data is not backed up or restored.

#### **Subtopics**

#### Performance management feature [requirements](#page-130-0)

Jitter [smoothing](#page-131-0)

<span id="page-130-0"></span>Core [boosting](#page-131-1)

### Performance management feature requirements

<span id="page-130-5"></span><span id="page-130-4"></span>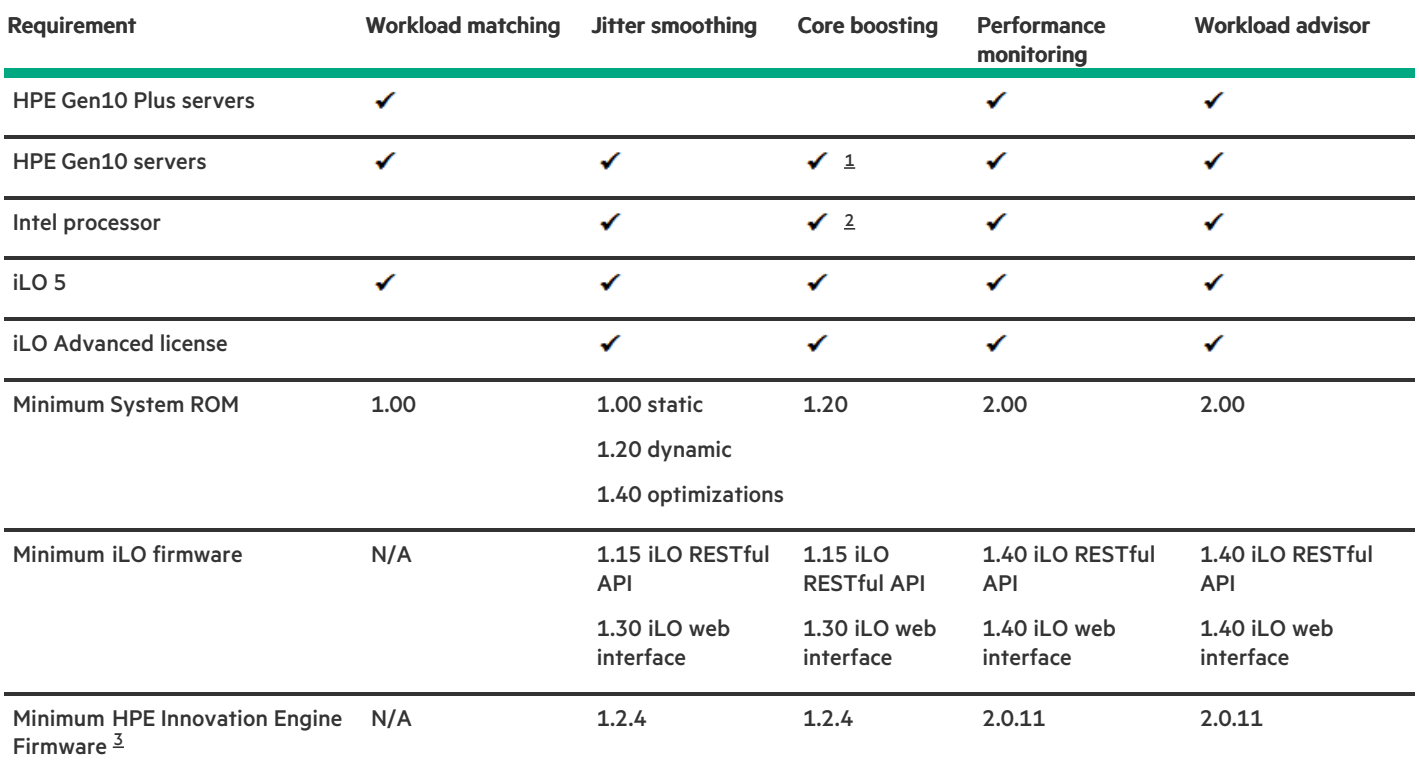

<span id="page-130-6"></span><span id="page-130-1"></span>Select servers only; requires high performance heatsinks and fans. [1](#page-130-4)

<span id="page-130-2"></span>Select Intel processors only (end of life 2019) [2](#page-130-5)

<span id="page-130-3"></span>[3](#page-130-6)

The iLO web interface Performance page is not available on servers without Innovation Engine support. To verify Innovation Engine

# <span id="page-131-0"></span>Jitter smoothing

For the past several years, server-class customers have seen processor-based performance increase generation over generation. This increase is due in a large part to increases in core counts and more efficient instruction set architectures. Unlike the preceding decades, the base frequency of the CPU has stayed rather stable with performance improvements coming from increasing core counts and architectural enhancements. However, processor vendors began to realize that not all workloads benefit from increased core counts, so they introduced features that allow some cores to run opportunistically at higher frequencies if power headroom is available or other cores are underutilized.

Although these opportunistic frequency upsides can increase performance, they also introduce an unwanted side effect. Frequency shifting itself introduces computation jitter, or nondeterminism, and undesirable latency. Jitter and the latency associated with it create problems for several customer segments. For example, high-frequency traders rely on time-sensitive transactions. They cannot tolerate the microseconds of delay that can be added non-deterministically to a trade, caused by a frequency shift. These delays over time can cost a trader upwards of millions of dollars. In other environments, servers running RTOS (real-time operating systems) to control critical functionality cannot tolerate random latencies that happen when opportunistic-frequency features are left enabled.

The current trend for latency-sensitive customers is to disable the features that normally would result in increased application performance because of the associated jitter. A trade executes faster if the processor runs faster, but if it comes at the cost of random delay, the benefit of increased performance is lost.

Hewlett Packard Enterprise introduced the Processor Jitter Control feature in its Gen10 and later servers to enable customers to achieve both frequency upside and low jitter. This feature is available for Gen10 and later servers using Intel Xeon Scalable Processors. Servers using AMD processors do not support this feature. This feature allows the customer to remove or reduce jitter caused by opportunistic frequency management, which results in better latency response and higher throughput performance.

Enabling the Processor Jitter Control feature might require changes to power management settings under the operating system.

#### **Subtopics**

<span id="page-131-2"></span>Auto [Processor](#page-131-2) Jitter Control mode

### Auto Processor Jitter Control mode

When Processor Jitter Control is configured to run in auto mode, HPE server firmware disables the impact of power management and dynamically adjusts the processor during runtime to eliminate frequency shift induced jitter. The result of running in auto-tuned mode is that the processor will eventually run at the highest frequency that can be achieved where the processor stops making frequency changes to stay within its thermal, power, and core usage constraints. Auto-tuned mode lowers the frequency upon detection of frequency changes caused by the following sources:

- C-state transitions
- AVX induced transitions
- Turbo transitions (due to power, thermal, and core usage)
- Thermal throttling  $\bullet$

<span id="page-131-1"></span>Jitter control equally affects all cores on all processors.

### Core boosting

Core boosting technology uses a relaxed and optimized turbo profile that adapts the processor to specific use cases, configurations, and environments. Core boosting processors take advantage of extra server power and thermal headroom provided by an innovative HPE voltage regulator design and by cooling technologies. Consequently, systems that have core boosting processors can alleviate common setbacks and maximize processor computing power.

For example, a processor can have a number of cores and a base frequency at which the cores operate. Processors may also have a turbo

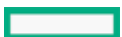

mode that operates processor cores at a faster frequency than the base frequency. The turbo mode may use thermal and power capacity headroom opportunistically to operate processor cores at an increased frequency. Turbo mode can increase processor performance while maintaining the same TDP (Thermal Design Power) level.

Some processors are preconfigured with a TDP and a maximum power level. To maintain these parameters safely, the predefined settings are typically fused and locked into the processor. These settings ensure that the processor operates within its standard electrical, thermal, and power design specifications. A turbo profile for a processor is bounded by these constraints using fixed frequency registers and core-tofrequency ratio registers. The power limits can be fused to the TDP level. To maintain the specified TDP level, the CPU turbo frequencies are dictated by the number of active cores that were fused in core-to-frequency ratio register. The turbo frequency profile scales from all cores active to a single core active. Accordingly, the turbo frequency increases as the number of active cores being utilized by lower workload demands or by core parking or disabling technologies.

These fused frequency registers and core-to-frequency ratio registers cap the processor computing capacity at certain levels. On a generalpurpose computing processor, however, you can set the turbo profile more conservatively to cover various workloads or a worst-case thermal condition. In other words, the turbo mode might have a one-size-fits-all profile that does not consider the specific configuration or environment in which the processor operates. Accordingly, the processor might not be tuned to use its full operating potential.

# <span id="page-132-0"></span>Configuring Advanced Power Options

#### About this task

Use the Advanced Power Options menu to enable advanced power features such as channel interleaving and collaborative power control. You can also set the UPI Link Frequency to a lower speed and set the Processor Idle Power State.

#### Procedure

From the System Utilities screen, select System Configuration > BIOS/Platform Configuration (RBSU) > Power and Performance Options > Advanced Power Options.

#### **Subtopics**

Setting the [redundant](#page-132-1) power supply mode

Enabling or disabling Infinity Fabric Power [Management](#page-133-0)

<span id="page-132-1"></span>[Configuring](#page-133-1) the Package Power Limit Control Mode

### Setting the redundant power supply mode

#### About this task

Use the Redundant Power Supply Mode option to set how the system handles redundant power supply configurations. All High Efficiency Mode settings provide the most power efficient operation when you are using redundant power supplies by keeping half of the power standby mode at lower power usage levels. Balanced Mode shares the power delivery equally between all installed power supplies. **Prerequisite** 

Workload Profile is set to Custom.

- 1. From the System Utilities screen, select System Configuration > BIOS/Platform Configuration (RBSU) > Power and Performance Options > Advanced Power Options > Redundant Power Supply Mode.
- 2. Select a setting.
	- Balanced Mode—The system shares the power delivery equally between all installed power supplies.
	- High Efficiency Mode (Auto)—The system selects between the odd or even power supply based on a semirandom distribution within a group of systems.
	- High Efficiency Mode (Odd Supply Standby) —The system places the odd power supply in standby.
- High Efficiency Mode (Even Supply Standby)—The system places the even power supply in standby.
- <span id="page-133-0"></span>3. Save your setting.

## Enabling or disabling Infinity Fabric Power Management

#### About this task

When Infinity Fabric Power Management is enabled, the EPYC processor dynamically varies the clock frequency of the Infinity fabric based on activity levels.

For NUMA optimized workloads, allowing the Infinity fabric to run slower may lead to an increased overall performance due to an increase in the CPU boost. Disabling this feature may be necessary for latency sensitive workloads.

#### Procedure

- 1. From the System Utilities screen, select System Configuration > BIOS/Platform Configuration (RBSU) > Power and Performance Options > Advanced Power Options.
- 2. For Infinity Fabric Power Management, select a setting.
	- Enabled
	- Disabled
- <span id="page-133-1"></span>3. Save your setting.

### Configuring the Package Power Limit Control Mode

#### About this task

Package Power Limit Control Mode is a package power limit value per processor that is applicable for all populated processors in the system.

#### Procedure

- 1. From the System Utilities screen, select System Configuration > BIOS/Platform Configuration (RBSU) > Power and Performance Options.
- 2. For Package Power Limit Control Mode , select a setting.
	- Auto—Uses the default processor value.
	- Manual—Allows you to modify the Package Power Limit Value in watts. Do so as instructed by the qualified personnel.
- 3. Save your setting.

# Changing Embedded UEFI Shell Options

#### Procedure

From the System Utilities screen, select System Configuration > BIOS/Platform Configuration (RBSU) > Embedded UEFI Shell Options.

#### **Subtopics**

Enabling or disabling the [Embedded](#page-134-0) UEFI Shell

Adding the [Embedded](#page-134-1) UEFI Shell to the UEFI Boot Order list

Enabling or disabling automatic execution of the [Embedded](#page-134-2) UEFI Shell startup script

Enabling or disabling Shell script [verification](#page-135-0)

Setting the [Embedded](#page-135-1) UEFI Shell startup script location

Enabling or disabling discovery of the Shell [auto-start](#page-136-0) script using DHCP

<span id="page-134-0"></span>Setting the network location for the Shell [auto-start](#page-136-1) script

# Enabling or disabling the Embedded UEFI Shell

#### About this task

Use the Embedded UEFI Shell option to enable or disable the pre-boot command-line environment for scripting and running UEFI applications, including UEFI boot loaders. The Embedded UEFI Shell also provides CLI-based commands you can use to obtain system information, and to configure and update the system BIOS. When enabled, and Add Embedded UEFI Shell to Boot Order is enabled, the Embedded UEFI Shell is added to the UEFI Boot Order list.

#### Procedure

- 1. From the System Utilities screen, select System Configuration > BIOS/Platform Configuration (RBSU) > Embedded UEFI Shell > Embedded UEFI Shell.
- 2. Select a setting.
	- Enabled—Enables you to launch the Embedded UEFI Shell from the pre-boot environment and add it to the UEFI Boot Order list.
	- Disabled—The Embedded UEFI Shell is not available in the pre-boot environment and you cannot add it to the UEFI Boot Order list.
- <span id="page-134-1"></span>3. Save your setting.

# Adding the Embedded UEFI Shell to the UEFI Boot Order list

#### About this task

#### **Prerequisite**

Boot Mode is set to UEFI Mode.

#### Procedure

- 1. From the System Utilities screen, select System Configuration > BIOS/Platform Configuration (RBSU) > Embedded UEFI Shell > Add Embedded UEFI Shell to Boot Order.
- 2. Select a setting.
	- Enabled—Adds the embedded UEFI Shell to the boot order list on the next reboot.
	- Disabled—The embedded UEFI Shell is not added to the boot order list.
- <span id="page-134-2"></span>3. Save your setting.

### Enabling or disabling automatic execution of the Embedded UEFI Shell startup script

#### **Prerequisites**

Boot Mode is set to UEFI Mode.

Embedded UEFI Shell is enabled.

#### About this task

Use the UEFI Shell Script Auto-Start option to enable or disable automatic execution of the Embedded UEFI Shell startup script during Shell startup.

- You can use the startup script to create a RAM disk, download files from the network, collect data, upload results back to network, and  $\bullet$ then boot to the OS without rebooting the system.
- You can store the script file on local media, or access it from a network location.
- Name the script file startup.nsh and place it on local media or a network location accessible to the server.
- When auto-start is enabled, and the Shell Auto-Start Script Location option is set to Auto, the Shell looks for the script file in a network location first, followed by any locally attached FAT16, or FAT32-formatted media.
- $\bullet$ It is recommended that you have only one startup.nsh file on one file system.

#### Procedure

- 1. From the System Utilities screen, select System Configuration > BIOS/Platform Configuration (RBSU) > Embedded UEFI Shell > UEFI Shell Script Auto-Start.
- 2. Select a setting.
	- Enabled—The UEFI Shell startup script executes during Shell startup.
	- Disabled—The UEFI Shell startup script does not execute during Shell startup.  $\bullet$
- <span id="page-135-0"></span>3. Save your setting.

# Enabling or disabling Shell script verification

#### **Prerequisites**

- Boot Mode is set to UEFI Mode.
- Embedded UEFI Shell is enabled.
- $\bullet$ Secure Boot is enabled.
- Shell scripts are enrolled in the Secure Boot database.  $\bullet$

#### Procedure

- 1. From the System Utilities screen, select System Configuration > BIOS/Platform Configuration (RBSU) > Embedded UEFI Shell > Shell Script Verification.
- 2. Select a setting.
	- Enabled—Enables Shell script verification.
	- Disabled—(Default) Does not enable Shell script verification.
- <span id="page-135-1"></span>3. Save your setting.

# Setting the Embedded UEFI Shell startup script location

#### **Prerequisites**

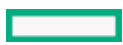

- Embedded UEFI Shell is enabled.
- UEFI Shell Script Auto-Start is enabled.

### About this task

Use the Shell Auto-Start Script Location option to select the location of the Embedded UEFI Shell startup script. When UEFI Shell Script Auto-Start is enabled, this setting specifies where the Shell looks for the startup.nsh file.

#### Procedure

- 1. From the System Utilities screen, select System Configuration > BIOS/Platform Configuration (RBSU) > Embedded UEFI Shell > Shell Auto-Start Script Location.
- 2. Select a setting.
	- Auto—The Shell attempts to retrieve the startup script from the network location first, followed by locally attached media.
	- File Systems on Attached Media —The Shell looks for the startup.nsh script file on a UEFI-accessible local file system, such as a FAT32 partition on a USB disk or HDD.
	- Network Location—The Shell looks for a .nsh script at an HTTP/HTTPS or FTP location accessible to the system.
- <span id="page-136-0"></span>3. Save your setting.

## Enabling or disabling discovery of the Shell auto-start script using DHCP

#### **Prerequisites**

- Embedded UEFI Shell is enabled.
- UEFI Shell Script Auto-Start is enabled.
- HTTP Support policy is enabled, and the URL provided by the DHCP server matches the HTTP Support policy setting.
- Shell Auto-Start Script Location is set to Network Location or Auto.  $\bullet$
- The DHCP server is configured to provide HTTP/HTTPS or FTP URLs.  $\bullet$
- The DHCP server is configured to respond to the User Class option set to UEFIShell. When using DHCP over IPv4, the User Class option is Option 77, and Option 15 when using DHCP over IPv6.

#### About this task

Use the Discover Shell Auto-Start using DHCP option to let the Shell discover the startup script URL using DHCP. When enabled, the Shell sends DHCP requests with the DHCP User Class option set to the string UEFIShell.

#### Procedure

- 1. From the System Utilities screen, select System Configuration > BIOS/Platform Configuration (RBSU) > Embedded UEFI Shell > Discover Shell Auto-Start using DHCP.
- 2. Select a setting.
	- Enabled—The Shell uses DHCP to discover the startup script URL.
	- Disabled—The Shell does not send DHCP requests to discover the startup script URL.
- <span id="page-136-1"></span>3. Save your setting.

### Setting the network location for the Shell auto-start script

#### **Prerequisites**

- Embedded UEFI Shell is enabled.
- Shell Auto-Start Script Location is set to Network Location or Auto.  $\bullet$
- Discover Shell Auto-Start Script using DHCP is disabled.
- When specifying and HTTPS URL, the TLS certificate of the HTTPS server is configured using Server Security > TLS (HTTPS) Options.  $\bullet$

#### Procedure

- 1. From the System Utilities screen, select System Configuration > BIOS/Platform Configuration (RBSU) > Embedded UEFI Shell > Network Location for Shell Script-Auto Start.
- 2. Enter the network location of the .nsh file. Valid values are:
	- An HTTP/HTTPS URL for either an IPv4 or IPv6 server address or host name.
	- An FTP URL for either an IPv4 or IPv6 server address or host name.

#### Examples:

- http://192.168.0.1/file/file.nsh
- http://example.com/file/file.nsh  $\circ$
- https://example.com/file/file.nsh
- http://[1234::1000]/file.nsh
- 3. Save your setting.

### Changing Server Security settings

#### Procedure

From the System Utilities screen, select System Configuration > BIOS/Platform Configuration (RBSU) > Server Security.

**Subtopics** 

Server [Security](#page-138-0) options

Setting the power-on [password](#page-138-1)

Allowing login with iLO [accounts](#page-139-0)

Setting an [administrator](#page-139-1) password

[Secure](#page-139-2) Boot

Enabling or [disabling](#page-140-0) Secure Boot

[Configuring](#page-140-1) server lock settings

[Advanced](#page-141-0) Secure Boot Options

TLS [\(HTTPS\)](#page-145-0) Options

[Configuring](#page-148-0) Trusted Platform Module options

Changing [Advanced](#page-150-0) Security Options

Enabling or disabling Microsoft(R) [Secured-core](#page-151-0) Support

#### Enabling or [disabling](#page-152-0) Intel TXT support

Enabling or disabling Intel(R) Software Guard [Extensions](#page-153-0) (SGX) Enabling or [disabling](#page-153-1) SGX Package Info In-Band Access Enabling or disabling the [One-Time](#page-154-0) Boot Menu F11 prompt Enabling or disabling the Intelligent [Provisioning](#page-154-1) F10 prompt Enabling or disabling [processor](#page-154-2) AES-NI support Enabling or disabling backup ROM image [authentication](#page-155-0)

### <span id="page-138-0"></span>Server Security options

- Set Power On Password
- Set Admin Password
- Secure Boot Settings
- TLS (HTTPS) Options
- Trusted Platform Module options
- Intel (R) TXT Support  $\bullet$
- One-Time Boot Menu (F11 Prompt)  $\bullet$
- <span id="page-138-1"></span>Backup ROM Image Authentication

### Setting the power-on password

#### About this task

Use the Set Power On Password option to set a password for accessing the server during the boot process. When you are powering on the server, a prompt appears where you enter the password to continue. To disable or clear the password, enter the password followed by a / (slash) when prompted to enter the password.

#### 畐 NOTE:

In the event of an Automatic Server Recovery (ASR) reboot, the power-on password is bypassed and the server boots normally.

#### Procedure

- 1. From the System Utilities screen, select System Configuration > BIOS/Platform Configuration (RBSU) > Server Security > Set Power On Password.
- 2. Enter your password.

A password can be:

- 31 characters maximum
- Any combination of numbers, letters, and special characters
- 3. Confirm the password, and then press Enter.

A message appears confirming that the password is set.

- 4. Save your changes.
- <span id="page-139-0"></span>5. Reboot the server.

### Allowing login with iLO accounts

#### Procedure

- 1. From the System Utilities screen, select System Configuration > BIOS/Platform Configuration (RBSU) > Server Security > Allow login with iLO accounts.
- 2. To allow users to login with an iLO account with the CONFIGURE\_BIOS privilege, select Allow login with iLO accounts .
- <span id="page-139-1"></span>3. Save your changes.

### Setting an administrator password

#### Procedure

- 1. From the System Utilities screen, select System Configuration > BIOS/Platform Configuration (RBSU) > Server Security > Set Admin Password.
- 2. Enter the password.

A password can be:

- 31 characters maximum
- Any combination of numbers, letters, and special characters
- 3. Confirm the password, and then press Enter.

A message appears confirming that the password is set.

- 4. Save your changes.
- <span id="page-139-2"></span>5. Reboot the server.

### Secure Boot

Secure Boot is a server security feature that is implemented in the BIOS and does not require special hardware. Secure Boot ensures that each component launched during the boot process is digitally signed and that the signature is validated against a set of trusted certificates embedded in the UEFI BIOS. Secure Boot validates the software identity of the following components in the boot process:

- UEFI drivers loaded from PCIe cards  $\bullet$
- UEFI drivers loaded from mass storage devices
- Preboot UEFI Shell applications
- OS UEFI boot loaders  $\bullet$

When Secure Boot is enabled:

Firmware components and operating systems with boot loaders must have an appropriate digital signature to execute during the boot process.

Operating systems must support Secure Boot and have an EFI boot loader signed with one of the authorized keys to boot. For more  $\bullet$ information about supported operating systems, see <https://www.hpe.com/servers/ossupport>.

You can customize the certificates embedded in the UEFI BIOS by adding or removing your own certificates, either from a management console directly attached to the server, or by remotely connecting to the server using the iLO Remote Console.

You can configure Secure Boot:

- Using the System Utilities options described in the following sections.  $\bullet$
- Using the iLO RESTful API to clear and restore certificates. For more information, see the Hewlett Packard Enterprise website  $\bullet$ [\(https://www.hpe.com/info/redfish](https://www.hpe.com/info/redfish)).
- <span id="page-140-0"></span>Using the secboot command in the Embedded UEFI Shell to display Secure Boot databases, keys, and security reports.

# Enabling or disabling Secure Boot

#### About this task

#### **Prerequisite**

To enable this option:

- Set Boot Mode to UEFI Mode.
- Enable UEFI Optimized Boot.

#### Procedure

- 1. From the System Utilities screen, select System Configuration > BIOS/Platform Configuration (RBSU) > Server Security > Secure Boot Settings > Attempt Secure Boot.
- 2. Select a setting.
	- Enabled—Enables Secure Boot.
	- Disabled—Disables Secure Boot.
- 3. Save your changes.
- <span id="page-140-1"></span>4. Reboot the server.

# Configuring server lock settings

#### Procedure

1. From the System Utilities screen, select System Configuration > BIOS/Platform Configuration (RBSU) > Server Security > Server Configuration Lock Settings.

The screen displays the Server Configuration Lock State status.

- 2. You can change the following options:
	- Server Configuration Lock Challenge required : Select Enabled or Disabled.
	- Prepare system for Transport: Select Enabled or Disabled.
	- Halt on Server Configuration Lock failure detection : Select Enabled or Disabled.
- 3. Save the settings.

<span id="page-141-1"></span>Setting up Server [Configuration](#page-141-1) Lock

# Setting up Server Configuration Lock

#### Procedure

- 1. From the System Utilities screen, select System Configuration > BIOS/Platform Configuration (RBSU) > Server Security > Server Configuration Lock Settings > Setup Server Configuration Lock .
- 2. Select the following:
	- Exclude system board.
	- Exclude DIMMs.
	- Exclude CPUs.
	- Exclude PCIe slots.
	- Exclude security configuration.
	- Exclude system fimware revisions.  $\bullet$
- 3. To create a digital fingerprint, click Generate Server Configuration Lock Digital Fingerprint .
- <span id="page-141-0"></span>4. Save the settings.

# Advanced Secure Boot Options

- PK Platform Key—Establishes a trust relationship between the platform owner and the platform firmware.  $\bullet$
- KEK Key Exchange Key—Protects the signature database from unauthorized modifications. No changes can be made to the signature database without the private portion of this key.
- $\bullet$ DB - Allowed Signatures Database—Maintains a secure boot allowed signature database of signatures that are authorized to run on the platform.
- DBX Forbidden Signatures Database—Maintains a secure boot blacklist signature database of signatures that are not authorized to  $\bullet$ run on the platform
- DBT Timestamp Signatures Database—Maintains signatures of codes in the timestamp signatures database.
- Delete all keys
- Export all keys
- Reset all keys to platform defaults

#### 冐 NOTE:

Changing the default security certificates can cause the system to fail booting from some devices. It can also cause the system to fail launching certain system software such as Intelligent Provisioning.

#### **Subtopics**

Viewing [Advanced](#page-142-0) Secure Boot Options settings

Enrolling a Secure Boot [certificate](#page-142-1) key or database signature

Deleting a Secure Boot [certificate](#page-143-0) key or database signature

[Deleting](#page-143-1) all keys

Exporting a Secure Boot [certificate](#page-144-0) key or database signature

Exporting all Secure Boot [certificate](#page-144-1) keys

Resetting a Secure Boot [certificate](#page-145-1) key or database signature to platform defaults

<span id="page-142-0"></span>Resetting all Secure Boot [certificate](#page-145-2) keys to platform defaults

## Viewing Advanced Secure Boot Options settings

#### Procedure

- 1. From the System Utilities screen, select System Configuration > BIOS/Platform Configuration (RBSU) > Server Security > Secure Boot Settings > Advanced Secure Boot Options.
- 2. Select an exchange key or a signatures database option.
- 3. Select the View entry for the exchange key or signatures database option.
- 4. Select the entry for the option you want to view.

#### Example: Viewing HPE UEFI Secure Boot 2016 PK Key details

From the System Utilities screen, select System Configuration > BIOS/Platform Configuration (RBSU) > Server Security > Secure Boot Settings > Advanced Secure Boot Options > PK - Platform Key > View PK entry > HPE UEFI Secure Boot 2016 PK Key .

### <span id="page-142-1"></span>Enrolling a Secure Boot certificate key or database signature

#### Procedure

- 1. From the System Utilities screen, select System Configuration > BIOS/Platform Configuration (RBSU) > Server Security > Secure Boot Settings > Advanced Secure Boot Options.
- 2. Select an exchange key or a signatures database option.
- 3. Select Enroll < option name>.
- 4. Select Enroll < option name> using file.

The File Explorer screen shows attached media devices.

- 5. Select the attached media device where the certificate file is located, and then press Enter.
- 6. Continue selecting the menu path for the certificate file. Press Enter after each selection.
- 7. Optional: Select a Signature Owner GUID.
- 8. Optional: If you selected Other for the signature owner GUID, enter a Signature GUID.

Use the following format (36 characters):  $11111111-2222-3333-4444-1234567890ab$ 

- For Hewlett Packard Enterprise certificates, enter: F5A96B31-DBA0-4faa-A42A-7A0C9832768E
- For Microsoft certificates, enter:  $77fa9abd-0359-4d32-bd60-28f4e78f784b$
- $\bullet$  For SUSE certificates, enter:  $2879c886-57e$ e-45cc-b126-f92f24f906b9
- 9. Select Commit changes and exit.

#### Example: Enrolling a KEK entry

- 1. From the System Utilities screen, select System Configuration > BIOS/Platform Configuration (RBSU) > Server Security > Secure Boot Settings > Advanced Secure Boot Options > KEK - Key Exchange Key > Enroll KEK entry.
- 2. Select Enroll KEK using file.
- 3. Select the location of the certificate file from an attached media device.
- 4. Optional: Select a Signature Owner GUID.
- 5. Optional: If you selected Other for the signature owner GUID, enter a Signature GUID.
- <span id="page-143-0"></span>6. Select Commit changes and exit.

### Deleting a Secure Boot certificate key or database signature

#### Procedure

- 1. From the System Utilities screen, select System Configuration > BIOS/Platform Configuration (RBSU) > Server Security > Secure Boot Settings > Advanced Secure Boot Options.
- 2. Select an exchange key or a signatures database option.
- 3. Do one of the following:
	- If there is one option available for deletion:
		- a. Select the Delete < option name> check box.
		- b. Click Yes.
	- If there is more than one option available for deletion:
		- a. Select Delete < option name>.
		- b. Select the check box for the option you want to delete.
		- c. Click Yes.

#### Example: Deleting a KEK entry

- 1. From the System Utilities screen, select System Configuration > BIOS/Platform Configuration (RBSU) > Server Security > Secure Boot Settings > Advanced Secure Boot Options > KEK - Key Exchange Key > Delete KEK entry.
- 2. Select the check box for the entry you want to delete.
- <span id="page-143-1"></span>3. Click Yes.

### Deleting all keys

#### About this task

The Delete all keys option deletes all keys in the system, including the Platform Key.

#### IMPORTANT:

After you delete all keys, the system is forced to immediately disable Secure Boot. Secure Boot remains disabled upon system reboot until valid secure boot keys are restored.
- 1. From the System Utilities screen, select System Configuration > BIOS/Platform Configuration (RBSU) > Server Security > Secure Boot Settings > Advanced Secure Boot Options > Delete all keys .
- 2. Press Enter to delete all keys.
- 3. Confirm the deletion.

### Exporting a Secure Boot certificate key or database signature

#### Procedure

- 1. From the System Utilities screen, select System Configuration > BIOS/Platform Configuration (RBSU) > Server Security > Secure Boot Settings > Advanced Secure Boot Options.
- 2. Select an exchange key or a signatures database option.
- 3. Select Export < option name>.
- 4. Select the entry you want to export.

A File Explorer screen shows attached media devices.

- 5. Do one of the following:
	- Select an attached media device where you want to export the file, and then continue selecting the menu path for the certificate file. Press Enter after each selection.
	- To export to a new file, press +, and enter a file name.

#### Example: Exporting an Allowed Signatures Database signature

- 1. From the System Utilities screen, select System Configuration > BIOS/Platform Configuration (RBSU) > Server Security > Secure Boot Settings > Advanced Secure Boot Options > DB - Allowed Signatures Database > Export Signature > HPE UEFI Secure Boot 2016 DB Key.
- 2. Select the entry you want to export.

A File Explorer screen shows attached media devices.

- 3. Do one of the following:
	- Select an attached media device where you want to export the file, and then continue selecting the menu path for the certificate file. Press Enter after each selection.
	- To export to a new file, press +, and then enter a file name.

## Exporting all Secure Boot certificate keys

#### Procedure

1. From the System Utilities screen, select System Configuration > BIOS/Platform Configuration (RBSU) > Server Security > Secure Boot Settings > Advanced Secure Boot Options > Export all keys.

A File Explorer screen shows attached media devices.

- 2. Do one of the following:
	- Select an attached media device where you want to export the files, and then continue selecting the menu path for the certificate file. Press Enter after each selection.

To export to a new file, press +, and then enter a file name.

### Resetting a Secure Boot certificate key or database signature to platform defaults

#### Procedure

- 1. From the System Utilities screen, select System Configuration > BIOS/Platform Configuration (RBSU) > Server Security > Secure Boot Settings > Advanced Secure Boot Options.
- 2. Select an exchange key or a signatures database option.
- 3. Select Reset to platform defaults.
- 4. Click Yes.

## Resetting all Secure Boot certificate keys to platform defaults

#### Procedure

- 1. From the System Utilities screen, select System Configuration > BIOS/Platform Configuration (RBSU) > Server Security > Secure Boot Settings > Advanced Secure Boot Options > Reset all keys to platform defaults .
- 2. Click Yes.

# TLS (HTTPS) Options

**Subtopics** 

Viewing TLS [certificate](#page-145-0) details

Enrolling a TLS [certificate](#page-146-0)

Deleting a TLS [certificate](#page-146-1)

Deleting all TLS [certificates](#page-146-2)

Exporting a TLS [certificate](#page-146-3)

Exporting all TLS [certificates](#page-147-0)

[Resetting](#page-147-1) all TLS settings to platform defaults

<span id="page-145-0"></span>[Configuring](#page-147-2) advanced TLS security settings

## Viewing TLS certificate details

- 1. From the System Utilities screen, select System Configuration > BIOS/Platform Configuration (RBSU) > Server Security > TLS (HTTPS) Options > View Certificates.
- 2. Select a certificate.

# <span id="page-146-0"></span>Enrolling a TLS certificate

### Procedure

- 1. From the System Utilities screen, select System Configuration > BIOS/Platform Configuration (RBSU) > Server Security > TLS (HTTPS) Options > Enroll Certificate.
- 2. Select Enroll certificate using File Explorer.

The File Explorer screen shows attached media devices.

- 3. Select the attached media device where the certificate file is located, and then press Enter.
- 4. Continue selecting the menu path for the certificate file. Press Enter after each selection.
- <span id="page-146-1"></span>5. Select Commit changes and exit.

# Deleting a TLS certificate

### Procedure

- 1. From the System Utilities screen, select System Configuration > BIOS/Platform Configuration (RBSU) > Server Security > TLS (HTTPS) Options > Delete Certificate.
- 2. From the list of certificates, select the certificates you want to delete.
- <span id="page-146-2"></span>3. Select Commit changes and exit.

# Deleting all TLS certificates

### About this task

The Delete all Certificates option deletes all certificates in the system.

### Procedure

- 1. From the System Utilities screen, select System Configuration > BIOS/Platform Configuration (RBSU) > Server Security > TLS (HTTPS) Options > Delete all Certificates .
- 2. Press Enter.
- <span id="page-146-3"></span>3. Confirm the deletion.

# Exporting a TLS certificate

### Procedure

- 1. From the System Utilities screen, select System Configuration > BIOS/Platform Configuration (RBSU) > Server Security > TLS (HTTPS) Options > Export Certificate.
- 2. Select a file format for the exported certificate.

A File Explorer screen shows attached media devices.

- 3. Do one of the following:
	- Select an attached media device where you want to export the file, and then continue selecting the menu path for the certificate file. Press Enter after each selection.
	- To export to a new file, press +, and then enter a file name.

# <span id="page-147-0"></span>Exporting all TLS certificates

#### Procedure

1. From the System Utilities screen, select System Configuration > BIOS/Platform Configuration (RBSU) > Server Security > TLS (HTTPS) Options > Export all Certificates.

A File Explorer screen shows attached media devices.

- 2. Do one of the following:
	- Select an attached media device where you want to export the files, and then continue selecting the menu path for the certificate file. Press Enter after each selection.
	- To export to a new file, press +, and then enter a file name.

## <span id="page-147-1"></span>Resetting all TLS settings to platform defaults

#### Procedure

- 1. From the System Utilities screen, select System Configuration > BIOS/Platform Configuration (RBSU) > Server Security > TLS (HTTPS) Options > Reset all settings to platform defaults .
- <span id="page-147-2"></span>2. Click OK.

## Configuring advanced TLS security settings

- 1. From the System Utilities screen, select System Configuration > BIOS/Platform Configuration (RBSU) > Server Security > TLS (HTTPS) Options > Advanced Security Settings.
- 2. Configure options.
	- To configure which cipher suites are allowed for TLS connections:
		- a. Select Cipher suites allowed for TLS connections .
		- b. Select one of the following:
			- o Individual check boxes for the cipher suites you want to allow.
			- o Select Platform Default Cipher suites
		- c. Select Commit changes and exit.
	- To configure the certificate validation process for every TLS connection:
		- a. Select Certificate validation process for every TLS connection .
- b. Select a setting:
	- $\circ$  PEER (recommended)—The certificate presented by the peer is validated for secure communication.
	- NONE—Does not validate the certificate.
- To enable or disable strict host name checking:
	- a. Select Strict Hostname checking.
	- b. Select a setting:
		- ENABLE—The host name of the connected server is validated with the host name in the certificate supplied by the server.
		- $\circ$  DISABLE—The host name of the connected server is not validated with the host name in the certificate supplied by the server.
- To specify which protocol version to use for TLS connections:
	- a. Select TLS Protocol Version Support.
	- b. Select a setting:
		- AUTO—Negotiates the highest protocol version that is supported by both the TLS server and the client.
		- 1.0—Uses TLS protocol version 1.0. (Not supported in Gen10 Plus)
		- 1.1—Uses TLS protocol version 1.1. (Not supported in Gen10 Plus)
		- 1.2—Uses TLS protocol version 1.2.
- 3. Save your changes.

### Configuring Trusted Platform Module options

#### About this task

Trusted Platform Modules are computer chips that securely store artifacts used to authenticate the platform. These artifacts can include passwords, certificates, or encryption keys. You can also use a TPM to store platform measurements to make sure that the platform remains trustworthy. For servers configured with a Trusted Platform Module, TPM enables the firmware and operating system to take measurements of all phases of the boot process. For information on installing and enabling the TPM module option, see the user documentation for your server model.

When enabling the Trusted Platform module, observe the following guidelines:

- By default, the Trusted Platform Module is enabled as TPM 2.0 when the server is powered on after installing it.
- In UEFI Mode, the Trusted Platform Module can be configured to operate as TPM 2.0 or TPM 1.2.
- In Legacy Boot Mode, the Trusted Platform Module configuration can be changed between TPM 1.2 and TPM 2.0, but only TPM 1.2 operation is supported.

### $\bigwedge$  CAUTION:

An OS that is using TPM might lock all data access if you do not follow proper procedures for modifying the server and suspending or disabling TPM in the OS. This includes updating system or option firmware, replacing hardware such as the system board and hard drive, and modifying TPM OS settings. Changing the TPM mode after installing an OS might cause problems, including loss of data.

- 1. From the System Utilities screen, select System Configuration > BIOS/Platform Configuration (RBSU) > Server Security > Trusted Platform Module options.
- 2. Select an option. On servers configured with an optional TPM, you can set the following:
- TPM 2.0 Operation—Sets the operation of TPM 2.0 to execute after a reboot. Options are:
	- No Action—There is no TPM configured.
	- Clear—TPM is cleared during reboot, and TPM 2.0 Operation is set to No Action.
- TPM Mode Switch—Sets the TPM mode to execute after a reboot. Options are:
	- No Action
	- TPM 1.2
	- o TPM 2.0
- TPM 2.0 Visibility—Sets whether TPM is hidden form the operating system. Options are:
	- Visible
	- o Hidden-Hides TPM from the operating system. Use this setting to remove TPM options from the system without having to remove the actual hardware.
- TPM UEFI Option ROM Measurement—Enables or disables (skips) measuring UEFI PCI operation ROMs. Options are:
	- Enabled
	- Disabled
- Backup ROM Image Authentication—Use this option to enable cryptographic authentication of the backup ROM image on startup. When this option is disabled, only the primary image is authenticated on each startup. Enable this option to also perform cryptographic authentication of the backup ROM image.
- 3. Save your changes.
- 4. Reboot the system.

After the system reboots, you can view the Current TPM Type and Current TPM State settings.

5. Verify that your new Current TPM Type and Current TPM State settings appear at the top of the screen.

#### **Subtopics**

<span id="page-149-0"></span>Setting TPM FIPS Mode Switch [Operation](#page-149-0)

### Setting TPM FIPS Mode Switch Operation

#### **Prerequisites**

- Your operating system supports TPM 1.2 Federal Information Processing Standard (FIPS) mode.
- Trusted Platform Module TPM Mode Switch setting is set to 1.2, FIPS.

#### About this task

If you want TPM 1.2 mode to be FIPS-ready through POST, use the TPM FIPS Mode Switch Operation option. By default, TPM 2.0 mode is FIPS-ready through POST.

- 1. From the System Utilities screen, select System Configuration > BIOS/Platform Configuration (RBSU) > Server Security > Trusted Platform Module options > TPM FIPS Mode Switch Operation.
- 2. Select a setting.
	- No Action-No mode is set.
	- Regular mode—TPM does not operate in FIPS mode.
- FIPS mode—TPM operates using the Federal Information Processing Standard.
- 3. Save your setting.

## Changing Advanced Security Options

#### Procedure

From the System Utilities screen, select System Configuration > BIOS/Platform Configuration (RBSU) > Advanced Security Options.

#### **Subtopics**

Enabling or disabling platform [certificate](#page-150-0) support

Enabling or [disabling](#page-150-1) login with iLO accounts

Enabling or disabling backup ROM image [authentication](#page-151-0)

Enabling or [disabling](#page-151-1) the one-time boot menu (F11 prompt)

<span id="page-150-0"></span>Enabling or disabling Intelligent [Provisioning](#page-151-2) (F10 prompt)

### Enabling or disabling platform certificate support

#### Procedure

- 1. From the System Utilities screen, select System Configuration > BIOS/Platform Configuration (RBSU) > Server Security > Advanced Security Options > Platform Certificate Support.
- 2. Select a setting.
	- Enabled
	- Disabled
- <span id="page-150-1"></span>3. Save your setting.

### Enabling or disabling login with iLO accounts

#### About this task

Use the Allow login with iLO accounts option to allow users to login with an iLO account with the CONFIGURE BIOS privilege.

- 1. From the System Utilities screen, select System Configuration > BIOS/Platform Configuration (RBSU) > Server Security > Advanced Security Options > Allow login with iLO accounts .
- 2. Select a setting.
	- Enabled
	- Disabled
- 3. Save your setting.

# <span id="page-151-0"></span>Enabling or disabling backup ROM image authentication

### Procedure

- 1. From the System Utilities screen, select System Configuration > BIOS/Platform Configuration (RBSU) > Server Security > Advanced Security Options > Backup ROM Image Authentication.
- 2. Select a setting.
	- Enabled: When enabled, a cryptographic authentication of the backup ROM image occurs on startup.
	- Disabled: When disabled, only the primary ROM image is authenticated on each startup.
- <span id="page-151-1"></span>3. Save your setting.

## Enabling or disabling the one-time boot menu (F11 prompt)

### Procedure

- 1. From the System Utilities screen, select System Configuration > BIOS/Platform Configuration (RBSU) > Server Security > Advanced Security Options > One-Time Boot Menu (F11 Prompt) .
- 2. Select a setting.
	- Enabled
	- Disabled: This disables the POST one-time boot F11 prompt. Also, when disabled, the shell boot command is not available for use.
- <span id="page-151-2"></span>3. Save your setting.

# Enabling or disabling Intelligent Provisioning (F10 prompt)

### Procedure

- 1. From the System Utilities screen, select System Configuration > BIOS/Platform Configuration (RBSU) > Server Security > Advanced Security Options > Intelligent Provisioning (F10 Prompt).
- 2. Select a setting.
	- Enabled: When enabled, you can use the Intelligent Provisioning functionality.
	- Disabled: When disabled, you are prevented from entering the Intelligent Provisioning environment while pressing F10 during server boot.
- 3. Save your setting.

## Enabling or disabling Microsoft(R) Secured-core Support

### About this task

Use Microsoft(R) Secured-core Support option to configure the server for Microsoft(R) Secured-core Support. When enabled, various virtualization and security settings are automatically enabled.

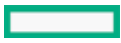

#### Procedure

- 1. From the System Utilities screen, select System Configuration > BIOS/Platform Configuration (RBSU) > Server Security > Microsoft(R) Secured-core Support.
- 2. Select a setting.
	- Enabled

#### 冐 NOTE:

Enabling this feature on Intel systems enables the following:

- All processor cores
- o Intel VT
- $\circ$ Intel VT-d
- o Intel TXT
- Secure Boot  $\circ$
- UEFI Optimized Boot  $\circ$
- $\circ$ Boot Mode is set to UEFI Mode
- TPM mode is set to TPM 2.0  $\circ$
- TPM State is set to Present and Enabled  $\circ$

Enabling this feature on AMD systems enables the following:

- $\circ$ All processor cores
- AMD DMA Remapping  $\circ$
- AMD I/O Virtualization Technology  $\circ$
- AMD Virtual DRTM Device  $\circ$
- Transparent Secure Memory Encryption  $\circ$
- UEFI Optimized Boot  $\circ$
- Secure Boot  $\circ$
- Boot Mode is set to UEFI Mode.  $\circ$
- $\circ$ TPM mode is set to TPM 2.0
- TPM State is set to Present and Enabled
- Disabled
- 3. Save your setting.

### Enabling or disabling Intel TXT support

#### **Prerequisites**

Before you can enable Intel TXT support, you must enable:

- All Intel processor cores  $\bullet$
- Hyperthreading  $\bullet$
- VT-d

Disabling any of these features while TXT is enabled can prevent TXT from working properly.

#### NOTE: 畐

A physical TPM is always enabled, discoverable, and working by default.

#### About this task

Use the Intel TXT Support option to enable or disable Intel TXT (Trusted Execution Technology) support for servers with Intel processors that support this feature.

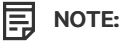

Intel TXT is supported in both TPM 2.0 and TPM 1.2 modes.

#### Procedure

- 1. From the System Utilities screen, select System Configuration > BIOS/Platform Configuration (RBSU) > Server Security > Intel Security Options > Intel (R) TXT Support.
- 2. Select a setting.
	- Enabled—Enables TXT support
	- Disabled—Disables TXT support.  $\bullet$
- 3. Save your changes.

### Enabling or disabling Intel(R) Software Guard Extensions (SGX)

### **Prerequisites**

Make sure that:

- You have enabled Total Memory Encryption (TME).  $\bullet$
- Your system configuration is not a one-channel memory configuration.

### Procedure

- 1. From the System Utilities screen, select System Configuration > BIOS/Platform Configuration (RBSU) > Server Security > Intel Security Options > Intel(R) Software Guard Extensions (SGX).
- 2. Select a setting.
	- Enabled

冃 NOTE: SGX cannot be enabled or configured with unsupported system configuration.

- Disabled
- 3. Save your changes.

### Enabling or disabling SGX Package Info In-Band Access

#### **Prerequisites**

Make sure that:

You have enabled Total Memory Encryption (TME).  $\bullet$ 

Your system configuration is not a one-channel memory configuration.  $\bullet$ 

#### Procedure

- 1. From the System Utilities screen, select System Configuration > BIOS/Platform Configuration (RBSU) > Server Security > Intel Security Options > SGX Package Info In-Band Access .
- 2. Select a setting.
	- Enabled

NOTE: SGX cannot be enabled or configured with unsupported system configuration.

- Disabled  $\bullet$
- 3. Save your changes.

### Enabling or disabling the One-Time Boot Menu F11 prompt

#### About this task

Use this option to control whether you can press the F11 key to boot directly to the One-Time Boot Menu during the current boot. This option does not modify the normal boot order settings. When this option is enabled, you can boot directly into the One-Time Boot Menu in the System Utilities by pressing F11 in the POST screen after a server reboot.

#### Procedure

- 1. From the System Utilities screen, select System Configuration > BIOS/Platform Configuration (RBSU) > Server Security > One-Time Boot Menu (F11 Prompt).
- 2. Select a setting.
	- Enabled
	- Disabled
- 3. Save your changes.

### Enabling or disabling the Intelligent Provisioning F10 prompt

#### About this task

Use the Intelligent Provisioning (F10 Prompt) option to control whether you can press the F10 key to access Intelligent Provisioning from the POST screen.

- 1. From the System Utilities screen, select System Configuration > BIOS/Platform Configuration (RBSU) > Server Security > Intelligent Provisioning (F10 Prompt).
- 2. Select a setting.
	- Enabled
	- Disabled  $\bullet$
- 3. Save your setting.

# Enabling or disabling processor AES-NI support

#### About this task

Use the Processor AES-NI option to enable or disable the Advanced Encryption Standard Instruction Set in the processor.

#### Procedure

- 1. From the System Utilities screen, select System Configuration > BIOS/Platform Configuration (RBSU) > Server Security > Processor AES-NI Support.
- 2. Select a setting.
	- Enabled—Enables AES-NI support.
	- Disabled—Disables AES-NI support.
- 3. Save your changes.

# Enabling or disabling backup ROM image authentication

#### About this task

Use the Backup ROM Image Authentication option to enable or disable cryptographic authentication of the backup ROM image on startup.

#### Procedure

- 1. From the System Utilities screen, select System Configuration > BIOS/Platform Configuration (RBSU) > Server Security > Backup ROM Image Authentication.
- 2. Select a setting.
	- Enabled—The backup ROM image is authenticated on startup.
	- Disabled—The backup ROM image is not authenticated on startup. Only the primary image is authenticated.
- 3. Save your changes.

# Changing Advanced Options

### Procedure

From the System Utilities screen, select System Configuration > BIOS/Platform Configuration (RBSU) > Advanced Options.

### **Subtopics**

[Selecting](#page-156-0) a ROM image

[Configuring](#page-156-1) an embedded video connection

Enabling or disabling [Consistent](#page-157-0) Device Naming

Enabling or disabling mixed power supply [reporting](#page-157-1)

[Changing](#page-157-2) the POST video support settings

[Configuring](#page-158-0) the platform RAS policy

[Configuring](#page-158-1) SCI RAS support

Enabling or disabling High [Precision](#page-158-2) Event Timer (HPET) ACPI Support Changing UEFI Power Supply [Requirements](#page-159-0) Setting the thermal [configuration](#page-159-1) Enabling or disabling thermal [shutdown](#page-160-0) Setting fan installation [requirements](#page-160-1) messaging [Setting](#page-160-2) the fan failure policy Enabling or disabling higher ambient [temperature](#page-161-0) support [Re-entering](#page-161-1) a serial number [Re-entering](#page-162-0) a product ID [Configuring](#page-162-1) advanced debug options [Configuring](#page-163-0) VMware proprietary page retire support [Obtaining](#page-163-1) UEFI serial output log data with the UEFI System Utilities

## <span id="page-156-0"></span>Selecting a ROM image

#### About this task

On a server with redundant ROMs, use the ROM Selection option to revert the server to a previous BIOS ROM image.

#### Procedure

- 1. From the System Utilities screen, select System Configuration > BIOS/Platform Configuration (RBSU) > Advanced Options > ROM Selection.
- 2. Select a setting.
	- Use Current ROM
	- Switch to Backup ROM—Reverts to the image in use before the last flash event.
- <span id="page-156-1"></span>3. Save your setting.

### Configuring an embedded video connection

- 1. From the System Utilities screen, select System Configuration > BIOS/Platform Configuration (RBSU) > Advanced Options > Embedded Video Connection.
- 2. Select a setting.
	- Auto—The external video connection to the embedded video controller is automatically disabled to save power when a monitor is not attached. It is enabled automatically when a monitor is attached (including when the server is operating).
	- Always Disabled—The external video connection to the embedded video controller is disabled, and a monitor connected to this port does not display except during system boot.
	- Always Enabled—The external video connection to the embedded video controller is always enabled. This option is only required if a monitor is attached with a monitor detection that does not function, causing Auto mode to not work properly.

# <span id="page-157-0"></span>Enabling or disabling Consistent Device Naming

### About this task

On supported operating systems, use the Consistent Device Naming option to control how NIC ports are named based on their locations in the system.

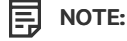

Existing NIC connections retain their names until reinstalled under the OS environment.

### Procedure

- 1. From the System Utilities screen, select System Configuration > BIOS/Platform Configuration (RBSU) > Advanced Options > Consistent Device Naming.
- 2. Select a setting.
	- CDN Support for LOMs and Slots—Names all NIC ports on the system.
	- CDN Support for LOMs Only—Names Embedded NICs and FlexibleLOMs, but no other NIC ports.
	- Disabled—Disables consistent device naming.
- <span id="page-157-1"></span>3. Save your setting.

## Enabling or disabling mixed power supply reporting

### About this task

Use the Mixed Power Supply Reporting option to set whether the server logs messages when a mixed supply configuration is present.

### Procedure

- 1. From the System Utilities screen, select System Configuration > BIOS/Platform Configuration (RBSU) > Advanced Options > Mixed Power Supply Reporting.
- 2. Select a setting.
	- Enabled
	- Disabled
- <span id="page-157-2"></span>3. Save your setting.

## Changing the POST video support settings

### About this task

Use this option to configure the POST Video Support setting. This option is only supported in UEFI Boot Mode and only applies to video output during the POST (preboot) environment.

### Procedure

1. From the System Utilities screen, select System Configuration > BIOS/Platform Configuration (RBSU) > Advanced Options > Video Options.

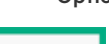

- 2. Select a setting:
	- Display All: The system displays POST video to all installed video controllers.
	- Display Embedded Only: The system only displays POST video to the embedded video controller.
- <span id="page-158-0"></span>3. Save your setting.

## Configuring the platform RAS policy

#### About this task

Platform RAS Policy controls the Platform Resiliency and Serviceability (RAS) policy.

#### Procedure

- 1. From the System Utilities screen, select System Configuration > BIOS/Platform Configuration (RBSU) > Advanced Options > Platform RAS Policy.
- 2. Select a setting:
	- Firmware First (default)—When in this mode, the BIOS monitors corrected errors and logs an error for the cases where you need to take an action on the corrected errors. The OS does not monitor or log corrected errors.

冃 NOTE: This option is the recommended configuration.

OS First—In this mode, corrected errors are unmasked to the OS, and OS controls the policy for logging corrected errors. With some operating systems, the OS logs all corrected errors.

冃 NOTE: Corrected errors are an expected and natural occurrence and no action is required based on OS logging of corrected errors (unless the BIOS has also logged an event).

<span id="page-158-1"></span>3. Save your setting.

## Configuring SCI RAS support

#### About this task

Use SCI RAS Support to select the System Control Interrupt (SCI) signalling mode of operation. This setting can be used to monitor how the system signals the OS for certain error conditions. Certain resiliency features, such as Page Retire, require this setting to be configured properly to allow the OS to react properly to the error event.

#### Procedure

- 1. From the System Utilities screen, select System Configuration > BIOS/Platform Configuration (RBSU) > Advanced Options > SCI RAS Support.
- 2. Select a setting:
	- GHES v1 Support
	- GHES v2 Support

NOTE: Consult documentation for which operating systems support which mode of SCI operation. The installed OS must support the appropriate GHES signalling mode to ensure proper operation.

<span id="page-158-2"></span>3. Save your setting.

# Enabling or disabling High Precision Event Timer (HPET) ACPI Support

#### About this task

Use the High Precision Event Timer (HPET) ACPI Support option to enable or disable the High Precision Event Timer (HPET) table and device object in ACPI.

#### Procedure

- 1. From the System Utilities screen, select System Configuration > BIOS/Platform Configuration (RBSU) > Advanced Options > High Precision Event Timer (HPET) ACPI Support.
- 2. Select a setting.
	- Enabled—The HPET is available to an operating system that supports it using the industry standard ACPI name space.
	- Disabled—The HPET is not available to an operating system that supports it using the industry standard ACPI name space.
- <span id="page-159-0"></span>3. Save your setting.

# Changing UEFI Power Supply Requirements

#### About this task

Use this option to configure the power supply redundancy logic. The server can operate with various workloads and configurations with the required power supplies installed.

#### Procedure

- 1. From the System Utilities screen, select System Configuration > BIOS/Platform Configuration (RBSU) > Advanced Options.
- 2. In Power Supply Requirements, select one of the following:
	- Configured for 1+1 Redundancy: One supply is required and an additional supply is required for a redundant configuration.
	- Configured for 2+2 Redundancy: Two supplies are required and an additional two supplies are required for a redundant configuration.
	- Configured for 3+1 Redundancy: Three supplies are required and an additional power supply is required for a redundant configuration.
	- Configured for 4+0 Redundancy: Four supplies are required with no redundancy.
- <span id="page-159-1"></span>3. Save your setting.

## Setting the thermal configuration

#### About this task

Use the Thermal Configuration option to select the fan cooling method for the system. Modifying this option is only advised for configurations that differ from typical Hewlett Packard Enterprise-supported configurations that cannot be cooled adequately via Optimal Cooling.

- 1. From the System Utilities screen, select System Configuration > BIOS/Platform Configuration (RBSU) > Advanced Options > Fan and Thermal Options > Thermal Configuration.
- 2. Select a setting.
- Optimal Cooling—Provides the most efficient solution by configuring fan speeds to the minimum required to provide adequate cooling.
- Increased Cooling—Operates fans at a higher speed.
- Maximum Cooling—Provides the maximum cooling available for the system.
- Enhanced CPU Cooling—Provides additional cooling to the processors, which can improve performance.
- <span id="page-160-0"></span>3. Save your setting.

### Enabling or disabling thermal shutdown

#### About this task

Use the Thermal Shutdown option to configure the system to shut down when a fan failure occurs in non-redundant fan mode. A shutdown is initiated due to non-redundant fan failures or temperature increases beyond the pre-set threshold. If disabled, the System Management Driver ignores thermal events and the system immediately powers off in data-destructive situations.

#### Procedure

- 1. From the System Utilities screen, select System Configuration > BIOS/Platform Configuration (RBSU) > Advanced Options > Fan and Thermal Options > Thermal Shutdown.
- 2. Select a setting.
	- Enabled—The server automatically shuts down when the internal server temperature reaches within five degrees of the critical level.
	- Disabled—The server does not automatically shut down when the internal server temperature reaches within five degrees of the critical level. Shutdown occurs when the temperature reaches the critical level.
- <span id="page-160-1"></span>3. Save your setting.

## Setting fan installation requirements messaging

#### About this task

Use the Fan Installation Requirements option to configure how the server reacts when all required fans are not installed. Operating the server without the required fans can result in damage to the hardware components. By default, the server displays messages and log events to the IML when required fans are not installed. The server can still boot and operate.

- 1. From the System Utilities screen, select System Configuration > BIOS/Platform Configuration (RBSU) > Advanced Options > Fan and Thermal Options > Fan Installation Requirements.
- 2. Select a setting.
	- Enable Messaging—The server displays messages and log events to the IML when required fans are not installed. The server can still boot and operate. This setting is the recommended setting.
	- Disable Messaging—The server does not display message and log events when required fans are not installed. All indications that the server is operating without required fans are removed.
- <span id="page-160-2"></span>3. Save your setting.

# Setting the fan failure policy

#### About this task

Use the Fan Failure Policy option to configure how the server reacts when fans fail, resulting in the server not having required fans in operation.

#### 闱 NOTE:

Operating a server without the required fans installed and operating is not recommended and can impact the ability for the system to cool components properly. It can also result in damage to hardware components.

#### Procedure

- 1. From the System Utilities screen, select System Configuration > BIOS/Platform Configuration (RBSU) > Advanced Options > Fan and Thermal Options > Fan Failure Policy.
- 2. Select a setting.
	- Shutdown/Halt on Critical Fan Failures—The server cannot boot or operate if it does not have required fans operating due to one or more fan failures. This setting is the recommended setting.
	- Allow Operation with Critical Fan Failures—The server can boot and operate if it does not have required fans operating due to one or more fan failures.
- <span id="page-161-0"></span>3. Save your setting.

### Enabling or disabling higher ambient temperature support

#### About this task

Use the Extended Ambient Temperature Support option to enable the server to operate at higher ambient temperatures than are normally supported.

#### 畐 NOTE:

This option is only supported by specific hardware configurations. See your HPE server documentation before enabling extended ambient temperature support. Improper system operation or damage to hardware components can result from enabling these features in unsupported configurations.

#### Procedure

- 1. From the System Utilities screen, select System Configuration > BIOS/Platform Configuration (RBSU) > Advanced Options > Fan and Thermal Options > Extended Ambient Temperature Support.
- 2. Select a setting.
	- Disabled
	- Enabled for 40c Ambient (ASHRAE 3)—Enables the server to operate in environments with ambient temperatures up to 40 degrees Celsius.
	- Enabled for 45c Ambient (ASHRAE 4)—Enables the server to operate in environments with ambient temperatures up to 45 degrees Celsius.

冃 NOTE:

Not all servers support both 40c Ambient (ASHRAE 3) and 45c Ambient (ASHRAE 4).

<span id="page-161-1"></span>3. Save your setting.

## Re-entering a serial number

#### About this task

Use the Serial Number option to re-enter the server serial number after replacing the system board. This value must match the serial number sticker located on the back of the chassis.

#### Procedure

- 1. From the System Utilities screen, select System Configuration > BIOS/Platform Configuration (RBSU) > Advanced Options > Advanced Service Options > Serial Number.
- 2. Enter the serial number, and then press Enter.
- <span id="page-162-0"></span>3. Save the setting.

## Re-entering a product ID

#### About this task

Use the Product ID option to re-enter the product ID after replacing the system board. This value must match the product ID sticker located on the back of the chassis.

#### Procedure

- 1. From the System Utilities screen, select System Configuration > BIOS/Platform Configuration (RBSU) > Advanced Options > Advanced Service Options > Product ID.
- 2. Enter the product ID, and then press Enter.
- <span id="page-162-1"></span>3. Save your setting.

## Configuring advanced debug options

#### **Prerequisites**

Boot Mode is set to UEFI Mode.

Use Advanced Debug Options to control the output level of debug and POST boot progress messages.

- 1. From the System Utilities screen, select System Configuration > BIOS/Platform Configuration (RBSU) > Advanced Options > Advanced Debug Options.
- 2. Select settings.
	- UEFI Serial Debug Message Level—Sets the level of debug messages output to the serial console.
		- Disabled
		- Errors Only
		- Medium
		- o Network
		- Verbose

This setting can significantly increase boot time.

- Custom
- POST Verbose Boot Progress—Enables detailed messaging that might be helpful in determining why a server became unresponsive during the boot process.
	- Disabled
	- Serial Only—Detailed messages are output to the serial console.  $\circ$
	- $\circ$ All—Detailed messages are output to the POST screen and serial console.
- <span id="page-163-0"></span>3. Save your settings.

### Configuring VMware proprietary page retire support

#### About this task

Use this option to enable or disable the proprietary platform page retire capability in VMWare.

#### Procedure

- 1. From the System Utilities screen, select System Configuration > BIOS/Platform Configuration (RBSU) > Advanced Options > VMware Proprietary Page Retire Support
- 2. Select a setting:
	- Enabled
	- Disabled
- <span id="page-163-1"></span>3. Save your setting.

### Obtaining UEFI serial output log data with the UEFI System Utilities

#### About this task

Use this task to obtain serial output log data if physical access to the server is not available. If you are using a PCIe Expansion Card, you can enable debug collection from the card.

- 1. During POST press F9 to enter System Utilities.
- 2. From the System Utilities screen, select System Configurations > BIOS/Platform Configuration (RBSU) > Advanced Options > Advanced Debug Options.
- 3. Set the debug level.
	- a. Select UEFI Serial Debug Level.
	- b. Select Medium Verbosity.
- 4. If you are using an expansion card, enable debug data collection from the expansion card:
	- a. Select POST Verbose Boot Progress .
	- b. Select either Serial Only or All.
- 5. Save and exit System Utilities.
- 6. Open an iLO Virtual Serial Port (VSP) session.
- 7. Use a utility, such as PuTTY, to establish the connection and ensure that you enable logging to a file (select All session output).

The following example shows sample PuTTY settings for logging data:

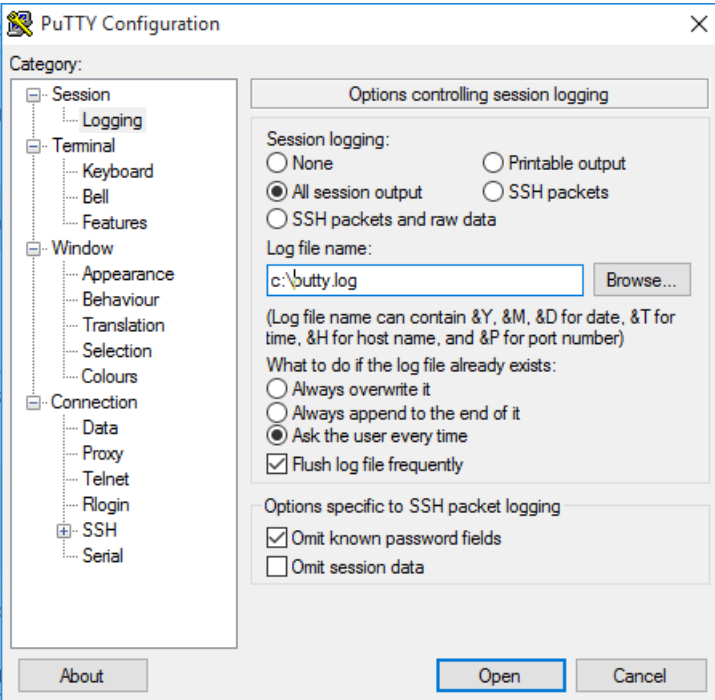

More information

[Launching](#page-13-0) the System Utilities

### Changing PCIe Device Configuration options

#### Procedure

From the System Utilities screen, select System Configuration > BIOS/Platform Configuration (RBSU) > PCIe Device Configuration .

**Subtopics** 

Selecting [advanced](#page-164-0) PCIe device settings

Setting GPU [Configurations](#page-167-0)

[Configuring](#page-167-1) PCIe Slot to Processor Mapping

Enabling or [disabling](#page-167-2) PCIe Device Isolation Support

[Configuring](#page-168-0) PCIe Error Control

<span id="page-164-0"></span>[Configuring](#page-168-1) specific PCIe devices

### Selecting advanced PCIe device settings

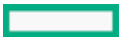

- 1. From the System Utilities screen, select System Configuration > BIOS/Platform Configuration (RBSU) > PCIe Device Configuration > Advanced PCIe Configuration.
- 2. Select settings.
	- NVMe PCIe Resource Padding—Configures PCIe resources to support PCIe hot-add for NVMe drives.
		- Normal—Only allocates PCIe resources to devices installed at boot time. PCIe hot-add is not supported.  $\circ$
		- Medium—Allocates additional PCIe resources for each PCIe root port, which might enable a PCIe hot-add event to work without requiring a system reboot to enumerate the device.
		- o High—Allocates a maximum amount of PCIe resources to allow for the best chance of supporting a PCIe hot-add event.
	- Maximum PCI Express Speed—When Workload Profile is set to Custom, sets the maximum speed at which the server allows PCI Express devices to operate.
		- o Per Port Control
		- PCIe Generation 1.0
- 3. Save your settings.

### **Subtopics**

[Configuring](#page-165-0) PCIe bifurcation options

[Configuring](#page-165-1) PCIe MCTP options

[Configuring](#page-166-0) NVMe PCIe Resource Padding

<span id="page-165-0"></span>Setting [Maximum](#page-166-1) PCI Express Speed

## Configuring PCIe bifurcation options

### Procedure

- 1. From the System Utilities screen, select System Configuration > BIOS/Platform Configuration (RBSU) > PCIe Device Configuration > Advanced PCIe Configuration > PCIe Bifurcation Options.
- 2. Select the bifurcation option for each PCIe slot.
	- Auto
	- **Bifurcate**
	- Dual Bifurcate

冃 NOTE:

- Dual Bifurcation is not supported on ProLiant MicroServer Gen10 Plus, DL20 Gen10 and ML30 Gen10.  $\circ$
- Dual Bifurcation is not supported on MicroServer Gen10 Plus and is not supported on AMD Gen10 Plus products  $\circ$ (DL325 Gen10 Plus and DL385 Gen10 Plus).

<span id="page-165-1"></span>3. Save your settings.

# Configuring PCIe MCTP options

About this task

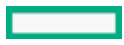

Use the PCIe MCTP Options to control the PCIe Management Component Transport Protocol (MCTP) Support for a given slot. This option can be used to disable MCTP support to a given PCIe endpoint that may not properly support this protocol.

#### Procedure

- 1. From the System Utilities screen, select System Configuration > BIOS/Platform Configuration (RBSU) > PCIe Device Configuration > Advanced PCIe Configuration > PCIe MCTP Options.
- 2. Select the MCTP Broadcast Support for each PCIe slot.
	- Enabled (recommended for full system functionality)
	- Disabled
- <span id="page-166-0"></span>3. Save your settings.

### Configuring NVMe PCIe Resource Padding

#### About this task

Use the NVMe PCIe Resource Padding option to configure PCIe resources to support the PCIe hot-add for NVMe drives.

#### Procedure

- 1. From the System Utilities screen, select System Configuration > BIOS/Platform Configuration (RBSU) > PCIe Device Configuration > Advanced PCIe Configuration > NVMe PCIe Resource Padding.
- 2. Select a setting.
	- Normal—When this option is selected, PCIe resources are only allocated to devices installed at boot time, and PCIe hot-add is not supported.
	- Medium—When this option is selected, additional PCIe resources are allocated for each PCIe Root Port, which might enable a PCIe hot-add event to work without requiring a system reboot to enumerate the device.
	- High—When this option is selected, a maximum amount of PCIe resources are set aside to allow for the best chance of supporting a PCIe hot-add event.
- <span id="page-166-1"></span>3. Save your setting.

## Setting Maximum PCI Express Speed

#### About this task

Use the Maximum PCI Express Speed option to lower the maximum PCI Express speed at which the server allows PCI Express devices to operate. The option can also used to address issues with problematic PCI Express devices. Setting this value to Maximum Supported configures the platform to run at the maximum speed supported by the platform or the PCIe device, whichever is lower.

- 1. From the System Utilities screen, select System Configuration > BIOS/Platform Configuration (RBSU) > PCIe Device Configuration > Advanced PCIe Configuration > Maximum PCI Express Speed.
- 2. Select a setting.
	- Per Port Control
	- PCIe Generation 1.0
	- PCIe Generation 2.0
- PCIe Generation 3.0
- <span id="page-167-0"></span>3. Save your setting.

# Setting GPU Configurations

### Procedure

- 1. From the System Utilities screen, select System Configuration > BIOS/Platform Configuration (RBSU) > PCIe Device Configuration > GPU CFG Selection.
- 2. Select an option.
	- 4:1—Maps 4 PCIe slots to each installed processor.
	- 8:1—Maps all slots to a single processor.
- <span id="page-167-1"></span>3. Save your settings.

# Configuring PCIe Slot to Processor Mapping

### About this task

Use the PCIe Slot to Processor Mapping option to change the PCIe to Processor mapping configuration.

#### Procedure

- 1. From the System Utilities screen, select System Configuration > BIOS/Platform Configuration (RBSU) > PCIe Device Configuration Options > PCIe Slot to Processor Mapping .
- 2. Select a setting.
	- 4:1—When this option is selected, four PCIe slots are mapped to each installed processor.
	- 8:1—When this option is selected, all slots are mapped to a single processor.
- <span id="page-167-2"></span>3. Save your setting.

## Enabling or disabling PCIe Device Isolation Support

#### About this task

Use the PCIe Slot to Processor Mapping option to configure PCIe Isolation Support.

### Procedure

- 1. From the System Utilities screen, select System Configuration > BIOS/Platform Configuration (RBSU) > PCIe Device Configuration Options > PCIe Device Isolation Support.
- 2. Select a setting.
	- Enable—When enabled, a PCIe device will be disabled at runtime when an error is detected.
	- Disable—When disabled, a PCIe device will be enabled at runtime when an error is detected.

Consult Operating System documentation before enabling this option.

# <span id="page-168-0"></span>Configuring PCIe Error Control

#### About this task

Use the PCIe Slot to Processor Mapping option to select firmware or operating system to control PCIe error.

#### Procedure

- 1. From the System Utilities screen, select System Configuration > BIOS/Platform Configuration (RBSU) > PCIe Device Configuration Options > PCIe Error Control.
- 2. Select a setting.
	- **•** Firmware Control
	- OS Control
- <span id="page-168-1"></span>3. Save your setting.

## Configuring specific PCIe devices

#### About this task

Use the PCIe Device Configuration options to enable or disable, and select configuration settings for embedded and added-in PCI devices. Disabling devices reallocates the resources (memory, I/O, and ROM space and power) that are normally allocated to the device. By default, all devices are enabled.

#### Procedure

- 1. From the System Utilities screen, select System Configuration > BIOS/Platform Configuration (RBSU) > PCIe Device Configuration .
- 2. Select a device from the list.
- 3. Select settings. Depending on the device, options include:
	- Device Disable
		- Auto—The device is automatically enabled at server boot.
		- Disabled—The device is not automatically enabled.
	- PCIe Link Speed
		- Auto—Sets the link speed to the maximum supported speed of the PCIe link.
		- PCIe Generation 1.0—Sets the link speed to a maximum speed of PCIe Generation 1.0.
		- PCIe Generation 2.0—Sets the link speed to a maximum speed of PCIe Generation 2.0.

### $\Xi$  NOTE:

If this feature is not supported, the option is not available.

- PCIe Power Management (ASPM)
	- Auto
	- Disabled  $\circ$
	- L1 Enabled—The device's link enters a lower power standby state at the expense of a longer exit latency.
- PCIe Option ROM
	- Enabled—The platform optimally loads PCIe Option ROMs to save boot time.
	- Disabled—The platform disables all PCIe Option ROM optimizations, which might be required for older PCIe devices.  $\circ$
- 4. Save your settings.

### Setting the Date and Time

#### Procedure

- 1. From the System Utilities screen, select System Configuration > BIOS/Platform Configuration (RBSU) > Date and Time.
- 2. Select a setting, and then complete your entry.
	- Date (mm-dd-yyyy)—Enter the date in a month-day-year (mm-dd-yyyy) format.
	- Time (hh:mm:ss) —Enter the time in a 24-hours format (hh:mm:ss) format.
	- Hour Format —Enter the hour in 12 and 24-hours format.
	- Time Format
		- $\circ$  Coordinated Universal Time (UTC) —Calculates the time stored in the hardware Real Time Clock (RTC) from the associated Time Zone setting.
		- Local Time—Removes the use of the Time Zone setting. This option is useful for addressing interaction issues between Windows operating systems set in Legacy BIOS boot mode.
	- Time Zone—Select your current time zone for the system.
	- Daylight Savings Time
		- Enabled—Adjusts the local time displayed by one hour for Daylight Savings Time.
		- Disabled—Does not adjust the local time displayed for Daylight Savings Time.
- 3. Save your settings.

#### 同 NOTE:

The hour format option is only supported in ProLiant Gen10 Plus servers.

## Changing Backup and Restore settings

#### About this task

Backup files include serial numbers and product ID information. When you restore from a backup, you are prompted whether you want to apply this information to the system or not. If you are using the backup to set up a new system, you can skip restoring the serial number and product ID.

To change device encryption settings, go to System Configuiration > BIOS/Platform Configuration (RBSU) > Server Security > Device Encryption Options > Device Encryption Migration Options .

- 1. From the System Utilities screen, select System Configuration > BIOS/Platform Configuration (RBSU) > System Default Options > Backup and Restore Settings.
- 2. Select one of the following:
- a. Backup
- b. Restore
- 3. Follow the instructions to navigate to the location of a backup file, or where you want to create a backup file.

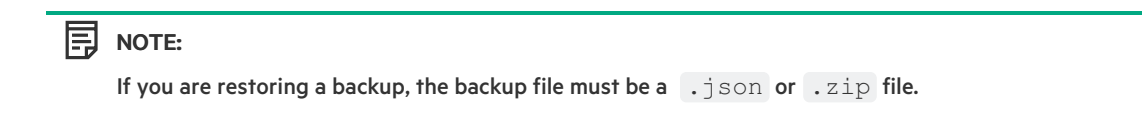

4. Click Start Operation.

### Resetting system defaults

**Subtopics** 

[Restoring](#page-170-0) default system settings

Restoring default [manufacturing](#page-170-1) settings

[Changing](#page-171-0) the default UEFI device priority

<span id="page-170-0"></span>Saving or erasing user default [options](#page-171-1)

### Restoring default system settings

### About this task

Use the Restore Default System Settings option to reset all BIOS configuration settings to their default values and immediately and automatically restart the server. Selecting this option resets all platform settings except:

- Secure Boot BIOS settings
- Date and Time settings
- Primary and redundant ROM Selection (if supported)

To save a custom default configuration to use during a system restore, use User Default Options. Doing so saves settings you might otherwise lose.

 $\bullet$ Other entities, such as option cards or iLO, that must be individually reset.

#### Procedure

- 1. From the System Utilities screen, select System Configuration > BIOS/Platform Configuration (RBSU) > System Default Options > Restore Default System Settings.
- 2. Select Yes, restore the default settings .
- <span id="page-170-1"></span>3. Reboot the server.

## Restoring default manufacturing settings

#### About this task

Use the Restore Default Manufacturing Settings option to reset all BIOS configuration settings to their default manufacturing values and delete all UEFI non-volatile variables, such as boot configuration and Secure Boot security keys (if Secure Boot is enabled). Previous changes that you have made might be lost.

The difference between this action and the Restore Default System Settings option is that Restore Default Manufacturing Settings erases all UEFI variables. An OS can write UEFI variables that store such things as entries in the boot order and key database information for Secure Boot. When you Restore Default Manufacturing Settings, this information is cleared, whereas it is retained when you Restore Default System Settings.

To save a custom default configuration to use during a system restore, use User Default Options. Doing so saves settings you might otherwise lose.

#### Procedure

- 1. From the System Utilities screen, select System Configuration > BIOS/Platform Configuration (RBSU) > System Default Options > Restore Default Manufacturing Settings.
- 2. Select Yes, restore the default settings .
- <span id="page-171-0"></span>3. Reboot the server.

# Changing the default UEFI device priority

#### **Prerequisites**

User Default Options are configured and saved.

#### About this task

Use the Default UEFI Device Priority option to change the UEFI device priority that is used when default system settings are restored. The initial UEFI Boot Order list is created based on the priorities defined in this option. When the default configuration settings are loaded, the settings from the saved Default UEFI Device Priority list are used instead of the system or factory defaults.

#### Procedure

- 1. From the System Utilities screen, select System Configuration > BIOS/Platform Configuration (RBSU) > System Default Options > Default UEFI Device Priority .
- 2. Select an entry.
- 3. Use the + key to move the entry higher in the list. Use the key to move it lower in the list. Use your pointing device or the arrow keys to navigate the list.
- <span id="page-171-1"></span>4. Save your settings.

### Saving or erasing user default options

#### About this task

Use User Default Options to save or erase a configuration as the custom default configuration. Configure the system as necessary and then enable this option to save the configuration as the default configuration. When the system loads the default settings, the custom default settings are used instead of the manufacturing defaults.

- 1. From the System Utilities screen, select System Configuration > BIOS/Platform Configuration (RBSU) > System Default Options > User Default Options.
- 2. Select an option.
	- **Save User Defaults**
- Yes, Save—Saves the current settings as the system default settings.
- No, Cancel—Does not save the current settings as the system default settings.
- Erase User Defaults
	- Yes, erase the current settings —Erases (deletes) the current user-defined default settings. Once deleted, you can only restore these settings manually.
	- No, Cancel—Does not erase the current user-defined default settings
- 3. Save your setting.

### Using scripted configuration flows

#### **Subtopics**

<span id="page-172-0"></span>Scripted [configuration](#page-172-0) flow

### Scripted configuration flow

You can use BIOS/Platform Configuration (RBSU) with the RESTful API Tool to create standard server configuration scripts to automate many of the manual steps in the server configuration process.

#### **Subtopics**

iLO [RESTful](#page-172-1) API support for UEFI

[Configuration](#page-172-2) Replication Utility (CONREP)

<span id="page-172-1"></span>HPE Smart Storage [Administrator](#page-172-3) (HPE SSA)

### iLO RESTful API support for UEFI

ProLiant servers and HPE Synergy compute modules include support for configuring UEFI BIOS settings using the RESTful API. The RESTful API Tool is a management interface that server management tools can use to perform server configuration, inventory, and monitoring. A REST client uses HTTPS operations to configure supported server settings, such as iLO 5 and UEFI BIOS settings. For more information about the RESTful API and the RESTful Interface Tool, see the Hewlett Packard Enterprise website [\(https://www.hpe.com/info/restfulinterface/docs](https://www.hpe.com/info/restfulinterface/docs)).

### <span id="page-172-2"></span>Configuration Replication Utility (CONREP)

<span id="page-172-3"></span>CONREP is included in the STK and is a utility that operates with the BIOS/Platform Configuration (RBSU) to replicate hardware configuration. This utility is run during State 0, Run Hardware Configuration Utility when performing a scripted server deployment. CONREP reads the state of the system environment variables to determine the configuration and then writes the results to an editable script file. This file can then be deployed across multiple servers with similar hardware and software components. You can find the STK on the Hewlett Packard Enterprise website [\(https://www.hpe.com/info/stk/docs](https://www.hpe.com/info/stk/docs)). For more information, see the Scripting Toolkit User Guide for your operating system environment on the Hewlett Packard Enterprise website [\(https://www.hpe.com/info/stk/docs](https://www.hpe.com/info/stk/docs)).

## HPE Smart Storage Administrator (HPE SSA)

HPE SSA Scripting is a standalone application that is distributed with the HPE SSA CLI application and is used for configuring arrays on Smart Array devices.

**•** Scripting Toolkit for Windows User Guide

[https://www.hpe.com/support/STK\\_Windows\\_UG\\_en](https://www.hpe.com/support/STK_Windows_UG_en)

HPE SSA guides

<https://www.hpe.com/info/smartstorage/docs>

## **Troubleshooting**

**Subtopics** 

Cannot boot [devices](#page-173-0)

Cannot restore system [defaults](#page-174-0)

Cannot [download](#page-175-0) the file in the network boot URL

Cannot network boot with the [downloaded](#page-176-0) image file

[Cannot](#page-176-1) deploy from the UEFI Shell script

Cannot [execute](#page-177-0) Option ROM for one or more devices

Cannot find a new [network](#page-177-1) or storage device in the Boot Order list

Intel TXT is not working [properly](#page-177-2)

Invalid Server Serial [Number](#page-178-0) and Product ID

[Invalid](#page-178-1) time or date

[Networking](#page-178-2) devices are not functioning properly

System [unresponsive](#page-178-3)

Single Device [Failure](#page-179-0)

[Server](#page-179-1) will not boot

Smart Array controllers are not [functioning](#page-179-2) properly

<span id="page-173-0"></span>[VMware](#page-180-0) not booting in UEFI mode

## Cannot boot devices

#### Symptom

You see a message that the option or device you want to boot cannot be found, or it is listed in the system configuration as an unknown device.

### Solution 1

Cause

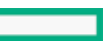

You are attempting to boot to an option that does not have a UEFI Option ROM driver.

#### Action

1. Verify that your option card has a UEFI option driver (Option ROM) that supports either x64 or EFI Byte Code for boot functionality.

#### 冃 NOTE:

- UEFI drivers do not display messages on the System Utilities screen or provide function key prompts.
- If you replace the motherboard, UEFI variables are lost.
- You must configure PXE servers with a boot image. For x64 EFI machines, you must also configure the DHCP server to support x64 EFI DHCP boot requests. For more information, see the UEFI Information Library: <https://www.hpe.com/info/ProLiantUEFI/docs>
- 2. Retry the boot procedure.

#### Solution 2

#### Cause

You are attempting to boot to an option that is not supported or is not running the latest firmware.

#### Action

- 1. Refer to the Quick Specs or Read This First card for your server to make sure that your card is supported before you install it. Although third-party option cards might work, they are not optimized for servers running UEFI System Utilities.
- 2. Verify that the correct information is listed in the System Health settings for the option.
- 3. If necessary, use the latest SPP in offline mode to upgrade the firmware to the latest version.

### Solution 3

#### Cause

Your default boot mode settings are different than your user-defined settings.

#### Action

- 1. Use User Default Options to save a custom default configuration to use during a system restore.
- 2. Retry the boot procedure.

### <span id="page-174-0"></span>Cannot restore system defaults

#### Symptom

- After moving a drive from one server to another in Windows, you see an error message that certain settings cannot be found.
- After replacing a motherboard, you lose your configuration settings, such as Secure Boot.

#### Cause

Moving drives and replacing system hardware can disrupt pointers to previously configured settings.

#### Action

- 1. Use the Restore Default System Settings option, or the Restore Default Manufacturing Settings option to restore your settings.
- 2. Retry the procedure.

# <span id="page-175-0"></span>Cannot download the file in the network boot URL

### Symptom

You see an error message when you try to download the file in the URL you specified for a network boot.

#### Solution 1

#### Cause

The network URL you specified during static configuration are incorrect.

#### Action

- 1. Use the Embedded UEFI Shell ping command to check the network connection. See "Ping" in the UEFI Shell user guide.
- 2. Change your static network connection settings and try to download the file in URL again.

### Solution 2

### Cause

The DHCP server did not respond.

#### Action

- 1. Ensure that there is a DHCP server available and it is operational.
- 2. Try to download the file in the URL again.

#### Solution 3

#### Cause

No cable is connected to the selected NIC port.

#### Action

- 1. Ensure that there is a cable connection.
- 2. Try to download the URL again.

### Solution 4

#### Cause

The file is incorrect or not present on the server, or it cannot be downloaded due to insufficient privileges. Check the file name and that it exists on the server. Make sure that you have admin privileges on the server.

### Action

- 1. Ensure that the file is present, and that you are using the correct file name and have sufficient privileges to download it.
- 2. Try to download the file in the URL again.

#### Solution 5

### Cause

The HTTP or FTP server is down or did not respond.

### Action

1. Ensure that the HTTP or FTP server you specified is available and that it is operational.

<span id="page-176-0"></span>2. Try to download the file in the URL again.

# Cannot network boot with the downloaded image file

### Symptom

Booting from the image specified in the URL fails.

### Solution 1

### Cause

The image is not signed and Secure Boot is enabled.

### Action

- 1. Ensure that the image is signed and that its Secure Boot settings are correct.
- 2. Try to download the file in the URL again.

### Solution 2

### Cause

The downloaded file is corrupt.

### Action

- 1. Select a new file.
- 2. Repeat the URL configuration, specifying the new file.
- 3. Try to download the new file in the URL.

# <span id="page-176-1"></span>Cannot deploy from the UEFI Shell script

### Symptom

You attempted to deploy an OS using the UEFI Shell script and you see an error message that the deployment failed.

### Cause

Configuration settings are not correct.

### Action

- 1. Verify the following.
	- a. The Embedded UEFI Shell interface is added to the UEFI Boot Order list or the One-Time Boot Menu.
	- b. When added to the UEFI Boot Order list, the Embedded UEFI Shell interface is the first boot option in the UEFI Boot Order list so that it overrides other boot options to load.
	- c. UEFI Shell Script Auto-Start is enabled.
	- d. The correct startup.nsh script file location in attached media or a network location is specified. If it is in attached media, the startup.nsh script must be either inside the fs*X*:\ or the fs*X*:\efi\boot\ directory.
	- e. The .nsh script only contains supported commands.
	- f. Your system has enough RAM memory to create RAM disks during automated script execution.
- g. Any OS boot loader or diagnostics application launched using the .nsh script is supported to run in UEFI the environment.
- h. If the shell script verification is enabled, ensure the script is enrolled in the Secure Boot database and that the script starts with the line #!NSH.
- <span id="page-177-0"></span>2. Try the deployment again.

### Cannot execute Option ROM for one or more devices

#### Symptom

You cannot execute Option ROM for one or more devices.

### Cause

The amount of available Option ROM space has been exceeded.

#### Action

- 1. Disable any unnecessary option ROMs (such as PXE).
- 2. Retry the procedure.

## <span id="page-177-1"></span>Cannot find a new network or storage device in the Boot Order list

#### Symptom

You connected a network or storage device, and it does not appear in the Boot Order list.

### Cause

Newly-added devices do not appear in the boot order list until you reboot the system.

### Action

- 1. Reboot the system.
- <span id="page-177-2"></span>2. Verify that your device appears in the Boot Order list.

## Intel TXT is not working properly

### Cause

One of the prerequisites may not be enabled.

### Action

Verify that the prerequisites are enabled:

- All Intel processor cores
- Hyperthreading
- VT-d
- TPM

# <span id="page-178-0"></span>Invalid Server Serial Number and Product ID

### Symptom

You see an error message that the Server Serial Number and Product ID are invalid, corrupted, or lost.

#### Cause

The serial number, product ID, or both, are invalid, corrupted, or lost.

#### Action

- 1. Enter the correct values for these fields under BIOS/Platform Configuration (RBSU) > Advanced Options > Advanced Service Options.
- <span id="page-178-1"></span>2. Verify that the error message does not appear again.

### Invalid time or date

#### Symptom

You see a message stating that the time and date is not set.

#### Cause

The time or date in the configuration memory is invalid.

#### Action

- 1. Use the Date and Time option to change the settings.
- <span id="page-178-2"></span>2. Verify that the message does not appear again.

# Networking devices are not functioning properly

#### Cause

Only networking devices on the list of supported server options should be used.

### Action

Hewlett Packard Enterprise recommends that networking devices be updated to the latest version of firmware before they are used in the server. Before installing the operating system, use the latest Service Pack for ProLiant in Offline mode to upgrade the firmware to the latest version.

#### 冃 NOTE:

If the default boot mode settings are different than the user-configured settings, the system might not boot the OS installation when the defaults are restored. To avoid this issue, use the User Default Options feature in UEFI System Utilities to override the factory default settings.

### <span id="page-178-3"></span>System unresponsive

#### Cause

There is a mis-configured or malfunctioning PCIe expansion card.

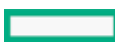

#### Action

<span id="page-179-0"></span>Enable PCIe debug information collection to identify the problem card.

### Single Device Failure

#### Symptom

Boot failure during POST.

#### Action

If the server does not boot, refer "POST issues-Boot, no video flowchart" in the [Troubleshooting](https://support.hpe.com/hpesc/public/docDisplay?docId=emr_na-a00017522en_us) Guide for HPE ProLiant Gen10and Gen10 Plus servers

## <span id="page-179-1"></span>Server will not boot

### Cause

Enable serial debug with the maintenance switch.

#### Action

- 1. Power off the server.
- 2. Locate the Server Maintenance Switch (12 position switch) and set DIP 4 to the ON position. Refer to the chassis hood label for details on the location of the switch.
- 3. Attach a NULL mode cable to the server serial port or open an iLO Virtual Serial Port (VSP) session.
- 4. Use a utility, such as PuTTY, to establish the connection and ensure that you enable logging to a file (select All session output).

The following example shows sample PuTTY settings for logging data:

<span id="page-179-2"></span>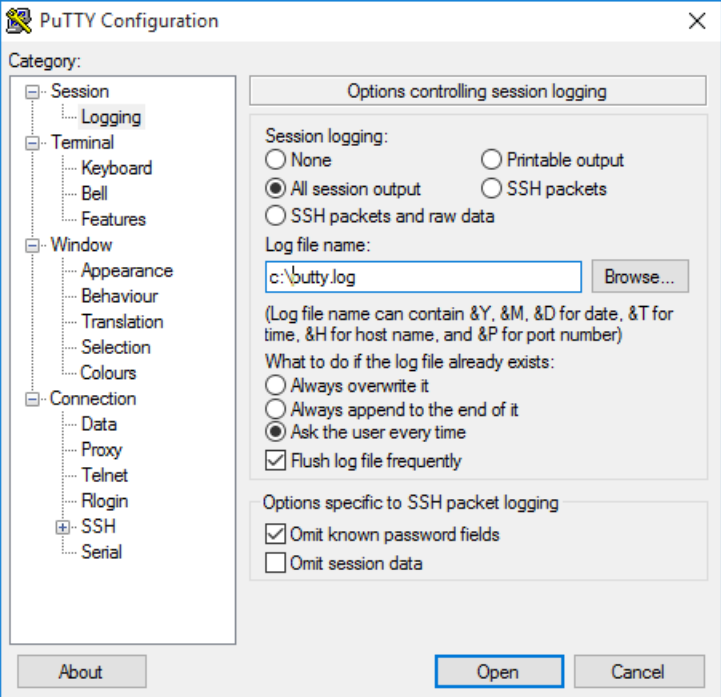
# Smart Array controllers are not functioning properly

### Cause

Other Smart Array controllers are not supported and will not function properly.

For more information on supported options, see the server QuickSpecs on the Hewlett Packard Enterprise website [\(https://www.hpe.com/info/qs](https://www.hpe.com/info/qs)).

For more information on the latest firmware and driver versions, see the Hewlett Packard Enterprise website [\(https://www.hpe.com/support/hpesc](https://www.hpe.com/support/hpesc)).

### Action

Hewlett Packard Enterprise recommends that Smart Array controllers be updated to the latest version of firmware before they are used in the server. Before installing the operating system, use the latest Service Pack for ProLiant in Offline mode to upgrade the firmware to the latest version.

# VMware not booting in UEFI mode

### Cause

UEFI Optimized Boot is not enabled.

### Action

Enable UEFI Optimized Boot.

# Websites, support, and other resources

**Subtopics** 

**[Websites](#page-180-0)** 

<span id="page-180-0"></span>Support and other [resources](#page-181-0)

# **Websites**

### General websites

Single Point of Connectivity Knowledge (SPOCK) Storage compatibility matrix

### [www.hpe.com/storage/spock](https://www.hpe.com/storage/spock) Storage white papers and analyst reports

# [www.hpe.com/storage/whitepapers](https://www.hpe.com/storage/whitepapers)

UEFI Specification

## [www.uefi.org/specifications](https://www.uefi.org/specifications)

UEFI Learning Resources

## [www.uefi.org/learning\\_center](https://www.uefi.org/learning_center)

RESTful API Tool

## <https://www.hpe.com/info/redfish>

Contact Hewlett Packard Enterprise Worldwide

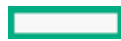

### <https://www.hpe.com/assistance>

Subscription Service/Support Alerts

### <https://www.hpe.com/support/e-updates>

Software Depot

### <https://www.hpe.com/support/softwaredepot>

Customer Self Repair

<https://www.hpe.com/support/selfrepair>

Insight Remote Support

<https://www.hpe.com/info/insightremotesupport/docs>

<span id="page-181-0"></span>For additional websites, see Support and other [resources](#page-181-0).

## Support and other resources

**Subtopics** 

Accessing Hewlett Packard [Enterprise](#page-181-1) Support

[Accessing](#page-182-0) updates

Remote [support](#page-182-1)

Warranty [information](#page-182-2)

Regulatory [information](#page-183-0)

<span id="page-181-1"></span>[Documentation](#page-183-1) feedback

# Accessing Hewlett Packard Enterprise Support

For live assistance, go to the Contact Hewlett Packard Enterprise Worldwide website:  $\bullet$ 

### <https://www.hpe.com/info/assistance>

To access documentation and support services, go to the Hewlett Packard Enterprise Support Center website:  $\bullet$ 

### <https://www.hpe.com/support/hpesc>

#### Information to collect

- Technical support registration number (if applicable)  $\bullet$
- Product name, model or version, and serial number
- Operating system name and version
- Firmware version  $\bullet$
- Error messages  $\bullet$
- Product-specific reports and logs
- Add-on products or components  $\bullet$
- Third-party products or components  $\bullet$

# <span id="page-182-0"></span>Accessing updates

- Some software products provide a mechanism for accessing software updates through the product interface. Review your product documentation to identify the recommended software update method.
- To download product updates:

Hewlett Packard Enterprise Support Center

#### <https://www.hpe.com/support/hpesc>

Hewlett Packard Enterprise Support Center: Software downloads

### <https://www.hpe.com/support/downloads>

My HPE Software Center

### <https://www.hpe.com/software/hpesoftwarecenter>

To subscribe to eNewsletters and alerts:

### <https://www.hpe.com/support/e-updates>

To view and update your entitlements, and to link your contracts and warranties with your profile, go to the Hewlett Packard Enterprise Support Center More Information on Access to Support Materials page:

### <https://www.hpe.com/support/AccessToSupportMaterials>

### IMPORTANT:

Access to some updates might require product entitlement when accessed through the Hewlett Packard Enterprise Support Center. You must have an HPE Passport set up with relevant entitlements.

## <span id="page-182-1"></span>Remote support

Remote support is available with supported devices as part of your warranty or contractual support agreement. It provides intelligent event diagnosis, and automatic, secure submission of hardware event notifications to Hewlett Packard Enterprise, which initiates a fast and accurate resolution based on the service level of your product. Hewlett Packard Enterprise strongly recommends that you register your device for remote support.

If your product includes additional remote support details, use search to locate that information.

HPE Get Connected

<https://www.hpe.com/services/getconnected>

HPE Pointnext Tech Care

<https://www.hpe.com/services/techcare>

HPE Datacenter Care

<https://www.hpe.com/services/datacentercare>

## <span id="page-182-2"></span>Warranty information

To view the warranty information for your product, see the links provided below:

HPE ProLiant and IA-32 Servers and Options

#### <https://www.hpe.com/support/ProLiantServers-Warranties>

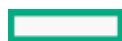

#### HPE Enterprise and Cloudline Servers

#### <https://www.hpe.com/support/EnterpriseServers-Warranties>

HPE Storage Products

#### <https://www.hpe.com/support/Storage-Warranties>

HPE Networking Products

<https://www.hpe.com/support/Networking-Warranties>

# <span id="page-183-0"></span>Regulatory information

To view the regulatory information for your product, view the Safety and Compliance Information for Server, Storage, Power, Networking, and Rack Products, available at the Hewlett Packard Enterprise Support Center:

### <https://www.hpe.com/support/Safety-Compliance-EnterpriseProducts>

#### Additional regulatory information

Hewlett Packard Enterprise is committed to providing our customers with information about the chemical substances in our products as needed to comply with legal requirements such as REACH (Regulation EC No 1907/2006 of the European Parliament and the Council). A chemical information report for this product can be found at:

#### <https://www.hpe.com/info/reach>

For Hewlett Packard Enterprise product environmental and safety information and compliance data, including RoHS and REACH, see:

#### <https://www.hpe.com/info/ecodata>

For Hewlett Packard Enterprise environmental information, including company programs, product recycling, and energy efficiency, see:

<span id="page-183-1"></span><https://www.hpe.com/info/environment>

# Documentation feedback

Hewlett Packard Enterprise is committed to providing documentation that meets your needs. To help us improve the documentation, use the Feedback button and icons (at the bottom of an opened document) on the Hewlett Packard Enterprise Support Center portal [\(https://www.hpe.com/support/hpesc](https://www.hpe.com/support/hpesc)) to send any errors, suggestions, or comments. This process captures all document information.